# **R181-2A0**

Dual LGA3647 sockets motherboard for Intel® Xeon® Processor Scalable Family processors

Service Guide

Rev. 1.0

#### **Copyright**

© 2017 GIGA-BYTE TECHNOLOGY CO., LTD. All rights reserved. The trademarks mentioned in this manual are legally registered to their respective owners.

#### **Disclaimer**

Information in this manual is protected by copyright laws and is the property of GIGABYTE. Changes to the specifications and features in this manual may be made by GIGABYTE without prior notice. No part of this manual may be reproduced, copied, translated, transmitted, or published in any form or by any means without GIGABYTE's prior written permission.

#### **Documentation Classifications**

In order to assist in the use of this product, GIGABYTE provides the following types of documentations:

■ For detailed product information, carefully read the User's Manual. For more information, visit our website at:

## **http://b2b.gigabyte.com**

Join our server forum to discuss our products and get technical assistance at:

## **forum.b2b.gigabyte.com**

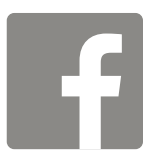

**https://www.facebook.com/gigabyteserver**

#### **Conventions**

The following conventions are used in this user's guide:

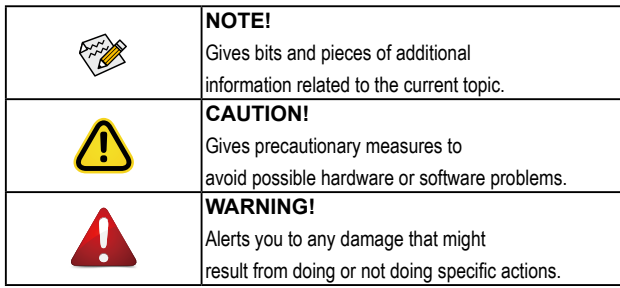

#### **Server Warnings and Cautions**

Before installing a server, be sure that you understand the following warnings and cautions.

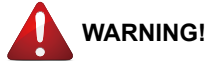

#### **To reduce the risk of electric shock or damage to the equipment:**

- Do not disable the power cord grounding plug. The grounding plug is an important safety feature.
- Plug the power cord into a grounded (earthed) electrical outlet that is easily accessible at all times.
- Unplug the power cord from the power supply to disconnect power to the equipment.
- Do not route the power cord where it can be walked on or pinched by items placed against it. Pay particular attention to the plug, electrical outlet, and the point where the cord extends from the server.

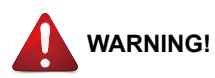

**To reduce the risk of personal injury from hot surfaces, allow the drives and the internal system components to cool before touching them.**

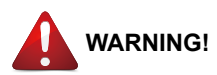

**This server is equipped with high speed fans. Keep away from hazardous moving fan blades during servicing.**

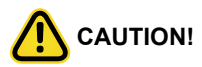

- Do not operate the server for long periods with the access panel open or removed. Operating the server in this manner results in improper airflow and improper cooling that can lead to thermal damage.
- Danger of explosion if battery is incorrectly replaced.
- Replace only with the same or equivalent type recommended by the manufacturer.
- Dispose of used batteries according to the manufacturer's instructions.

#### **Electrostatic Discharge (ESD)**

## **CAUTION!**

ESD CAN DAMAGE DRIVES, BOARDS, AND OTHER PARTS. WE RECOMMEND THAT YOU PERFORM ALL PROCEDURES AT AN ESD WORKSTATION. IF ONE IS NOT AVAILABLE, PROVIDE SOME ESD PROTECTION BY WEARING AN ANTI-STATIC WRIST STRAP AT-TACHED TO CHASSIS GROUND -- ANY UNPAINTED METAL SURFACE -- ON YOUR SERVER WHEN HANDLING PARTS.

Always handle boards carefully. They can be extremely sensitive to ESD. Hold boards only by their edges without any component and pin touching. After removing a board from its protective wrapper or from the system, place the board component side up on a grounded, static free surface. Use a conductive foam pad if available but not the board wrapper. Do not slide board over any surface.

**System power on/off:** To remove power from system, you must remove the system from rack. Make sure the system is removed from the rack before opening the chassis, adding, or removing any non hot-plug components.

**Hazardous conditions, devices and cables:** Hazardous electrical conditions may be present on power, telephone, and communication cables. Turn off the system and discon-nect the cables attached to the system before servicing it. Otherwise, personal injury or equipment damage can result.

**Electrostatic discharge (ESD) and ESD protection:** ESD can damage drives, boards, and other parts. We recommend that you perform all procedures in this chapter only at an ESD workstation. If one is not available, provide some ESD protection by wearing an antistatic wrist strap attached to chassis ground (any unpainted metal surface on the server) when handling parts.

**ESD and handling boards:** Always handle boards carefully. They can be extremely sensi-tive to electrostatic discharge (ESD). Hold boards only by their edges. After removing a board from its protective wrapper or from the system, place the board component side up on a grounded, static free surface. Use a conductive foam pad if available but not the board wrapper. Do not slide board over any surface.

**Installing or removing jumpers:** A jumper is a small plastic encased conductor that slips over two jumper pins. Some jumpers have a small tab on top that can be gripped with fin-gertips or with a pair of fine needle nosed pliers. If the jumpers do not have such a tab, take care when

using needle nosed pliers to remove or install a jumper; grip the narrow sides of the jumper with the pliers, never the wide sides. Gripping the wide sides can dam-age the contacts inside the jumper, causing intermittent problems with the function con-trolled by that jumper. Take care to grip with, but not squeeze, the pliers or other tool used to remove a jumper, or the pins on the board may bend or break.

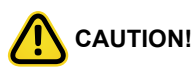

Risk of explosion if battery is replaced incorrectly or with an incorrect type. Replace the battery only with the same or equivalent type recommended by the manufacturer. Dispose of used batteries according to the manufacturer's instructions.

## **Table of Contents**

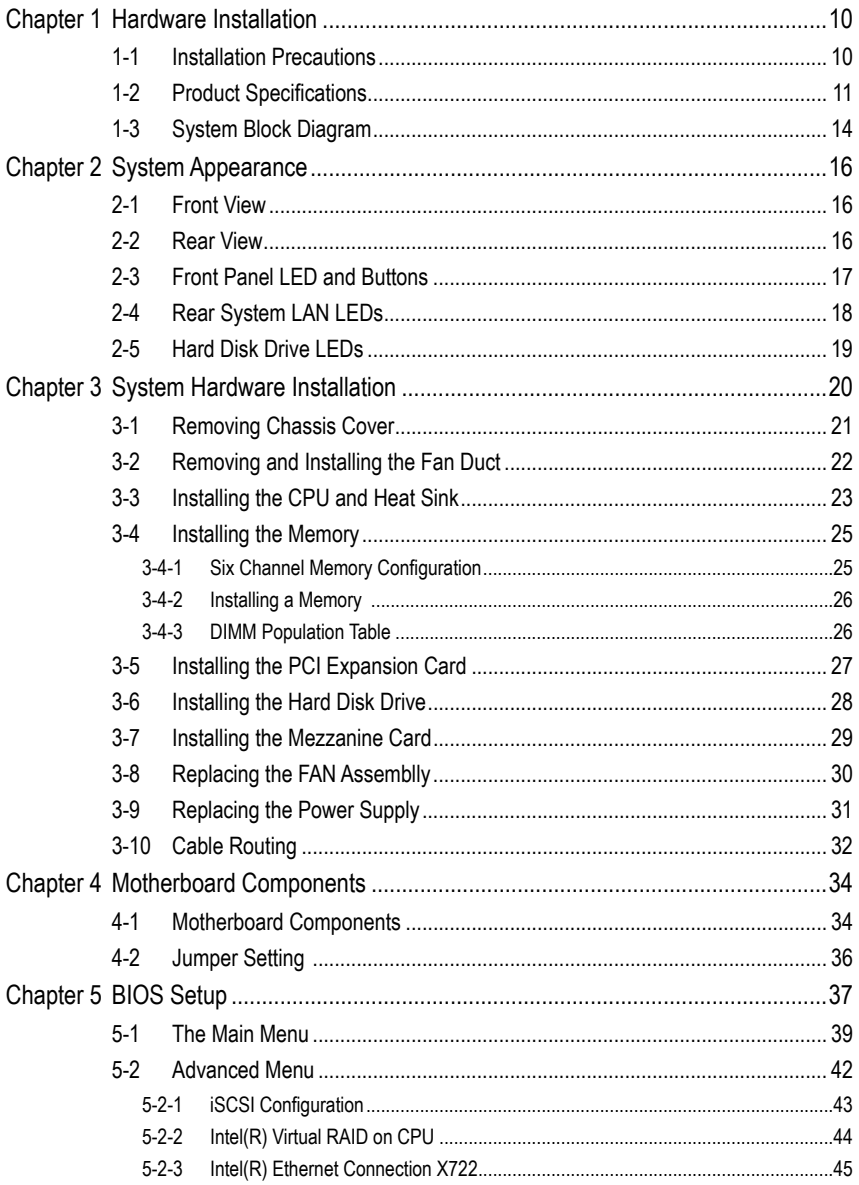

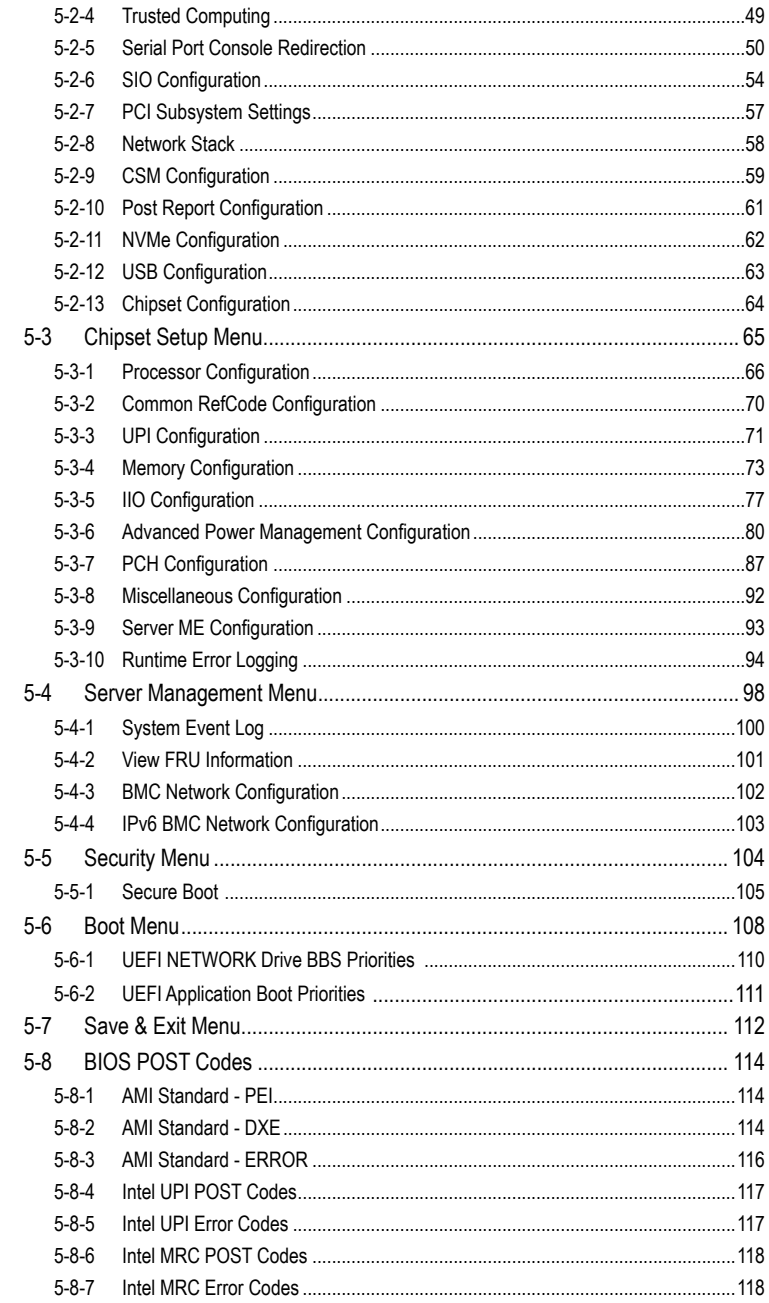

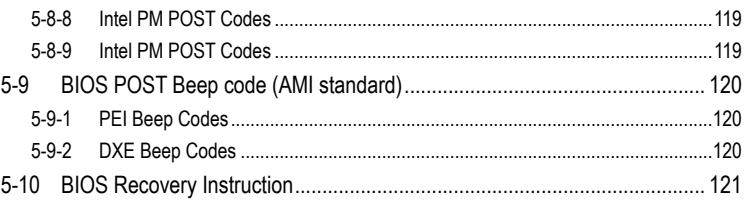

## <span id="page-10-0"></span>**Chapter 1 Hardware Installation**

### **1-1 Installation Precautions**

The motherboard/system contain numerous delicate electronic circuits and components which can become damaged as a result of electrostatic discharge (ESD). Prior to installation, carefully read the service guide and follow these procedures:

- Prior to installation, do not remove or break motherboard S/N (Serial Number) sticker or warranty sticker provided by your dealer. These stickers are required for warranty validation.
- Always remove the AC power by unplugging the power cord from the power outlet before installing or removing the motherboard or other hardware components.
- When connecting hardware components to the internal connectors on the motherboard, make sure they are connected tightly and securely.
- When handling the motherboard, avoid touching any metal leads or connectors.
- It is best to wear an electrostatic discharge (ESD) wrist strap when handling electronic components such as a motherboard, CPU or memory. If you do not have an ESD wrist strap, keep your hands dry and first touch a metal object to eliminate static electricity.
- Prior to installing the motherboard, please have it on top of an antistatic pad or within an electrostatic shielding container.
- Before unplugging the power supply cable from the motherboard, make sure the power supply has been turned off.
- Before turning on the power, make sure the power supply voltage has been set according to the local voltage standard.
- Before using the product, please verify that all cables and power connectors of your hardware components are connected.
- To prevent damage to the motherboard, do not allow screws to come in contact with the motherboard circuit or its components.
- Make sure there are no leftover screws or metal components placed on the motherboard or within the computer casing.
- Do not place the computer system on an uneven surface.
- Do not place the computer system in a high-temperature environment.
- Turning on the computer power during the installation process can lead to damage to system components as well as physical harm to the user.
- If you are uncertain about any installation steps or have a problem related to the use of the product, please consult a certified computer technician.

#### CPU + Intel® Xeon® Processor Scalable Family ◆ Intel® Xeon® Platinum Processor, Intel® Xeon® Gold Processor, Intel® Xeon® Silver Processor and Intel® Xeon® Bronze Processor TDP up to 205W Socket • 2 x LGA 3647 ◆ Socket P0 Mounting pitch: Narrow ILM Chipset ◆ Intel® C621 Express Chipset Memory  $\rightarrow$  24 x DIMM slots DDR4 memory supported only 6-channel memory architecture • RDIMM modules up to 32GB supported • LRDIMM modules up to 64GB supported 1.2V modules: 2666/2400/2133 MHz  $\overline{L}$  LAN **2** x 1Gb/s LAN ports (Intel® I350-AM2)  $\bullet$  1 x 10/100/1000 management LAN Expansion Slot  $\leftrightarrow$  Riser Card CRS1021: - 2 x PCIe x8 slots (Gen3 x8), Low profile half-length  $\bullet$ ◆ Riser Card CRS1015: - 1 x PCIe x16 slot (Gen3 x16), Low profile half-length  $\bullet$ • 2 x OCP mezzanine slots - PCIe Gen3 x16  $\bullet$  - Type1, P1, P2, P3, P4, K2, K3 Video • Integrated in Aspeed® AST2500 2D Video Graphic Adapter with PCIe bus interface 1920x1200@60Hz 32bpp, DDR4 SDRAM Storage  $\longrightarrow$  10 x 2.5" SATA/SAS hot-swappable HDD/SSD bays SAS card is required for SAS devices support SATA • 1 x 7-pin SATA III 6Gb/s with SATA DOM support SAS • Supported via add-on SAS Card

## <span id="page-11-0"></span>**1-2 Product Specifications**

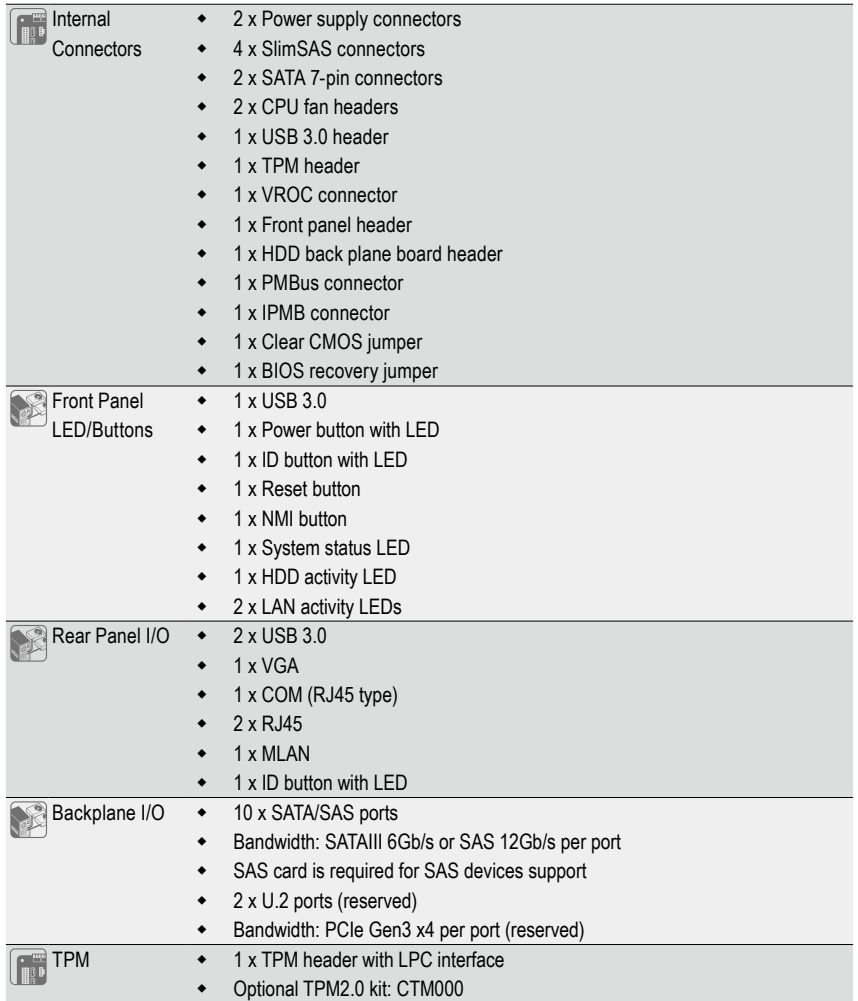

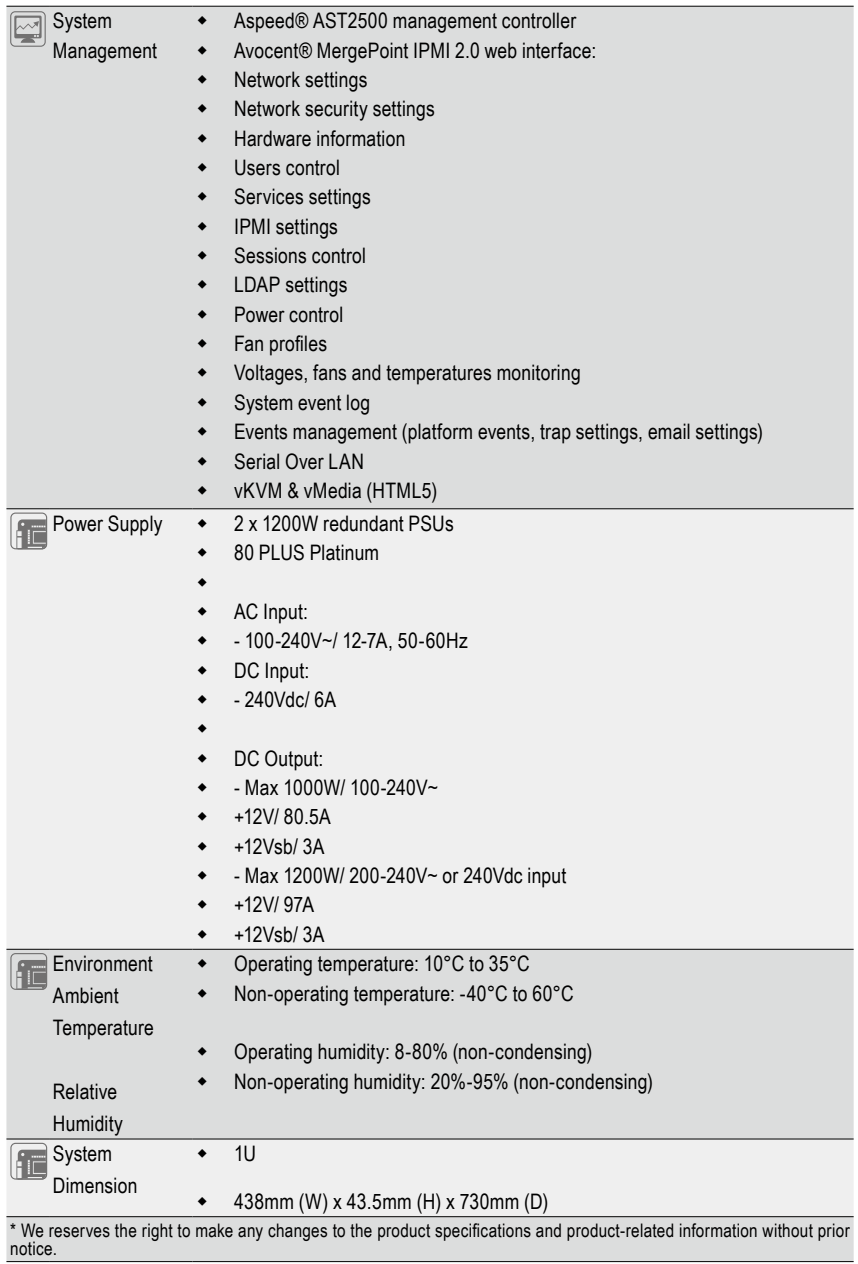

## <span id="page-14-0"></span>**1-3 System Block Diagram**

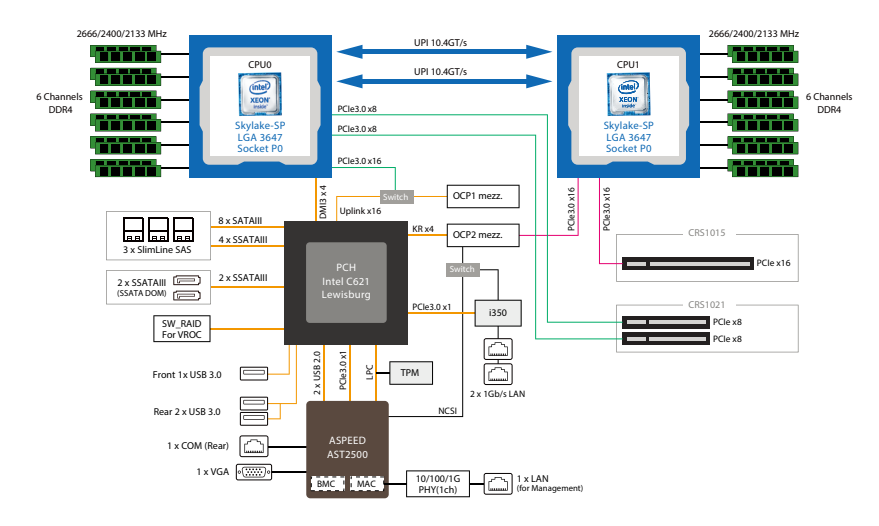

## <span id="page-16-0"></span>**Chapter 2 System Appearance**

## **2-1 Front View**

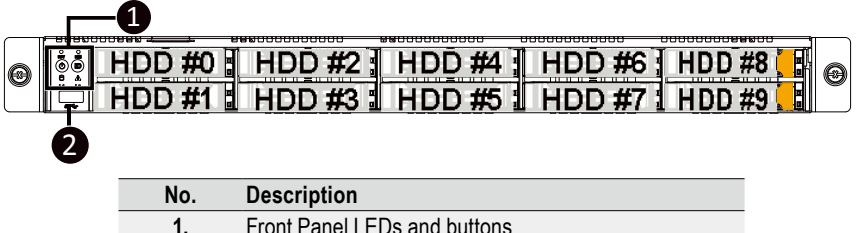

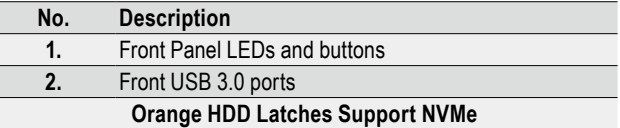

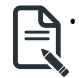

• Please Go to Chapter **2-3 Front Panel LED** and Buttons for detail description of function LEDs.

#### **2-2 Rear View**

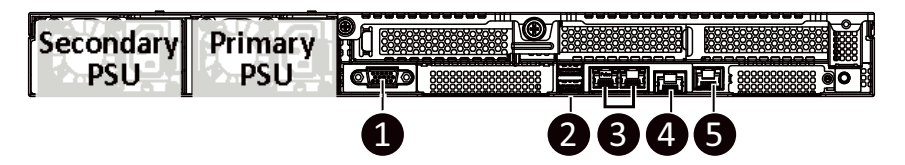

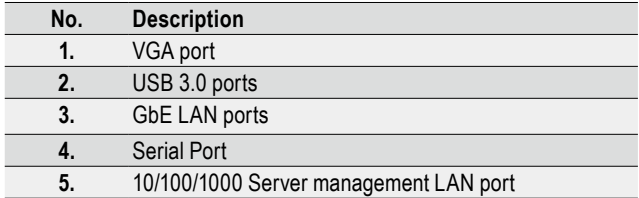

## <span id="page-17-0"></span>**2-3 Front Panel LED and Buttons**

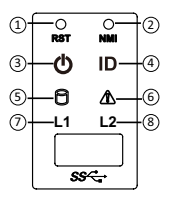

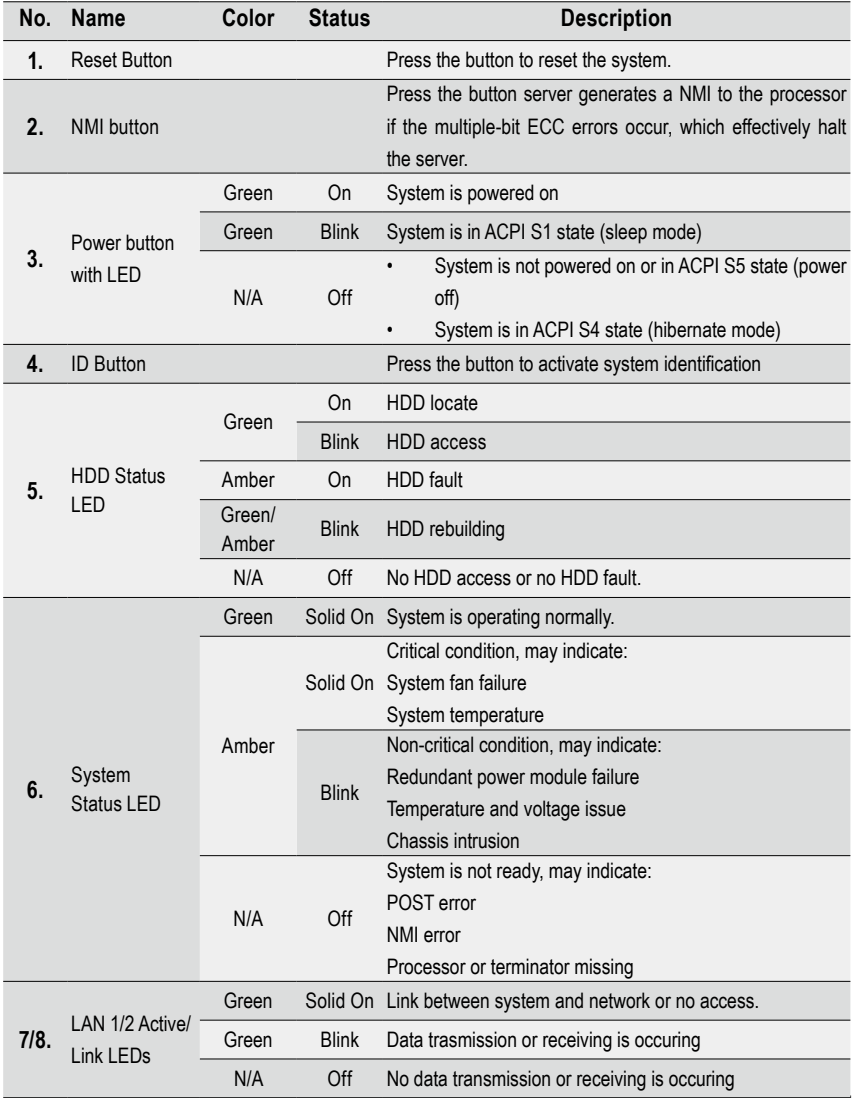

## <span id="page-18-0"></span>**2-4 Rear System LAN LEDs**

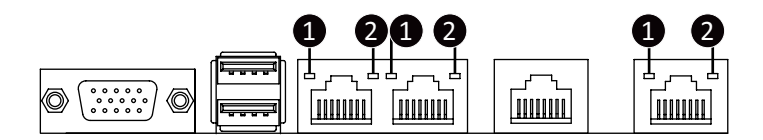

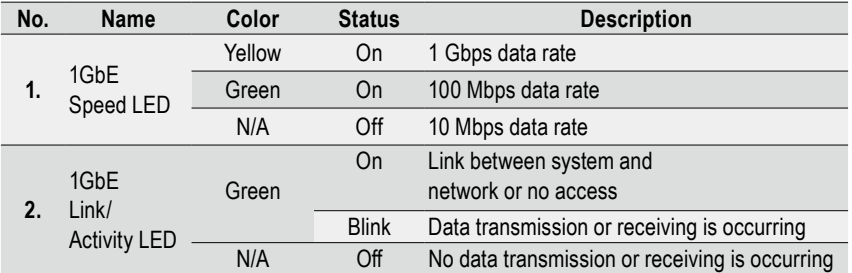

## <span id="page-19-0"></span>**2-5 Hard Disk Drive LEDs**

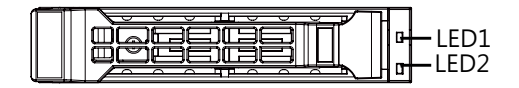

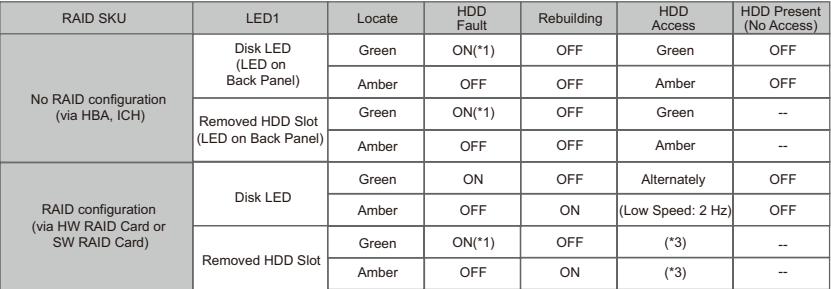

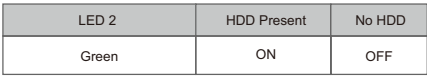

## <span id="page-20-0"></span>**Chapter 3 System Hardware Installation**

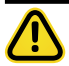

#### **Pre-installation Instructions**

Computer components and electronic circuit boards can be damaged by discharges of static electricity. Working on computers that are still connected to a power supply can be extremely dangerous. Follow the simple guidelines below to avoid damage to your computer or injury to yourself.

- Always disconnect the computer from the power outlet whenever you are working inside the computer case.
- If possible, wear a grounded wrist strap when you are working inside the computer case. Alternatively, discharge any static electricity by touching the bare metal system of the computer case, or the bare metal body of any other grounded appliance.
- Hold electronic circuit boards by the edges only. Do not touch the components on the board unless it is necessary to do so. Do not flex or stress the circuit board.
- Leave all components inside the static-proof packaging until you are ready to use the component for the installation.

## <span id="page-21-0"></span>**3-1 Removing Chassis Cover**

Before you remove or install the system cover • Make sure the system is not turned on or connected to AC power.

#### **Follow these instructions to remove the rear system cover:**

- 1. Loosen and remove the thumbscrew securing the back cover.
- 2. Push down the indentation located at the side of the back chassis
- 3. Slide the cover horizontally to the back and remove the cover in the direction of the arrow.

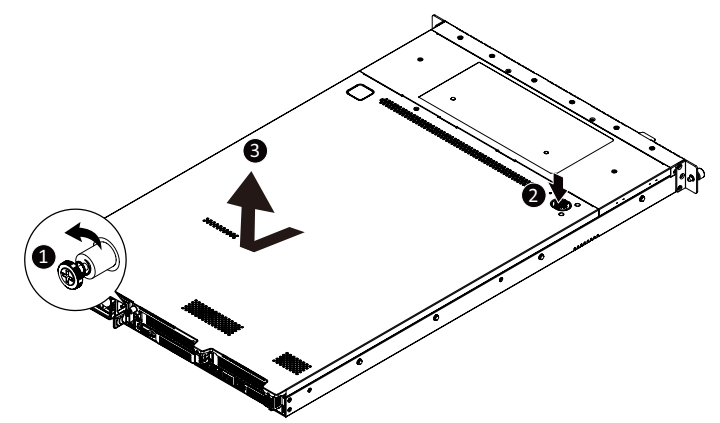

**Follow these instructions to remove the front system cover:**

- 1. Remove the five screws securing the front system cover to the system.
- 2. Flip open the front system cover.

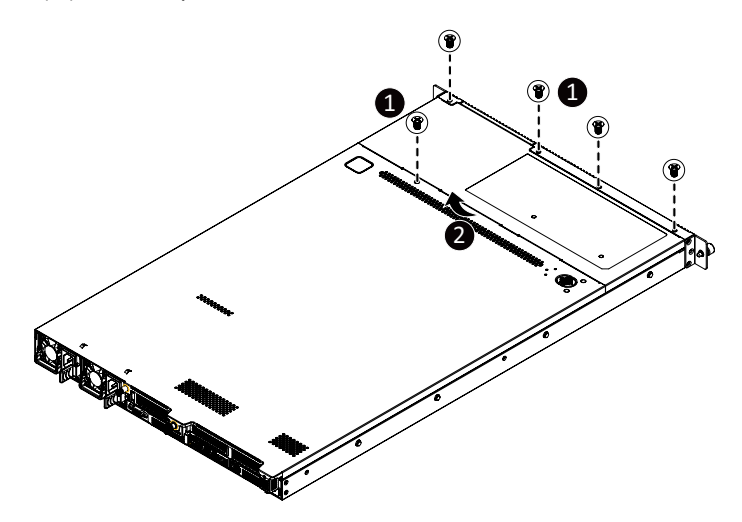

## <span id="page-22-0"></span>**3-2 Removing and Installing the Fan Duct**

**Follow these instructions to remove/install the fan duct:**

- 1. Lift up to remove the two fan ducts<br>2. To install the fan duct. alian the fi
- 2. To install the fan duct, align the fan duct with the guiding groove. Push down the fan duct into chassis until its firmly seats

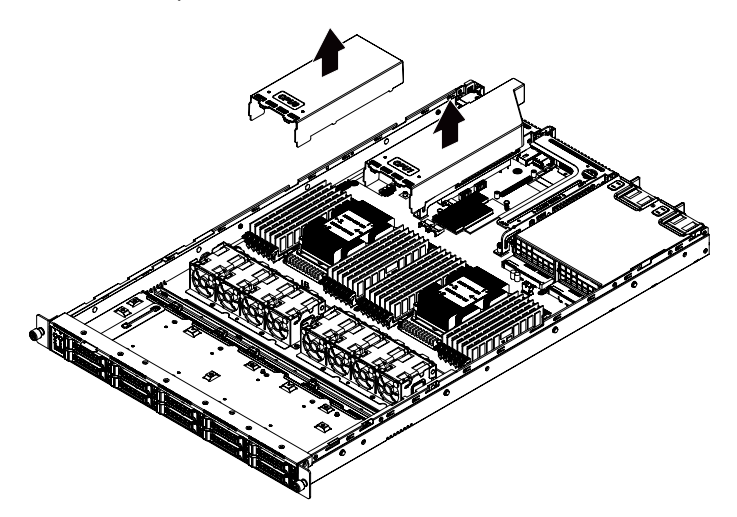

## <span id="page-23-0"></span>**3-3 Installing the CPU and Heat Sink**

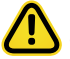

Read the following guidelines before you begin to install the CPU:

- Make sure that the motherboard supports the CPU.
- Always turn off the computer and unplug the power cord from the power outlet before installing the CPU to prevent hardware damage.
- Unplug all cables from the power outlets.
- Disconnect all telecommunication cables from their ports.
- Place the system unit on a flat and stable surface.
- Open the system according to the instructions.

#### **WARNING!**

Failure to properly turn off the server before you start installing components may cause serious damage. Do not attempt the procedures described in the following sections unless you are a qualified service technician.

#### **Follow these instructions to install the CPU:**

1. Align and install the processor on the carrier.

**NOTE:** Apply thermal compound evenly on the top of the CPU. Remove the protective cover from the underside of the heat sink.

- 2. Carefully flip the heatsink over. Then install the carrier assembly on the bottom of the heatsink and make sure the gold arrow is located in the correct direction.
- 3. Remove the CPU cover.  **NOTE:** Save and replace the CPU cover if the processor is removed from its socket.
- 4. Align the heatsink with the CPU socket by the guide pins and make sure the gold arrow is located in the correct direction. Then place the heatsink onto the top of the CPU socket.
- 5. To secure the heatsink, tighten the screws in a sequential order  $(1\rightarrow 2\rightarrow 3\rightarrow 4)$ . **NOTE:** When dissambling the heatsink, loosen the screws in reverse order  $(4\rightarrow3\rightarrow2\rightarrow1)$ .

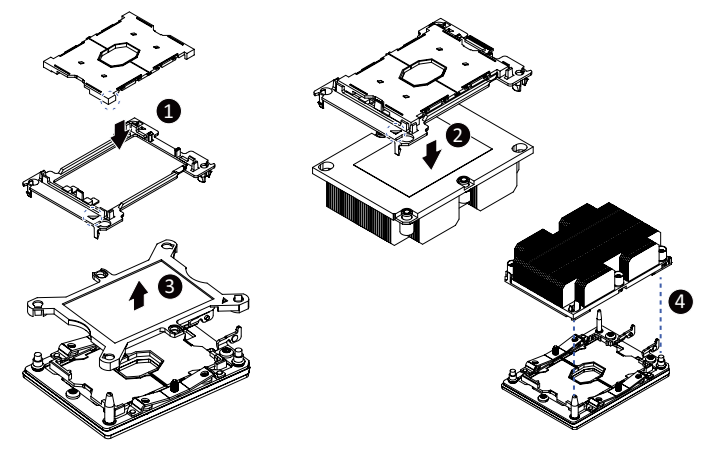

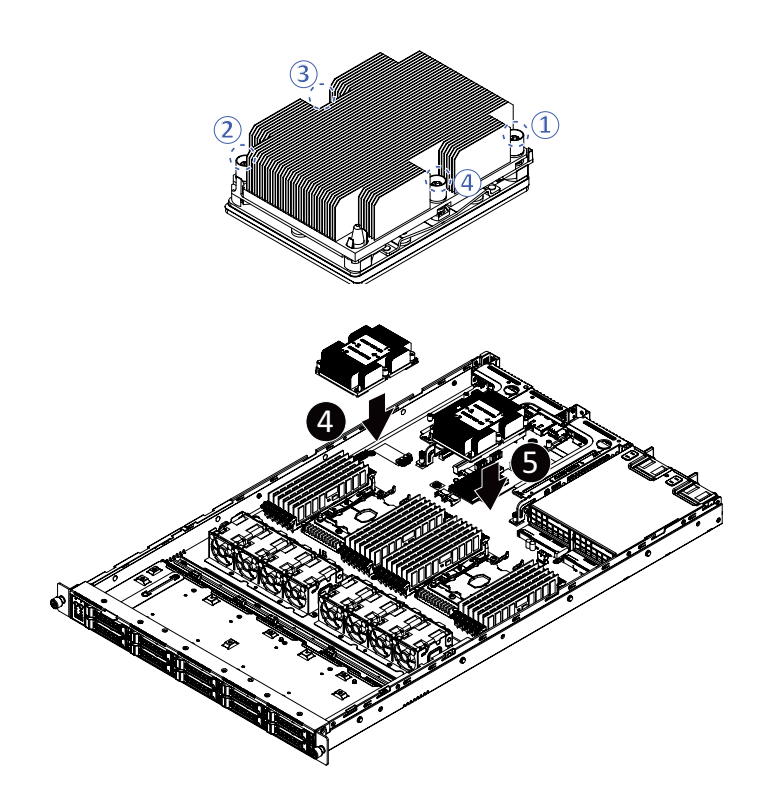

## <span id="page-25-0"></span>**3-4 Installing the Memory**

Read the following guidelines before you begin to install the memory:

- Make sure that the motherboard supports the memory. It is recommended that memory of the same capacity, brand, speed, and chips be used.
- Always turn off the computer and unplug the power cord from the power outlet before installing the memory to prevent hardware damage.
- Memory modules have a foolproof design. A memory module can be installed in only one direction. If you are unable to insert the memory, switch the direction.

#### **3-4-1 Six Channel Memory Configuration**

This motherboard provides 24 DDR4 memory sockets and supports Six Channel Technology. After the memory is installed, the BIOS will automatically detect the specifications and capacity of the memory. Enabling Four Channel memory mode will be four times of the original memory bandwidth.

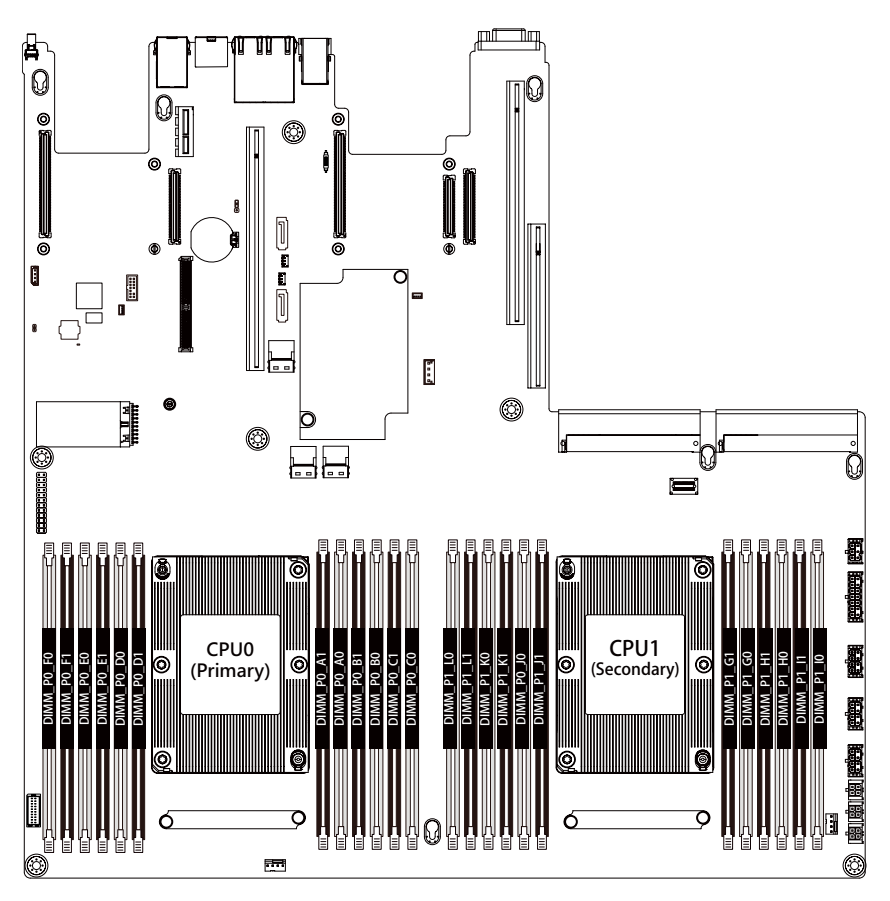

#### <span id="page-26-0"></span>**3-4-2 Installing a Memory**

**Before installing a memory module, make sure to turn off the computer and unplug the power cord from the power outlet to prevent damage to the memory module. Be sure to install DDR4 DIMMs on this motherboard.** 

**Follow these instructions to install the Memory:**

- 1. Insert the DIMM memory module vertically into the DIMM slot, and push it down.
- 2. Close the plastic clip at both edges of the DIMM slots to lock the DIMM module.
- 3. Reverse the installation steps when you want to remove the DIMM module.

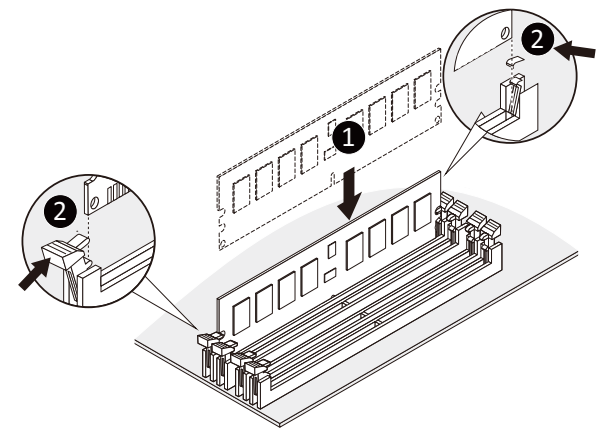

#### **3-4-3 DIMM Population Table**

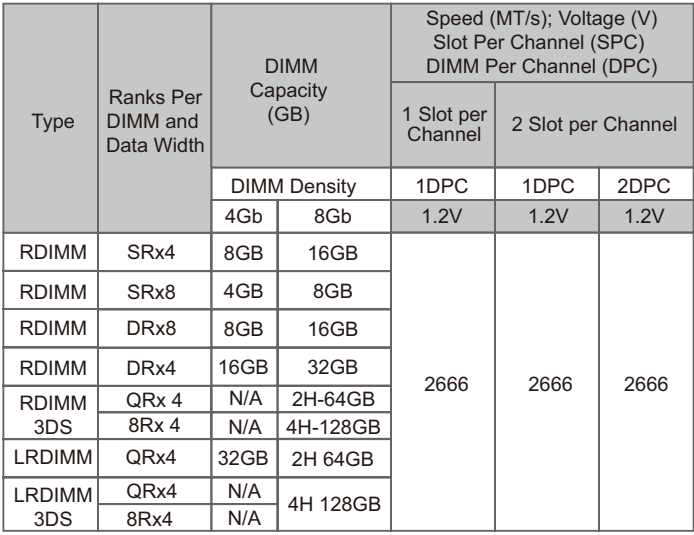

## <span id="page-27-0"></span>**3-5 Installing the PCI Expansion Card**

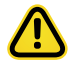

• Voltages can be present within the server whenever an AC power source is connected. This voltage is present even when the main power switch is in the off position. Ensure that the system is powered-down and all power sources have been disconnected from the server prior to installing a PCI card.

Failure to observe these warnings could result in personal injury or damage to equipment.

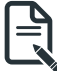

• The PCI riser assembly does not include a riser card or any cabling as standard. To install a PCI card, a riser card must be installed.

#### **Follow these instructions to PCI Expansion card:**

- 1. Remove the securing special screw on the riser bracket.
- 2. Remove the thumbscrew on the riser bracket
- 3. Lift up the riser bracket out of system.
- 4. Remove the slot covers from the riser bracket.
- 5. Orient the PCI-E card with the riser guide slot and push in the direction of the arrow until the PCI-E card sits in the PCI card connector.
- 6. Secure the PCI-E card with the screw.
- 7. Reverse the steps 3 1 to install the riser bracket.

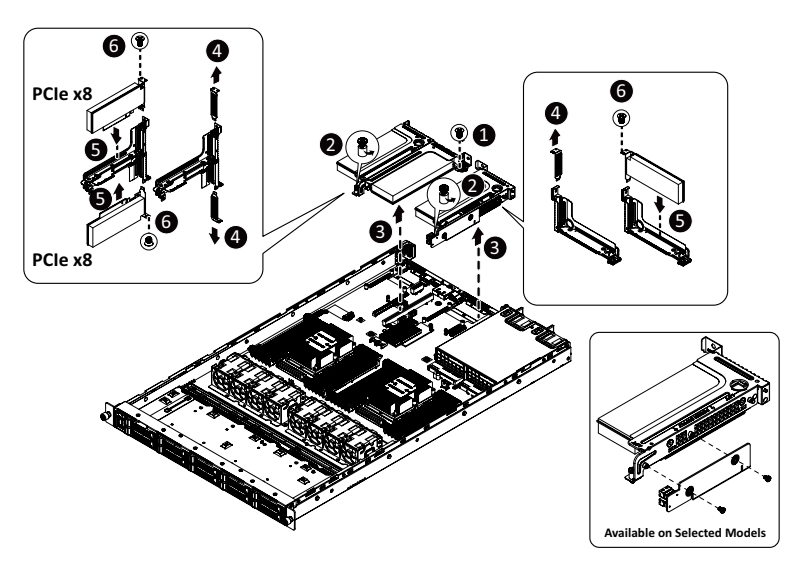

## <span id="page-28-0"></span>**3-6 Installing the Hard Disk Drive**

Read the following guidelines before you begin to install the Hard disk drive:

- Take note of the drive tray orientation before sliding it out.
- The tray will not fit back into the bay if inserted incorrectly.
- Make sure that the HDD is connected to the HDD connector on the backplane.

#### **Follow these instructions to install a 3.5" hard disk drive:**

- 1. Press the release button.
- 2. Extend the locking lever and pull the locking lever to remove the HDD tray.
- 3. Place the hard disk drive into the HDD tray.
- 4. Secure the hard disk drive to the HDD tray with four screws.

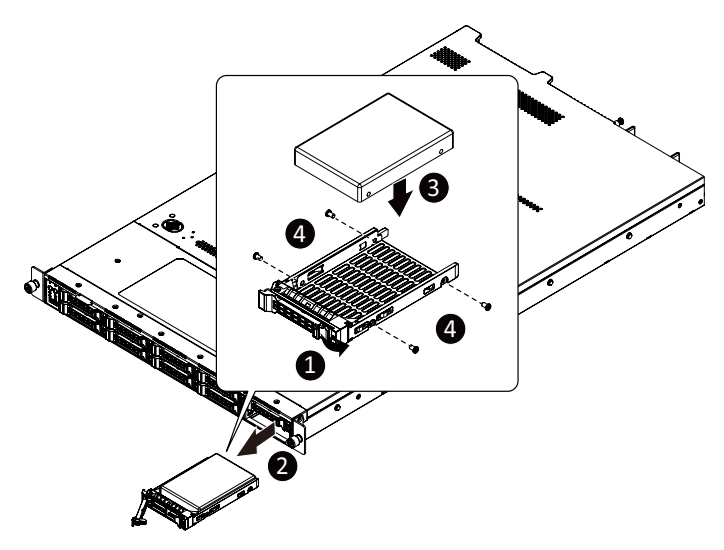

### <span id="page-29-0"></span>**3-7 Installing the Mezzanine Card**

#### **Follow these instructions to install a mezzanine card:**

- 1. Insert the mezzanine card into the system ensuring that the connector on the mezzanine card connects to the connector on the motherboard.
- 2. Secure the mezzanine card to the system with three screws.

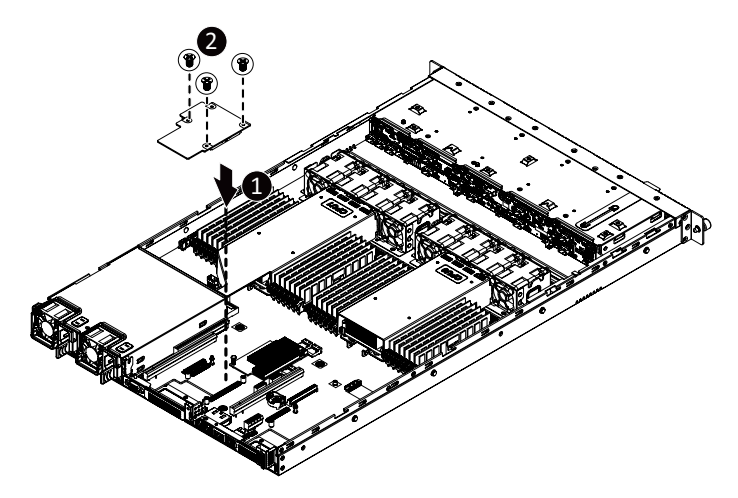

## <span id="page-30-0"></span>**3-8 Replacing the FAN Assemblly**

- **Follow these instructions to replace the fan assembly:**
	- 1. Lift up the fan assembly from the chassis.<br>2. Reverse the previous steps to install the re
	- Reverse the previous steps to install the replacement fan assembly.

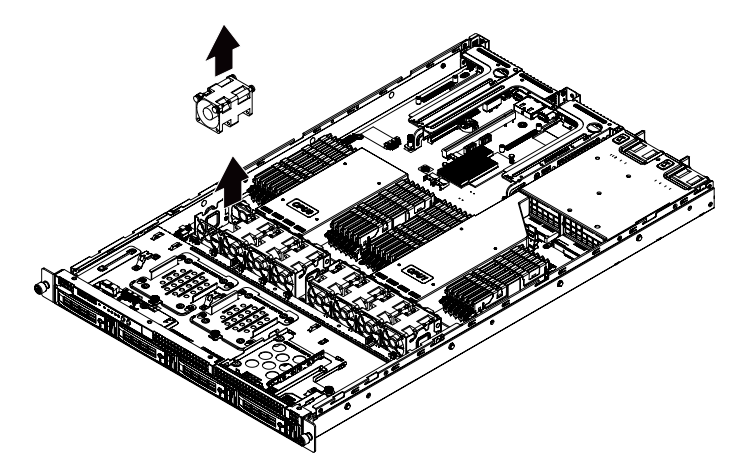

<span id="page-31-0"></span>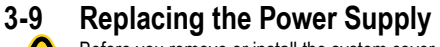

Before you remove or install the system cover

Make sure the system is not turned on or connected to AC power.

#### **Follow these instructions to replace the power supply:**

- 1. Press the retaining clip on the right side of the power supply along the direction of the arrow.
- 2. Pull up the power supply handle at the same time and pull out the power supply.<br>3. Insert the replacement power supply firmly into the chassis. Connect the AC
- Insert the replacement power supply firmly into the chassis. Connect the AC power cord to the replacement power supply.

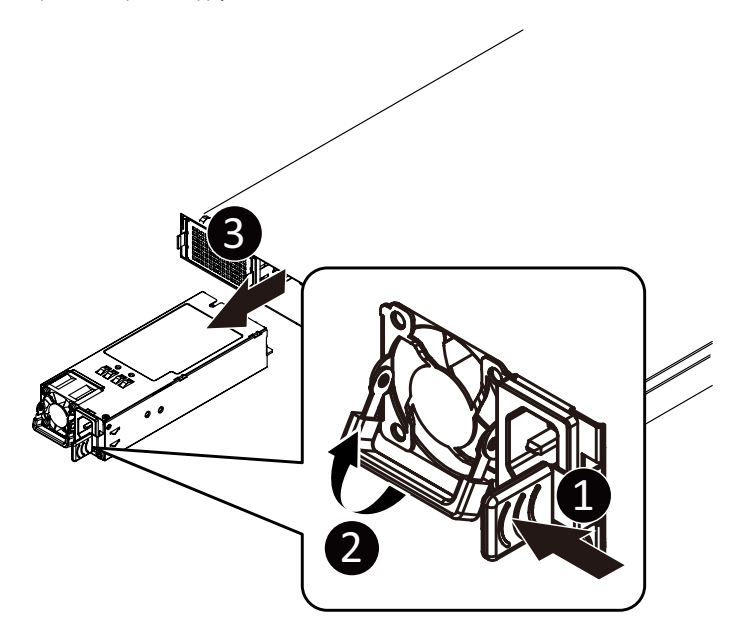

## <span id="page-32-0"></span>**3-10 Cable Routing**

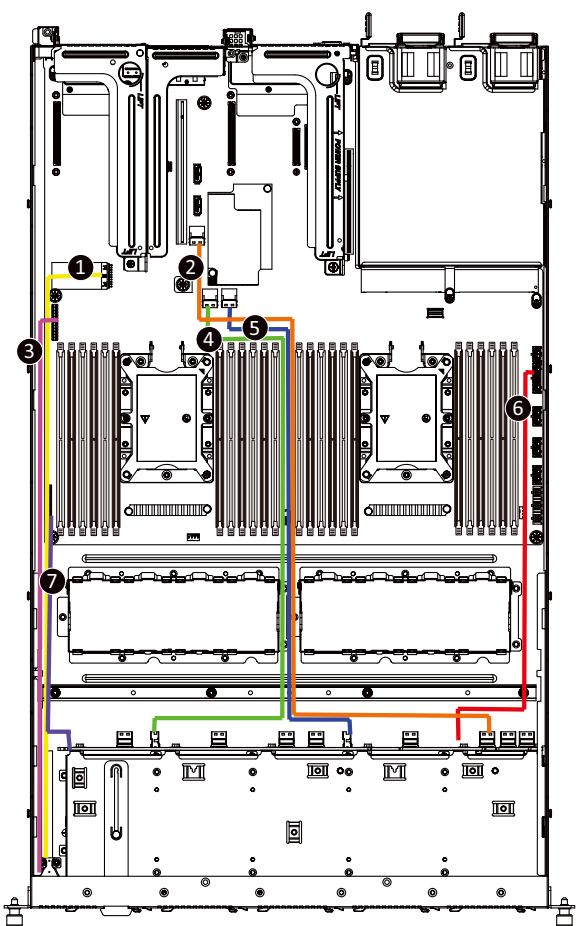

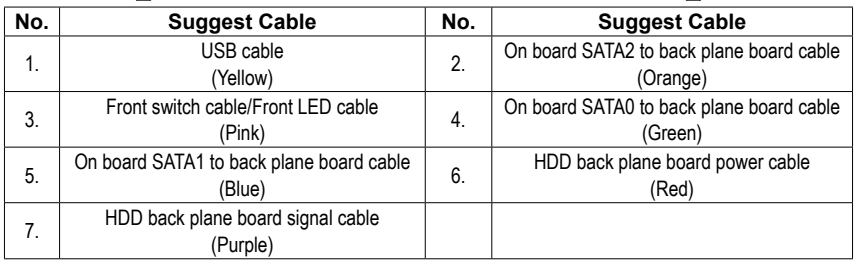

<span id="page-34-0"></span>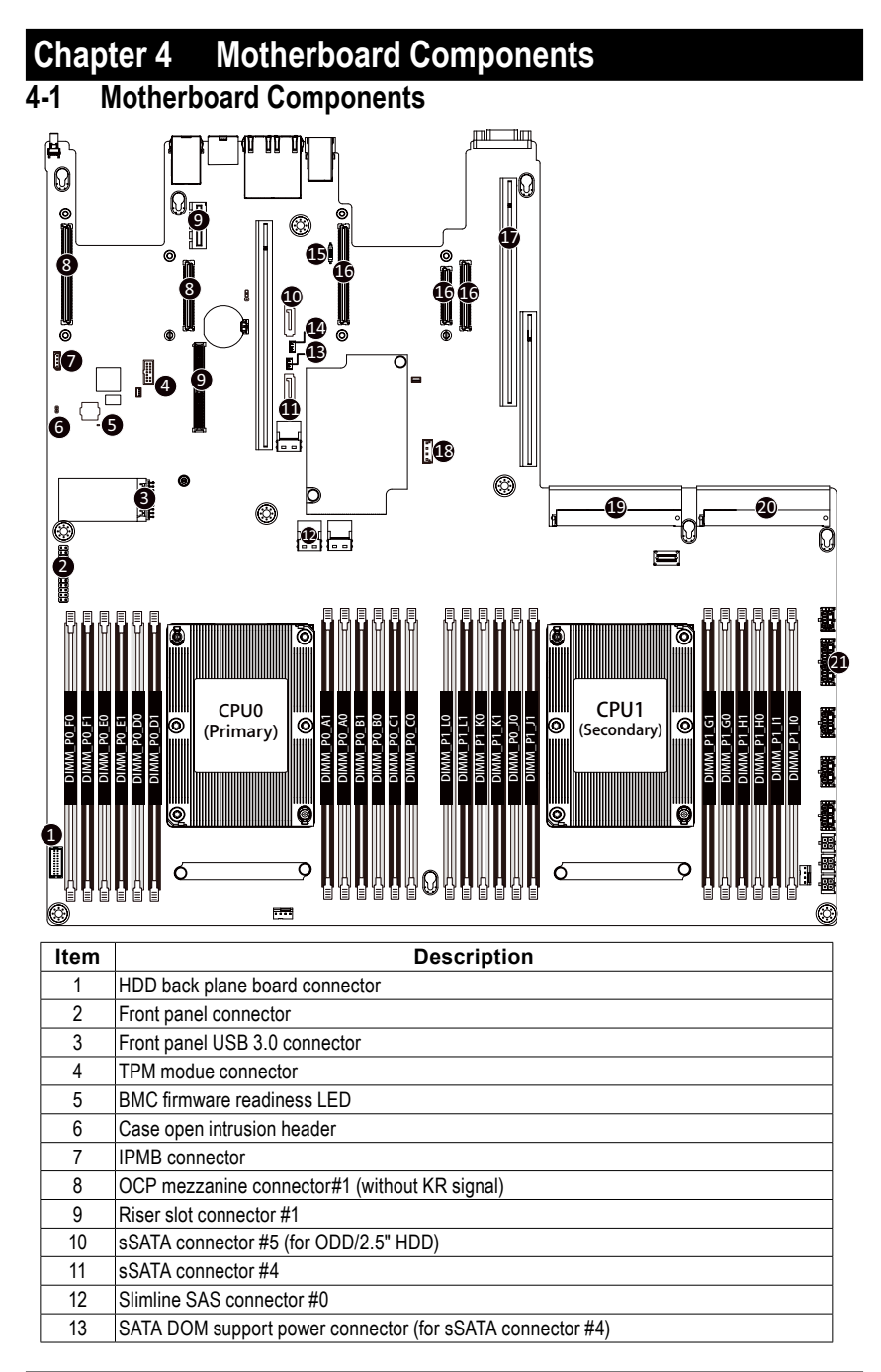

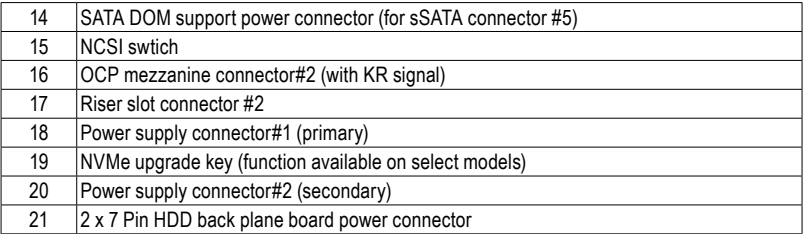
# **4-2 Jumper Setting**

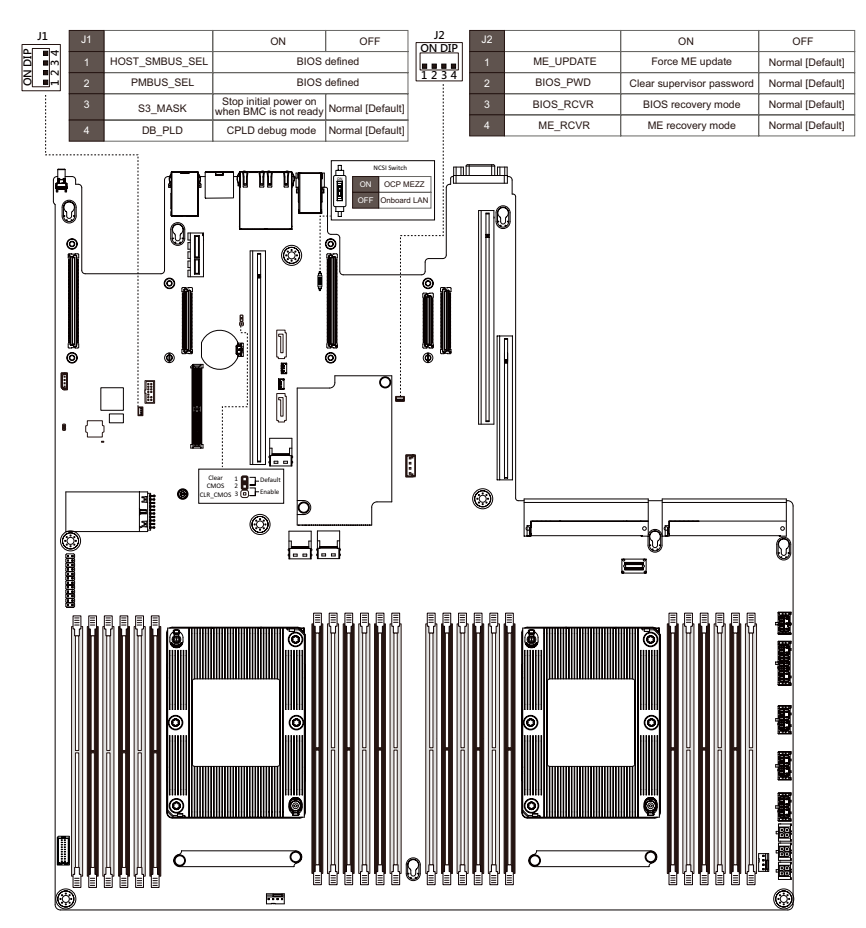

# **Chapter 5 BIOS Setup**

BIOS (Basic Input and Output System) records hardware parameters of the system in the EFI on the motherboard. Its major functions include conducting the Power-On Self-Test (POST) during system startup, saving system parameters and loading operating system, etc. BIOS includes a BIOS Setup program that allows the user to modify basic system configuration settings or to activate certain system features. When the power is turned off, the battery on the motherboard supplies the necessary power to the CMOS to keep the configuration values in the CMOS.

To access the BIOS Setup program, press the <F2> key during the POST when the power is turned on.

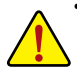

- BIOS flashing is potentially risky, if you do not encounter problems of using the current BIOS version, it is recommended that you don't flash the BIOS. To flash the BIOS, do it with caution. Inadequate BIOS flashing may result in system malfunction.
- It is recommended that you not alter the default settings (unless you need to) to prevent system instability or other unexpected results. Inadequately altering the settings may result in system's failure to boot. If this occurs, try to clear the CMOS values and reset the board to default values. (Refer to the **Exit** section in this chapter or introductions of the battery/clearing CMOS jumper in Chapter 1 for how to clear the CMOS values.)

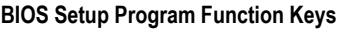

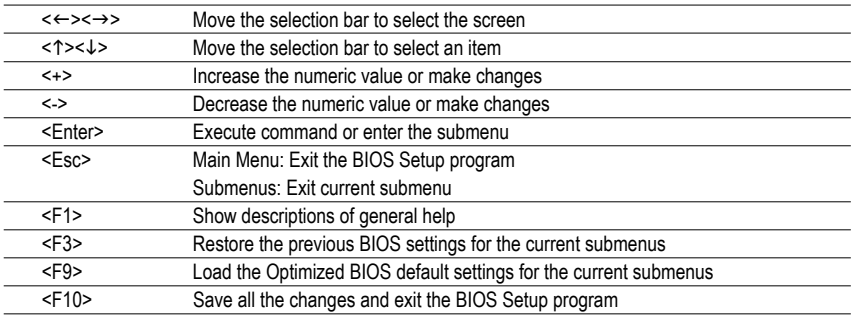

#### **Main**

This setup page includes all the items in standard compatible BIOS.

#### **Advanced**

This setup page includes all the items of AMI BIOS special enhanced features.

(ex: Auto detect fan and temperature status, automatically configure hard disk parameters.)

#### **Chipset**

This setup page includes all the submenu options for configuring the function of processor, network, North Bridge, South Bridge, and System event logs.

#### **Server Management**

Server additional features enabled/disabled setup menus.

#### **Security**

Change, set, or disable supervisor and user password. Configuration supervisor password allows you to restrict access to the system and BIOS Setup.

A supervisor password allows you to make changes in BIOS Setup.

A user password only allows you to view the BIOS settings but not to make changes.

#### **Boot**

This setup page provides items for configuration of boot sequence.

#### **Save & Exit**

Save all the changes made in the BIOS Setup program to the CMOS and exit BIOS Setup. (Pressing <F10> can also carry out this task.)

Abandon all changes and the previous settings remain in effect. Pressing <Y> to the confirmation message will exit BIOS Setup. (Pressing <Esc> can also carry out this task.)

# **5-1 The Main Menu**

Once you enter the BIOS Setup program, the Main Menu (as shown below) appears on the screen. Use arrow keys to move among the items and press <Enter> to accept or enter other sub-menu.

#### **Main Menu Help**

The on-screen description of a highlighted setup option is displayed on the bottom line of the Main Menu.

#### **Submenu Help**

While in a submenu, press <F1> to display a help screen (General Help) of function keys available for the menu. Press <Esc> to exit the help screen. Help for each item is in the Item Help block on the right side of the submenu.

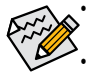

• When the system is not stable as usual, select the **Restore Defaults** item to set your system to its defaults.

The BIOS Setup menus described in this chapter are for reference only and may differ by BIOS version.

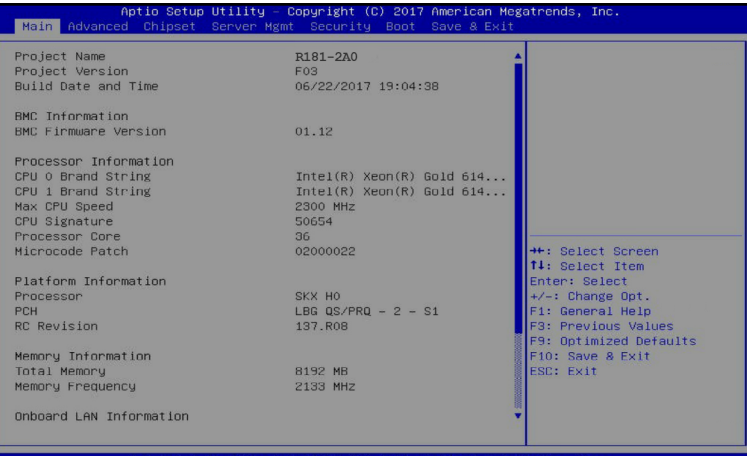

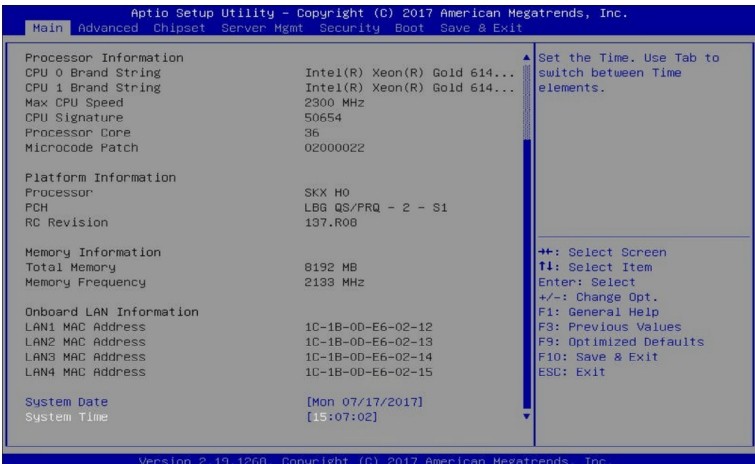

#### **Project Name**

Displays the project name information.

#### **Project Version**

Displays version number of the BIOS setup utility.

#### **Build Date and Time**

Displays the date and time when the BIOS setup utility was created.

### **BMC Information(Note)**

**BMC Firmware Version(Note)**

Displays BMC firmware version information.

**Processor Information** 

### **CPU Brand String/Max CPU Speed/CPU Signature/Processors Core/Microcode Patch**

Displays the technical specifications for the installed processor.

- **Platform Information**
- **Processor/PCH/RC Revision**

Displays the information for the installed platform.

- **Memory Information**
- **Total Memory(Note)**

Displays the total memory size of the installed memory.

**Memory Frequency(Note)**

Displays the frequency information of the installed memory.

#### **Onboard LAN Information**

#### **LAN MAC Address(Note)**

Displays LAN MAC address information.

**System Date** 

Sets the date following the weekday-month-day-year format.

**System Time**

Sets the system time following the hour-minute-second format.

# **5-2 Advanced Menu**

The Advanced menu display submenu options for configuring the function of various hardware components. Select a submenu item, then press Enter to access the related submenu screen.

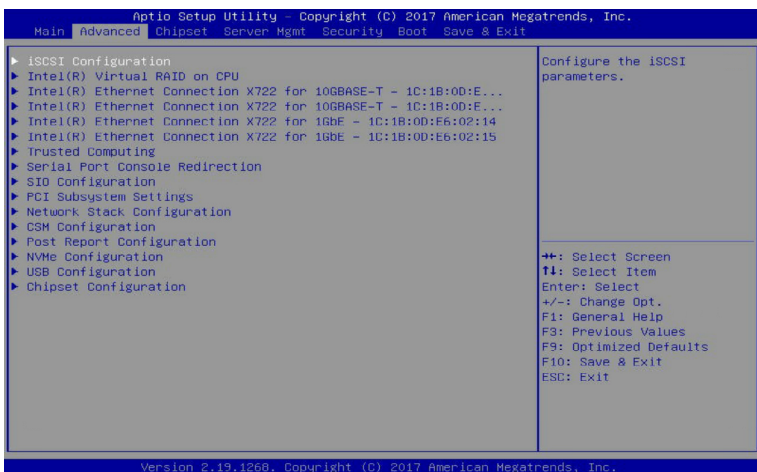

## **5-2-1 iSCSI Configuration**

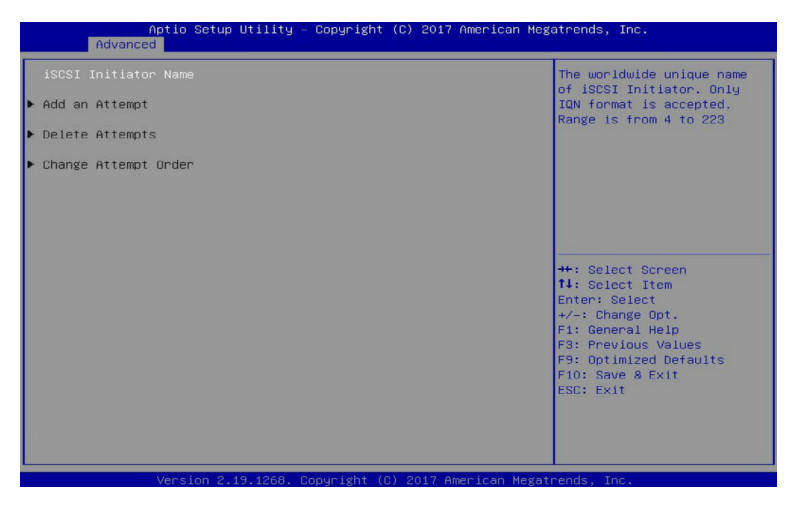

- **iSCSI Initiator Name**
- **Add an Attempt**

Press [Enter] for configuration of advanced items.

**Delete Attempts**

Press [Enter] for configuration of advanced items.

**Change Attempt Order**

Press [Enter] for configuration of advanced items.

### **5-2-2 Intel(R) Virtual RAID on CPU**

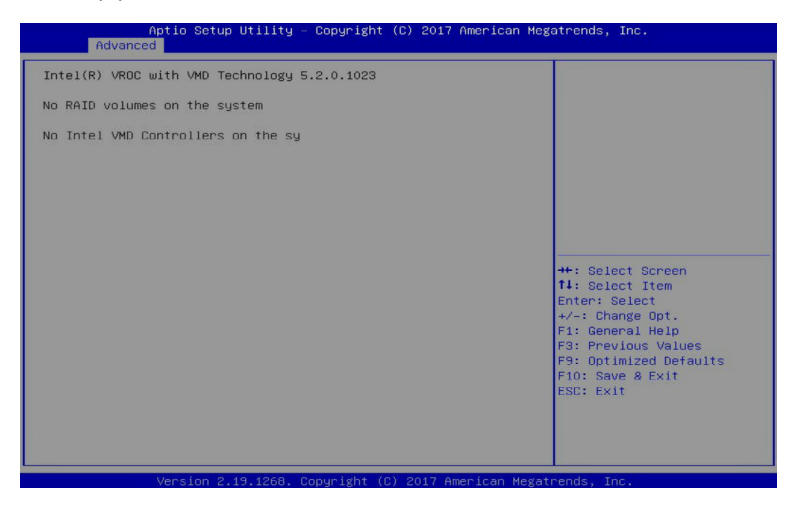

### **Intel(R) Virtual RAID on CPU**

Press [Enter] to manage Interl® Virtual RAID on the CPU.

### **5-2-3 Intel(R) Ethernet Connection X722**

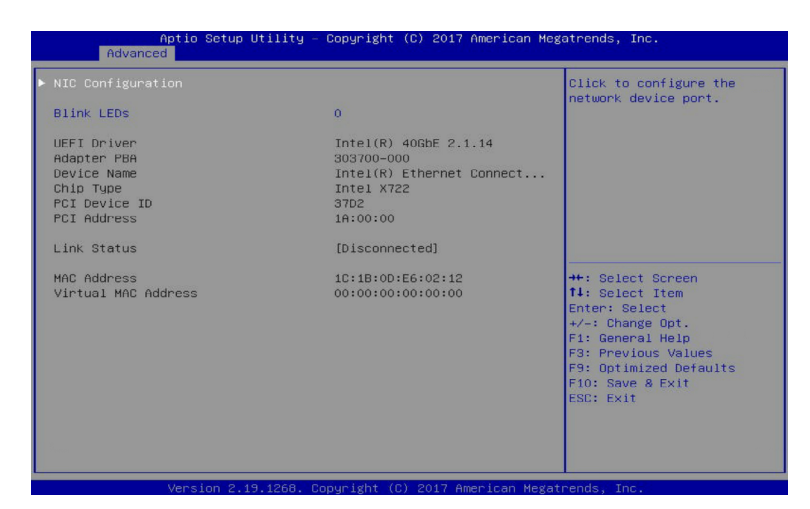

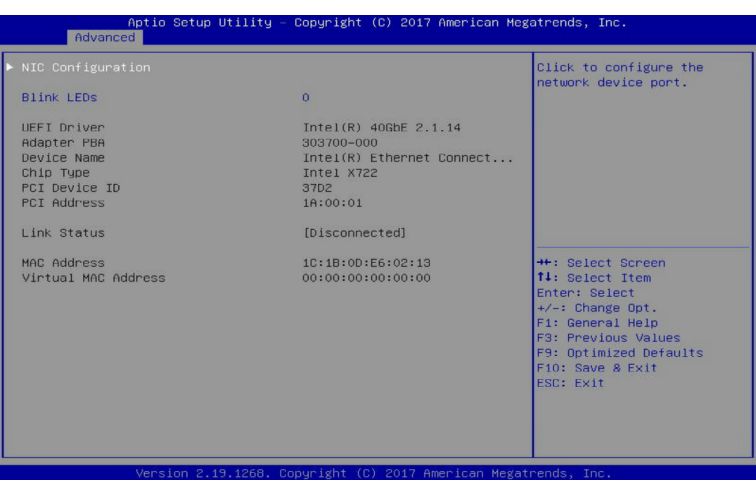

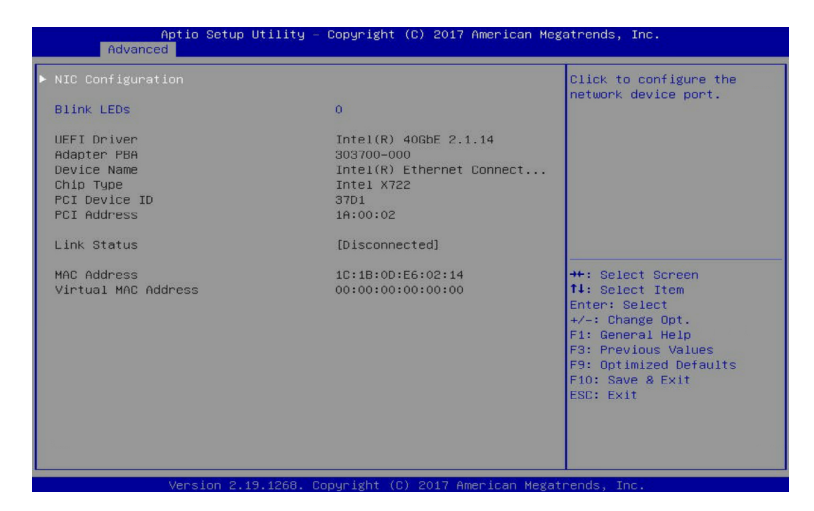

```
tio Setup Utility – Copyright (C) 2017 American Megatrends, Inc.
                A<sub>k</sub>Advanced
                                                                                Click to configure the
                                                                                network device port.
Blink LEDS
                                           \OmegaIntel(R) 406hE 2.1.14UEFI Driver
Adapter PBA
                                           303700-000
Device Name
                                            Intel(R) Ethernet Connect...
Chip Type
                                           Intel X722
PCI Device ID
                                           37D1
PCI Address
                                           18:00:03
                                           [Disconnected]
Link Status
                                                                                **: Select Screen<br>T4: Select Item
MAC Address
                                           1C:1B:0D:E6:02:15
Virtual MAC Address
                                           00:00:00:00:00:00
                                                                                Enter: Select
                                                                                +/-: Change Opt.<br>F1: General Help
                                                                                F3: Previous Values<br>F9: Optimized Defaults
                                                                                F10: Save & Exit
                                                                                ESC: Exit
```
**Intel(R) Ethernet Connection X722 for 10GBASE-T**

#### **Intel(R) Ethernet Connection X722 for 10GbE**

#### **NIC Configuration**

Press [Enter] for configuration of advanced items of the selected network device port.

#### **Blink LEDs**

Identifies the physical network port by blinking the associated LED. Press the numeric keys to adjust desired values.

#### **UEFI Driver**

Displays the technical specifications for the Network Interface Controller.

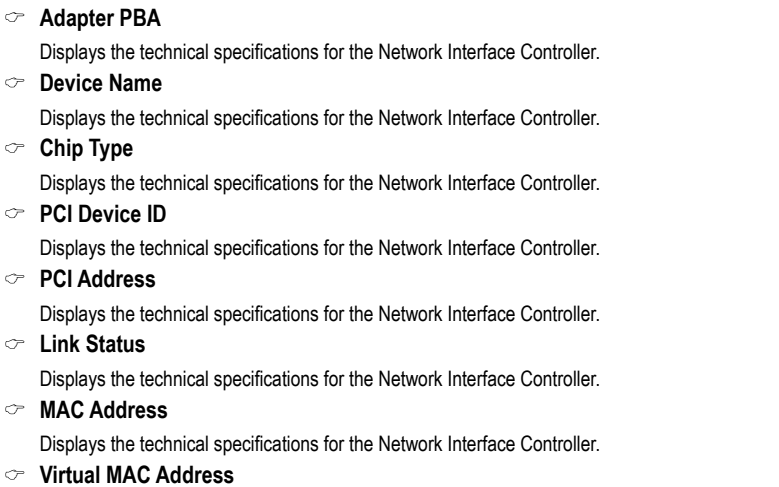

Displays the technical specifications for the Network Interface Controller.

### **5-2-3-1 NIC Configuration**

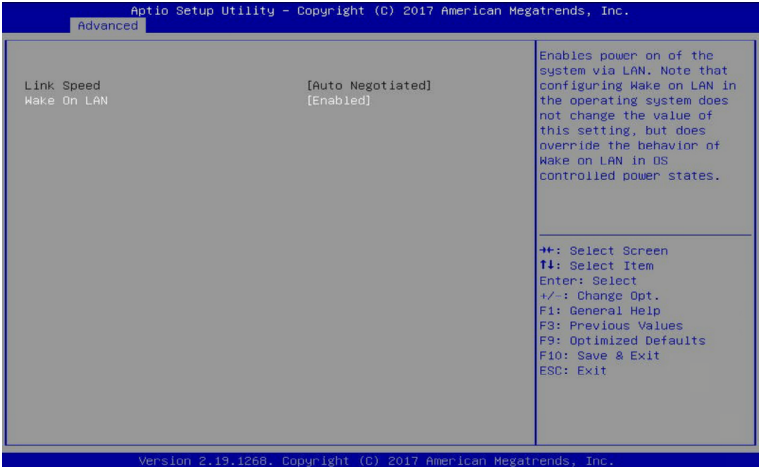

#### **Link Speed**

Allows for automatic link speed adjustment. Default setting is **Auto Negotiated**.

### **Wake On LAN**

Enables power on of the system via LAN. Note that configuring Wake on LAN in the operating system does not change the value of this setting, but does override the behavior of Wake on LAN in OS controlled power states.

Options available: Enabled/Disabled. Default setting is **Enabled**.

### **5-2-4 Trusted Computing**

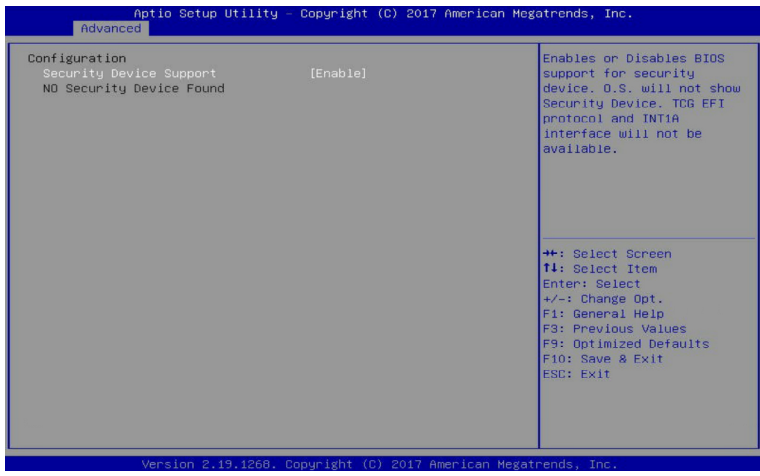

**Configuration**

### **Security Device Support**

Enable/Disable the TPM support feature.

Options available: Enable/Disable. Default setting is **Enable**.

### **Current Status Information**

Displays current TPM status information.

### **5-2-5 Serial Port Console Redirection**

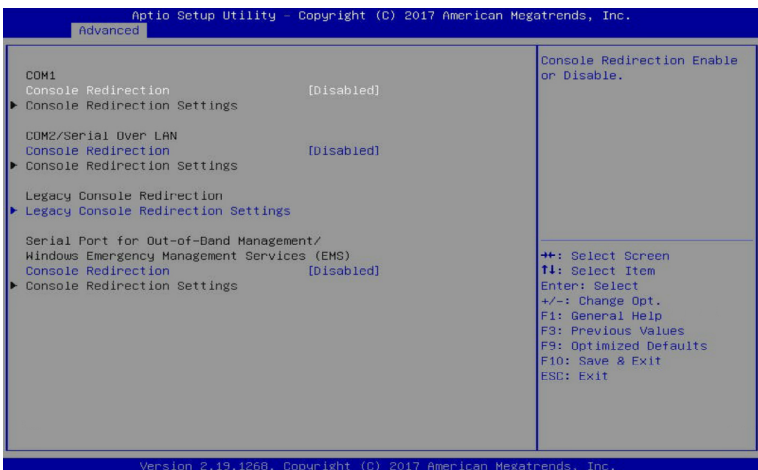

#### **COM1/COM2 Serial Over LAN Console Redirection(Note)**

Select whether to enable console redirection for specified device. Console redirection enables the users to manage the system from a remote location.

Options available: Enabled/Disabled. Default setting is **Disabled**.

#### **Legacy Console Redirection**

Selects a COM port for Legacy serial redirection. The options are dependent on the available COM ports.

### **Serial Port for Out-of-Band Management/Windows Emergency Management Services (EMS) Console Redirection(Note)**

Selects a COM port for EMS console redirection. EMS console redirection allows the user to configure Console Redirection Settings to support Out-of-Band Serial Port management.

Options available: Enabled/Disabled. Default setting is **Disabled**.

#### **COM1/COM2 Serial Over LAN/Legacy/Serial Port for Out-of-Band EMS Console**

#### **Redirection Settings**

Press [Enter] for configuration of advanced items.

**Please note that this item is configurable when COM1/COM2 Serial Over LAN/Serial Port for Outof-Band Management EMS Console Redirection is set to Enabled**.

## **5-2-5-1 COM1/COM2 Serial Over LAN/Legacy/Serial Port for Out-of-Band EMS Console Redirection Settings**

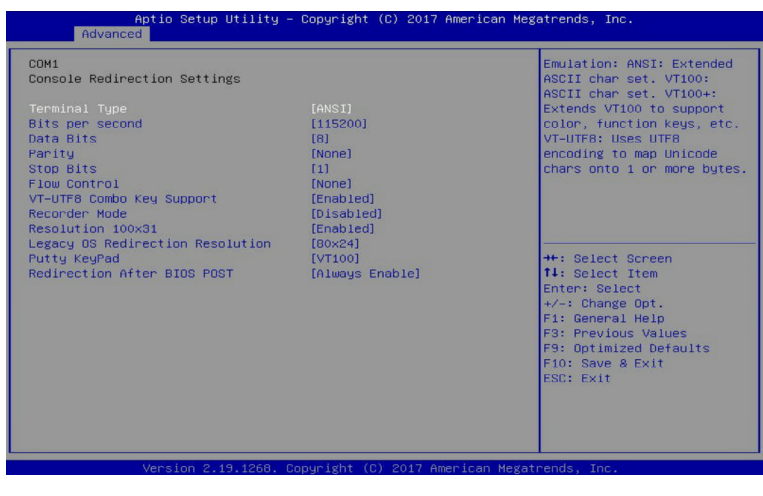

Aptio Setup Utility - Copyright (C) 2017 American Megatrends, Inc. Advanced COM2/Serial Over LAN Emulation: ANSI: Extended emaintain finair achdraid<br>ASCII char set. VT100:<br>Extends VT100 to support<br>Extends VT100 to support<br>Color, function keys, etc.<br>VT-UTF8: USES UTF8 Console Redirection Settings Terminal Type<br>Bits per second<br>Data Bits  $[115200]$  $\frac{1}{18}$ encoding to map Unicode<br>chars onto 1 or more bytes. Parity **INONET** Stop Bits  $\overline{111}$ Flow Control  $[None]$ VT-UTF8 Combo Key Support [Enabled] Recorder Mode [Disabled] Resolution 100x31<br>Legacy OS Redirection Resolution<br>Putty KeyPad [Enabled] [80x24]  $[VT100]$ <sup>→←</sup>: Select Screen<br>↑↓: Select Item Redirection After BIOS POST [Always Enable] Enter: Select Enter: Select<br>+/-: Change Opt.<br>F1: General Help<br>F3: Previous Values<br>F9: Optimized Defaults<br>F10: Save & Exit<br>ESC: Exit

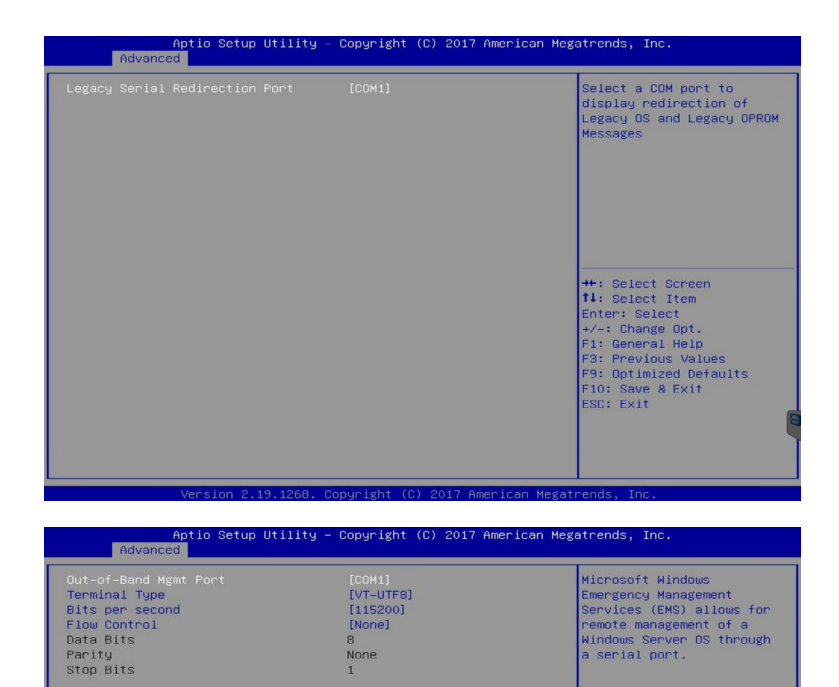

\*\*: Select Screen 14: Select Item Enter: Select +/-: Change Opt.<br>F1: General Help F3: Previous Values<br>F9: Optimized Defaults<br>F10: Save & Exit<br>ESC: Exit

### **COM1/COM2 Serial Over LAN Console Redirection Settings**

#### **Terminal Type**

Selects a terminal type to be used for console redirection. Options available: VT100/VT100+/ANSI /VT-UTF8. Default setting is **ANSI**.

#### **Bits per second**

Selects the transfer rate for console redirection. Options available: 9600/19200/38400/57600/115200. Default setting is **115200**.

#### **Data Bits**

Selects the number of data bits used for console redirection. Options available: 7/8. Default setting is **8**.

#### **Parity**

A parity bit can be sent with the data bits to detect some transmission errors. Even: parity bit is 0 if the num of 1's in the data bits is even. Odd: parity bit is 0 if num of 1's in the data bits is odd. Mark: parity bit is always 1. Space: Parity bit is always 0. Mark and Space Parity do not allow for error detection. Options available: None/Even/Odd/Mark/Space. Default setting is **None**.

#### **Stop Bits**

Stop bits indicate the end of a serial data packet. (A start bit indicates the beginning). The standard setting is 1 stop bit. Communication with slow devices may require more than 1 stop bit. Options available: 1/2. Default setting is **1**.

#### **Flow control**

Flow control can prevent data loss from buffer overflow. When sending data, if the receiving buffers are full, a 'stop' signal can be sent to stop the data flow. Once the buffers are empty, a 'start' signal can be sent to re-start the flow. Hardware flow control uses two wires to send start/stop signals. Options available: None/Hardware RTS/CTS. Default setting is **None**.

#### **VT-UTF8 Combo Key Support**

Enable/Disable the VT-UTF8 Combo Key Support.

Options available: Enabled/Disabled. Default setting is **Enabled**.

#### **Recorder Mode(Note)**

When this mode enabled, only texts will be send. This is to capture Terminal data. Options available: Enabled/Disabled. Default setting is **Disabled**.

#### **Resolution 100x31(Note)**

Enable/Disable extended terminal resolution. Options available: Enabled/Disabled. Default setting is **Enabled**.

#### **Legacy OS Redirection Resolution(Note)**

Specifies the number of Rows and Columns supported for the Legacy OS redirection. Options available: 80x24/80x25. Default setting is **80x24**.

#### **Putty KeyPad(Note)**

Selects FunctionKey and KeyPad on Putty. Options available: T100/LINUX/XTERMR6/SCO/ESCN/VT400. Default setting is **VT100**.

#### **Redirection After BIOS POST(Note)**

This item allows user to enable console redirection after O.S has loaded. Options available: Always Enable/Boot Loader. Default setting is **Always Enable**.

#### **Legacy Console Redirection Settings**

Selects a COM port to display redirection of Legacy OS and Legacy OPROM Messages. Options available: COM1/COM2 Serial Over LAN. Default setting is **COM1**.

#### **Out-of-Band Mgmt Port**

Microsoft Windows Emerency Management Service (EMS) allows for remote management of a Windows Server OS through a serial port.

Options available: COM1/COM2 Serial Over LAN. Default setting is **COM1**.

### **5-2-6 SIO Configuration**

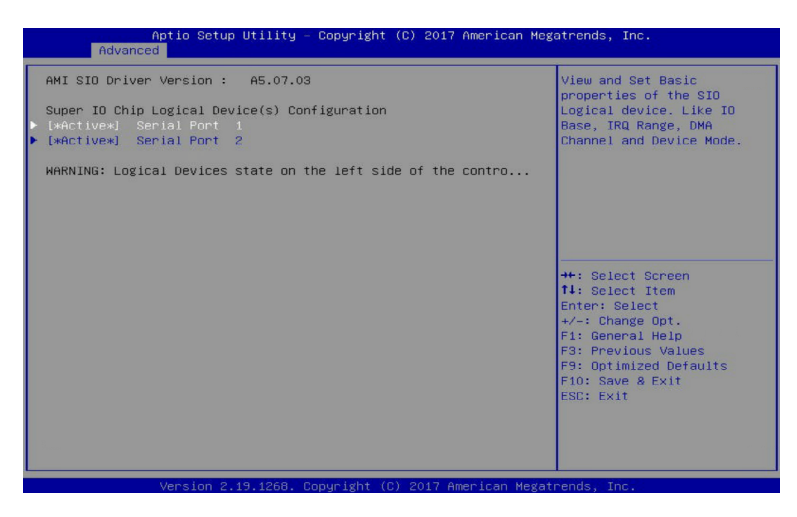

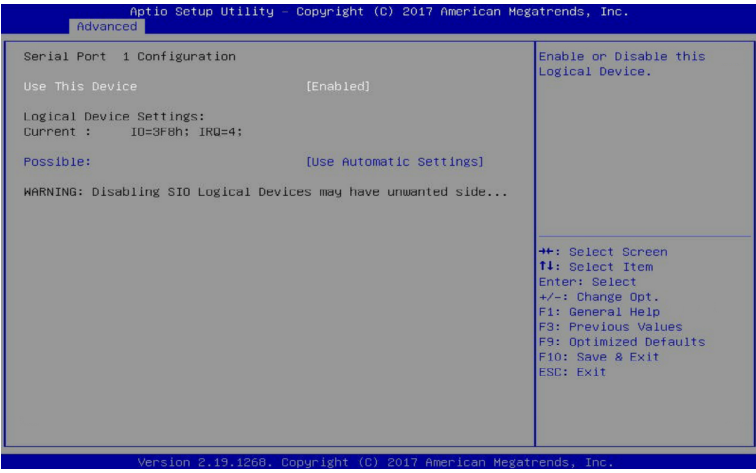

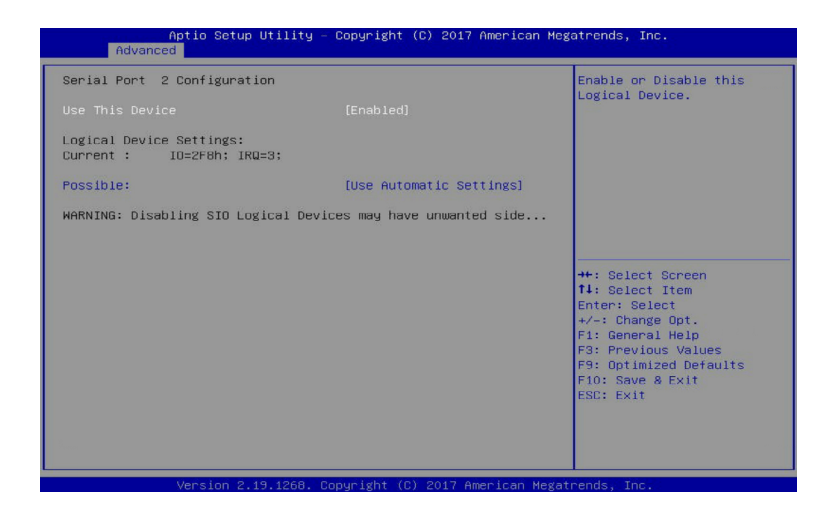

### **AMI SIO Driver Version**

Displays the AMI SIO driver version information.

### **Super IO Chip Logical Device(s) Configuration**

### **[\*Active\*] Serial Port 1/Serial Port 2**

Press [Enter] for configuration of advanced items.

### **Serial Port 1/Serial Port 2 Configuration**

### **Use This Device**

When set to Enabled allows you to configure the Serial port 1/Serial port 2 settings. When set to Disabled, displays no configuration for the serial port.

Options available: Enabled/Disabled. Default setting is **Enabled**.

### **Logical Device Settings**

### **Current:**

Displays the Serial Port 1/Serial port 2 base I/O address and IRQ.

### **Possible:**

Configures the Serial Port 1/Serial port 2 base I/O address and IRQ. Options available for Serial Port 1: Use Automatic Settings IO=3F8h; IRQ=4; DMA; IO=3F8h; IRQ=3, 4, 5, 7, 9, 10, 11, 12; DMA; IO=2F8h; IRQ=3, 4, 5, 7, 9, 10, 11, 12; DMA; IO=3E8h; IRQ=3, 4, 5, 7, 9, 10, 11, 12; DMA; IO=2E8h; IRQ=3, 4, 5, 7, 9, 10, 11, 12; DMA; Default setting is **Use Automatic Settings**.

Options available for Serial Port 2: Use Automatic Settings IO=2F8h; IRQ=3; DMA; IO=3F8h; IRQ=3, 4, 5, 7, 9, 10, 11, 12; DMA; IO=2F8h; IRQ=3, 4, 5, 7, 9, 10, 11, 12; DMA; IO=3E8h; IRQ=3, 4, 5, 7, 9, 10, 11, 12; DMA; IO=2E8h; IRQ=3, 4, 5, 7, 9, 10, 11, 12; DMA; Default setting is **Use Automatic Settings**.

### **5-2-7 PCI Subsystem Settings**

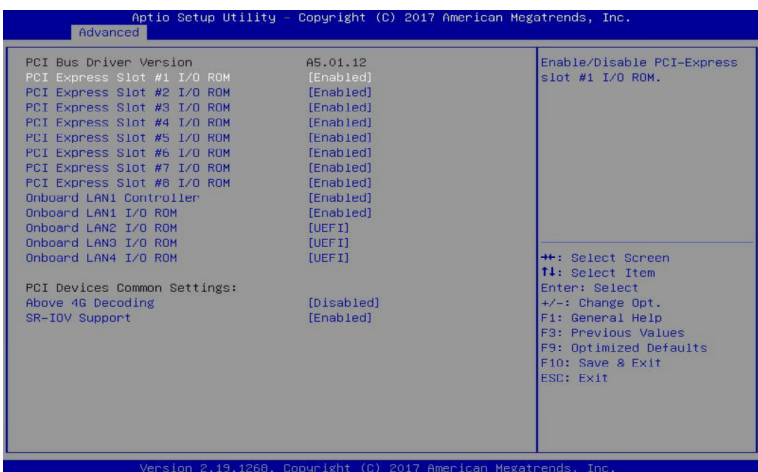

#### **PCI Bus Driver Version**

Displays the PCI Bus Driver version information.

#### **PCI Express Slot #1/#2/#3/#4/#5/#6/#7/#8 I/O ROM(Note)**

When enabled, this setting will initialize the device expansion ROM for the related PCI-E slot. Options available: Enabled/Disabled. Default setting is **Enabled**.

#### **Onboard LAN1 Controller(Note)**

Enable/Disable the onboard LAN1 devices.

Options available: Enabled/Disabled. Default setting is **Enabled**.

#### **Onboard LAN #1/#2/#3/#4 I/O ROM(Note)**

Enable/Disable the onboard LAN devices, and initializes device expansion ROM. Options available for LAN #1: Enabled/Disabled. Default setting is **Enabled**. Options available for LAN #2/#3/#4: Disabled/UEFI/Legacy. Default setting is **UEFI**.

#### **PCI Devices Common Settings**

#### **Above 4G Decoding**

Enable/Disable memory mapped I/O to 4GB or greater address space (Above 4G Decoding). Options available: Enabled/Disabled. Default setting is **Disabled**.

#### **SR-IOV Support**

If the system has SR-IOV capable PCIe devices, this item Enable/Disable Single Root IO Virtualization Support.

Options available: Enabled/Disabled. Default setting is **Enabled**.

### **5-2-8 Network Stack**

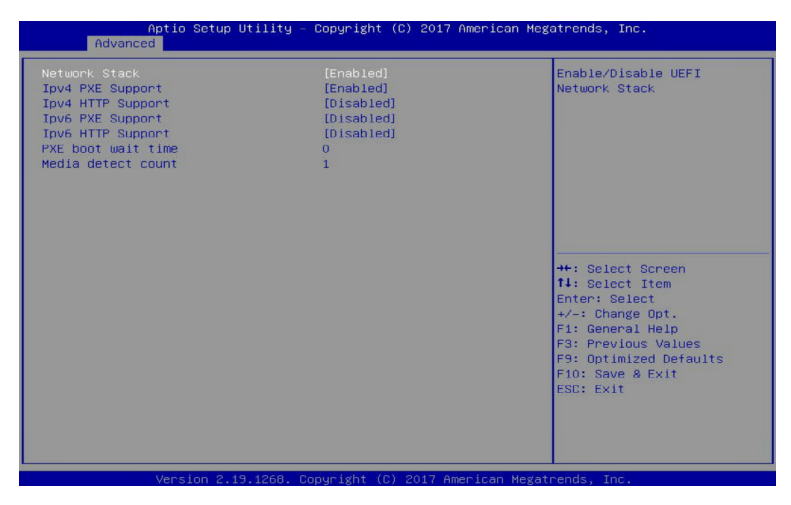

#### **Network stack**

Enable/Disable the UEFI network stack. Options available: Enabled/DIsabled. Default setting is **Enabled**.

#### **Ipv4 PXE Support(Note)**

Enable/Disable the Ipv4 PXE feature. Options available: Enabled/DIsabled. Default setting is **Enabled**.

#### **Ipv4 HTTP Support(Note)**

Enable/Disable the Ipv4 HTTP feature. Options available: Enabled/DIsabled. Default setting is **Disabled**.

#### **Ipv6 PXE Support(Note)**

Enable/Disable the Ipv6 PXE feature. Options available: Enabled/DIsabled. Default setting is **Disabled**.

#### **Ipv6 HTTP Support(Note)**

Enable/Disable the Ipv6 HTTP feature. Options available: Enabled/DIsabled. Default setting is **Disabled**.

#### **PXE boot wait time(Note)**

Press the <+> / <-> keys to increase or decrease the desired values.

#### **Media detect count(Note)**

Press the <+> / <-> keys to increase or decrease the desired values.

### **5-2-9 CSM Configuration**

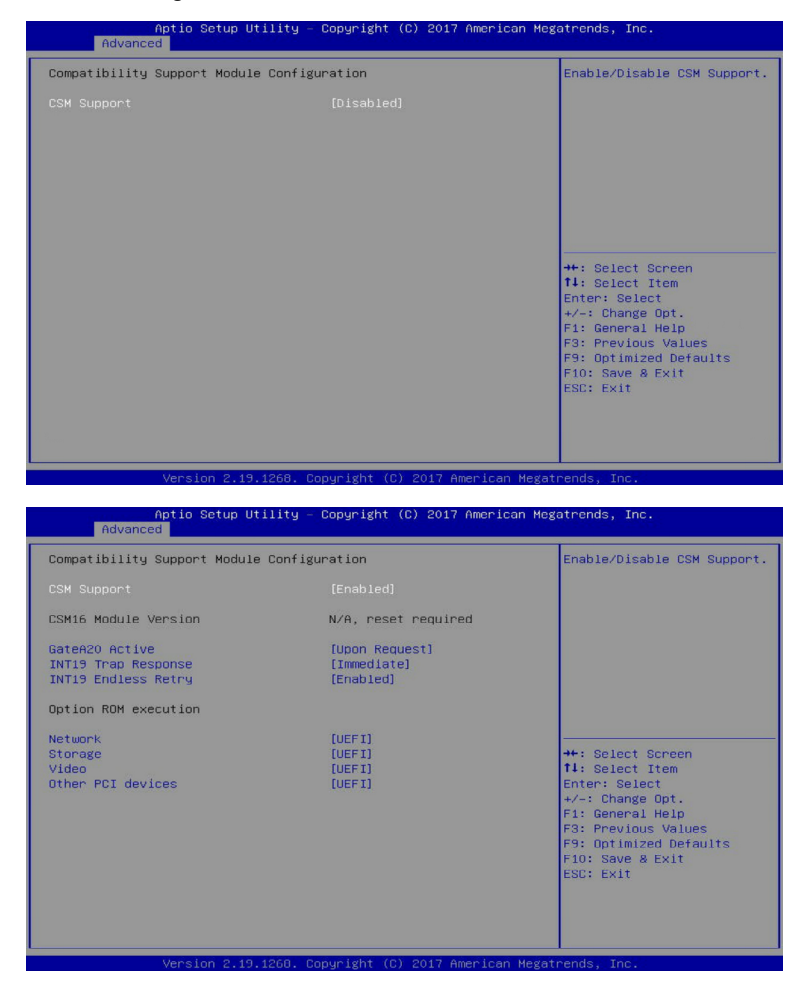

#### **Compatibility Support Module Configuration**

#### **CSM Support(Note)**

Enable/Disable the Compatibility Support Module (CSM) support. Options available: Enabled/Disabled. Default setting is **Disabled**.

#### **CSM16 Module Version**

Displays the CSM module version information.

**Please note that this item is configurable when CSM Support is set to Enabled.**

#### **GateA20 Active**

When set to Upon Request, GA20 can be disabled using BIOS services. When set to Always, GA20 cannot be disabled; this option is useful when any RT code is executed above 1MB.

Options available: Upon Request/Always. Default setting is **Upon Request**.

**Please note that this item is configurable when CSM Support is set to Enabled.**

#### **INT19 Trap Response**

Configures BIOS reaction on INT19 trapping by Option ROM. When set to Immediate, the system executes the trap right away. When set to Postponed, the system executes the trap during legacy boot. Options available: Immediate/Postponed. Default setting is **Immediate**.

**Please note that this item is configurable when CSM Support is set to Enabled.**

#### **INT19 Endless Retry**

Enable/Disable headless retry boot. Options available: Enabled/Disabled. Default setting is **Enabled**. **Please note that this item is configurable when CSM Support is set to Enabled.**

#### **Option ROM execution**

#### **Network**

Controls the execution of UEFI and Legacy PXE Option ROM. Options available: Do not launch/UEFI/Legacy. Default setting is **UEFI**. **Please note that this item is configurable when CSM Support is set to Enabled.**

#### **Storage**

Controls the execution of UEFI and Legacy Storage Option ROM. Options available: Do not launch/UEFI/Legacy. Default setting is **UEFI**. **Please note that this item is configurable when CSM Support is set to Enabled.**

#### **Video**

Controls the execution of UEFI and Legacy Video Option ROM. Options available: Do not launch/UEFI/Legacy. Default setting is **UEFI**. **Please note that this item is configurable when CSM Support is set to Enabled.**

#### **Other PCI devices**

Determines Option ROM execution policy for devices other than Network, Storage, or Video. Options available: Do not launch/UEFI/Legacy. Default setting is **UEFI**. **Please note that this item is configurable when CSM Support is set to Enabled.**

### **5-2-10 Post Report Configuration**

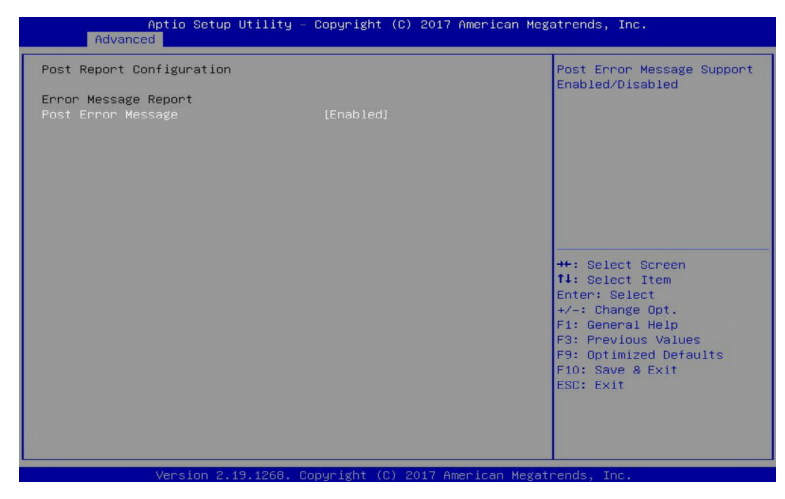

- **Post Report Configuration**
- **Error Message Report**
- **Post Error Message**

Enable/Disable the POST Error Message support. Options available: Enabled/Disabled. Default setting is **Enabled**.

### **5-2-11 NVMe Configuration**

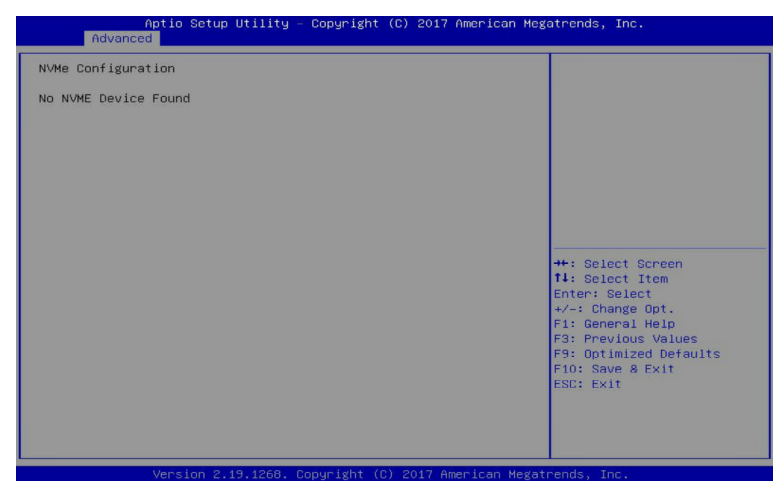

### **NVMe Configuration**

Displays the NVMe devices connected to the system.

### **5-2-12 USB Configuration**

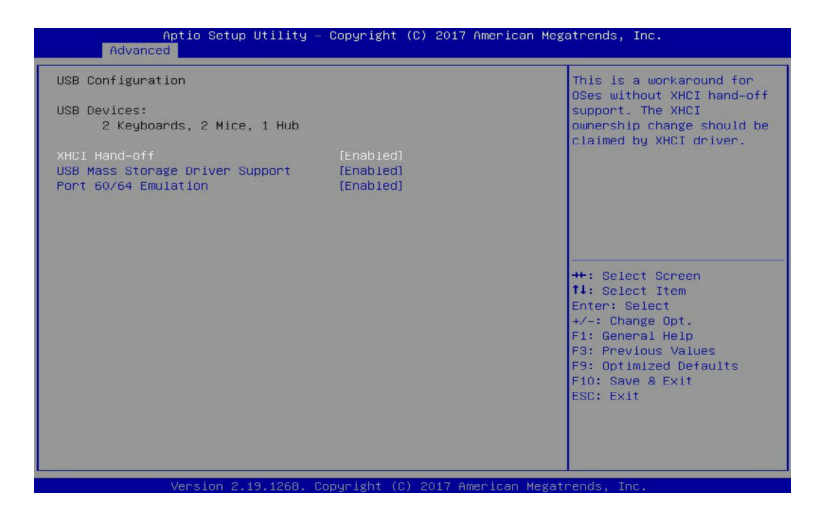

#### **USB Configuration**

#### **USB Devices:**

Displays the USB devices connected to the system.

#### **XHCI Hand-off**

Enable/Disable the XHCI (USB 3.0) Hand-off support. Options available: Enabled/Disabled. Default setting is **Enabled**.

#### **USB Mass Storage Driver Support(Note)**

Enable/Disable the USB Mass Storage Driver Support. Options available: Enabled/Disabled. Default setting is **Enabled**.

#### **Port 60/64 Emulation**

Enables the I/O port 60h/64h emulation support. This should be enabled for the complete USB Keyboard Legacy support for non-USB aware OS.

Options available: Enabled/Disabled. Default setting is **Enabled**.

### **5-2-13 Chipset Configuration**

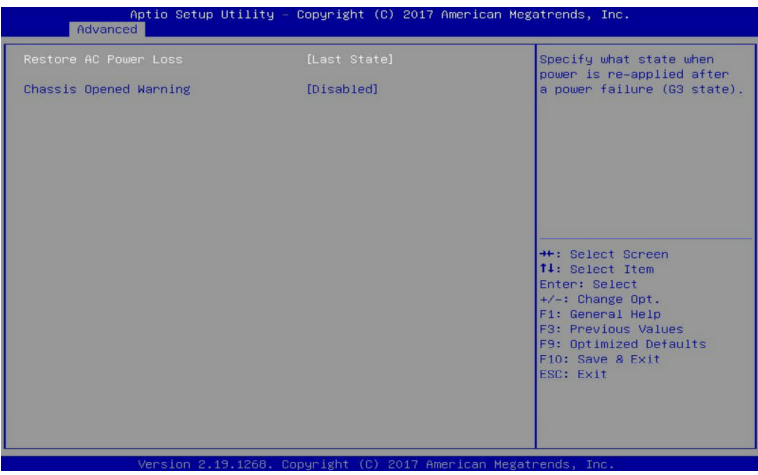

#### **Restore on AC Power Loss(Note)**

Defines the power state to resume to after a system shutdown that is due to an interruption in AC power. When set to Last State, the system will return to the active power state prior to shutdown. When set to Stay Off, the system remains off after power shutdown.

Options available: Last State/Stay Off/Power On. The default setting depends on the BMC setting.

#### **Chassis Opened Warning**

Enable/Disable the chassis intrusion alter function. Options available: Enabled/Disabled. Default setting is **Disabled**.

<sup>(</sup>Note) When the power policy is controlled by BMC, please wait for 15-20 seconds for BMC to save the last power state.

# **5-3 Chipset Setup Menu**

Chipset Setup menu displays submenu options for configuring the function of North Bridge and South Bridge. Select a submenu item, then press Enter to access the related submenu screen.

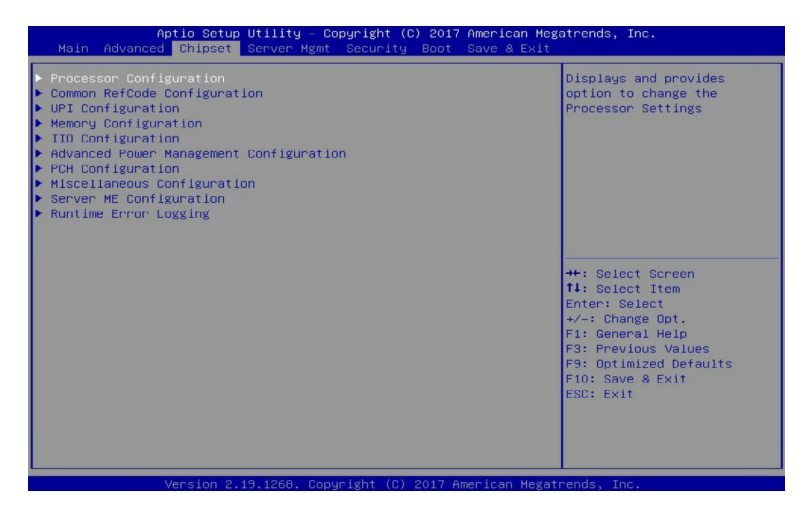

### **5-3-1 Processor Configuration**

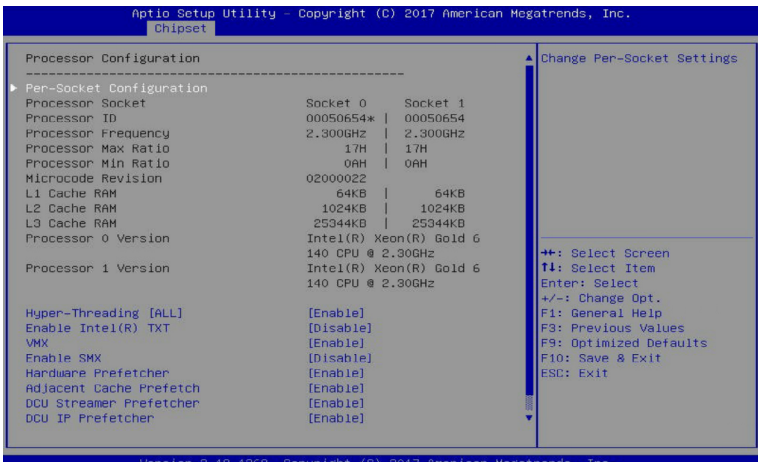

Aptio Setup Utility Copyright (C) 2017 American Megatrends, Inc.

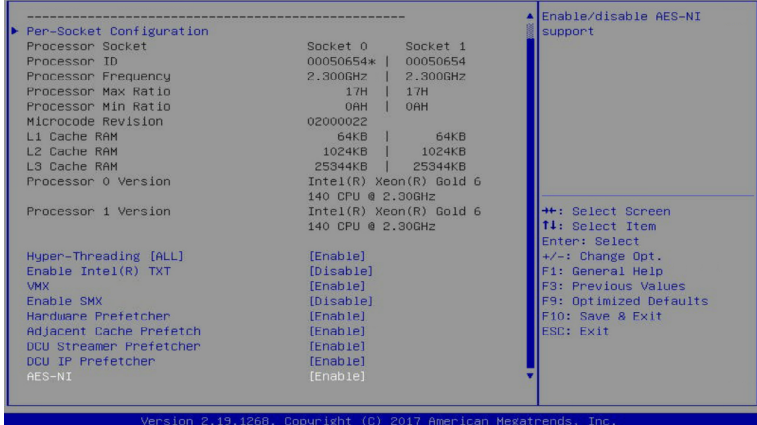

#### **Processor Configuration**

#### **Pre-Socket Configuration**

Press [Enter] for configuration of advanced items.

### **Processor Socket/Processor ID/Processor Frequency/Processor Max Raito/ Processor Min Raio/Microcode Revision/L1 Cache RAM/L2 Cache RAM/L3 Cache RAM/ Processor 0/1 Version**

Displays the technical specifications for the installed processor.

### **Hyper-Threading [All]**

The Hyper Threading Technology allows a single processor to execute two or more separate threads concurrently. When hyper-threading is enabled, multi-threaded software applications can execute their threads, thereby improving performance.

Options available: Enable/Disable. Default setting is **Enable**.

#### **Enable Intel(R) TXT**

Enables ord isables the Intel Trusted Execution Technology support function. Options available: Enable/Disable. Default setting is **Disable.**

#### **VMX (Vanderpool Technology)**

Enable/Disable the Vanderpool Technology. This will take effect after rebooting the system. Options available: Enable/Disable. Default setting is **Enable**.

#### **Enable SMX**

Enable/Disable the Secure Mode Extensions (SMX) support function.

Options available: Enable/Disable. Default setting is **Disable**.

#### **Hardware Prefetcher**

Select whether to enable the speculative prefetch unit of the processor. Options available: Enable/Disable. Default setting is **Disable**.

#### **Adjacent Cache Prefetch**

When enabled, cache lines are fetched in pairs. When disabled, only the required cache line is fetched. Options available: Enable/Disable. Default setting is **Enable**.

#### **DCU Streamer Prefetch**

Prefetches the next L1 data line based upon multiple loads in same cache line. Options available: Enable/Disable. Default setting is **Enable**.

### **DCU IP Prefetch**

Prefetches the next L1 Data line based upon sequential load history. Options available: Enable/Disable. Default setting is **Enable**.

#### **AES-NI**

Enable/Disable the AES-NI (Intel Advanced Encryption Standard New Instructions) support function. Options available: Enable/Disable. Default setting is **Enable**.

### **5-3-1-1 Pre-Socket Configuration**

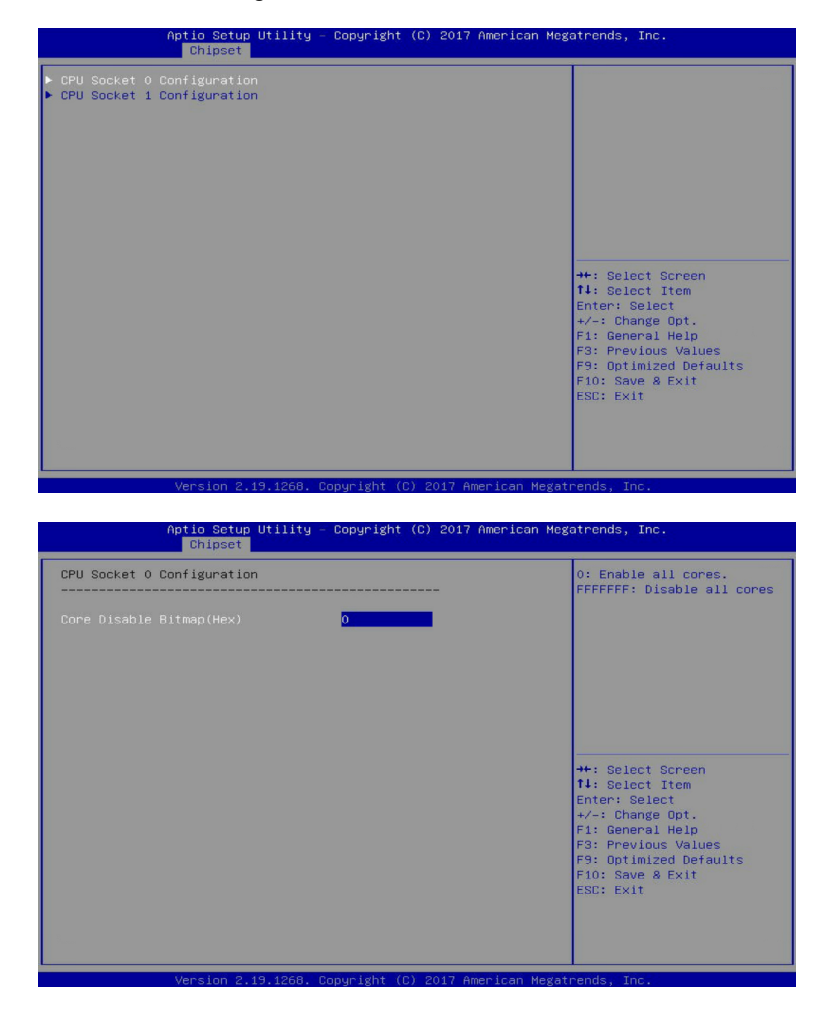

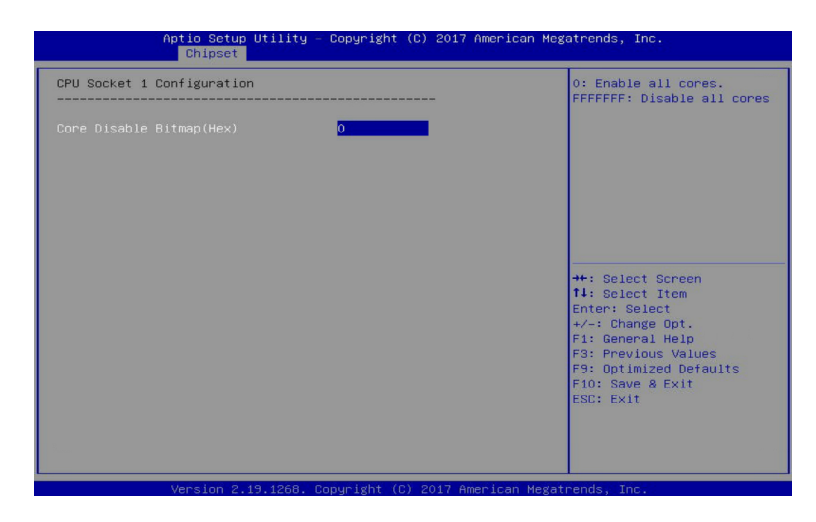

### **CPU Socket 0/1 Configuration**

Press [Enter] for configuration of advanced items.

#### **Core Disable Bitmap(Hex) (for CPU socket 0/1)**

Number of Cores to enable. 0 means all cores. FFFFFFF means to disable all cores. The maximum value depends on the number of CPUs available. Press the numeric keys to adjust desired values.

### **5-3-2 Common RefCode Configuration**

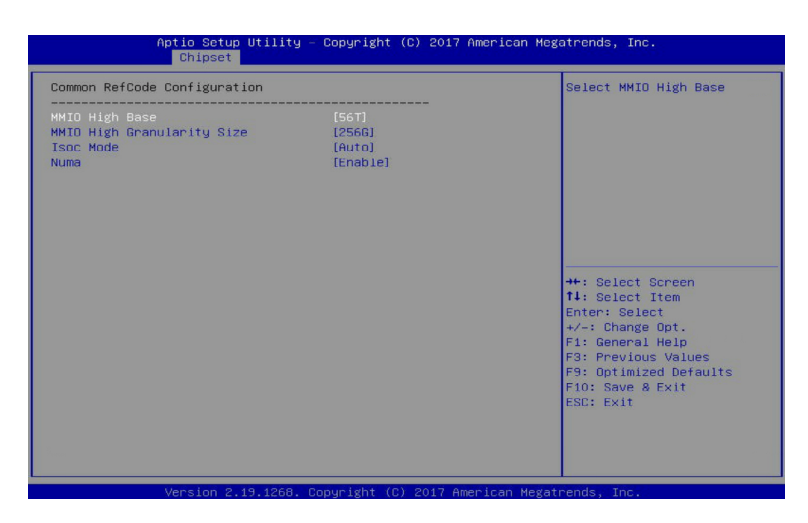

#### **Common RefCode Configuration**

#### **MMIO High Base**

Selects the MMIO High Base setting. Options available: 56T/40T/24T/16T/4T/1T. Default setting is **56T**.

#### **MMIO High Granularity Size**

Selects the allocation size used to assign mmioh resources. Total mmioh space can be up to 32xgranularity. Per stack mmioh resource assignments are multiples of the granularity where 1 unit per stack is the default allocation.

Options available: 1G/4G/16G/64G/256G/1024G. Default setting is **256G**.

#### **Isoc Mode**

Options available: Auto/Enable/Disable. Default setting is **Auto**.

#### **Numa (Non-Uniform Memory Access)**

Enable/Disable Non-uniform Memory Access (NUMA). Options available: Enable/Disable. Default setting is **Enable**.
# **5-3-3 UPI Configuration**

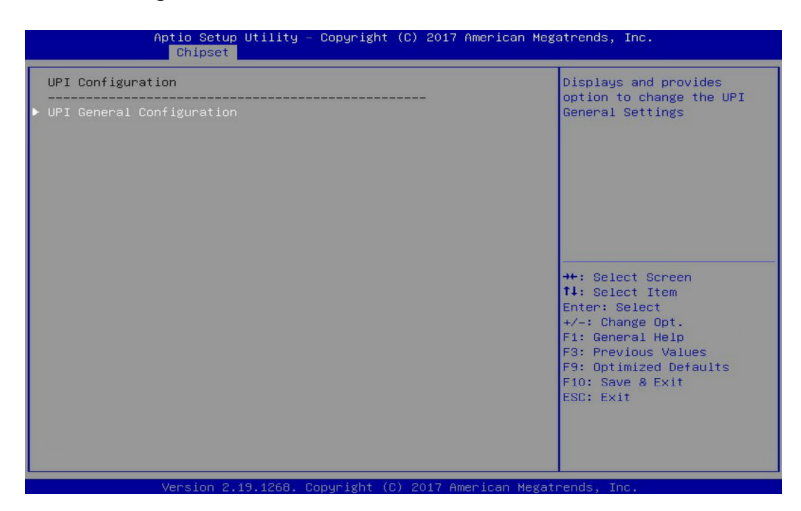

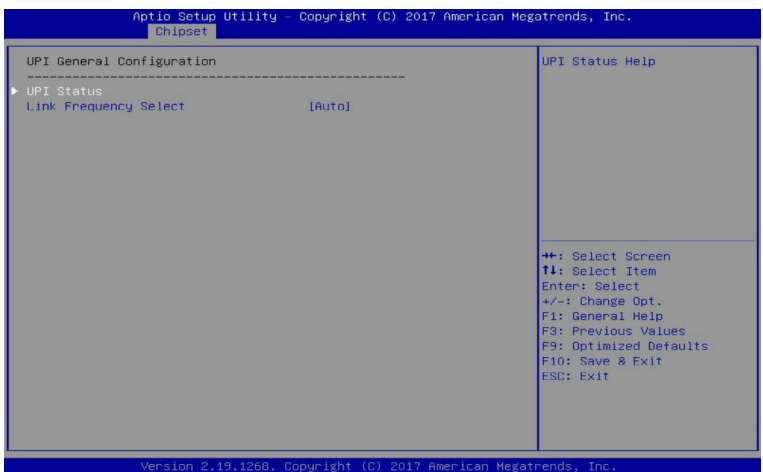

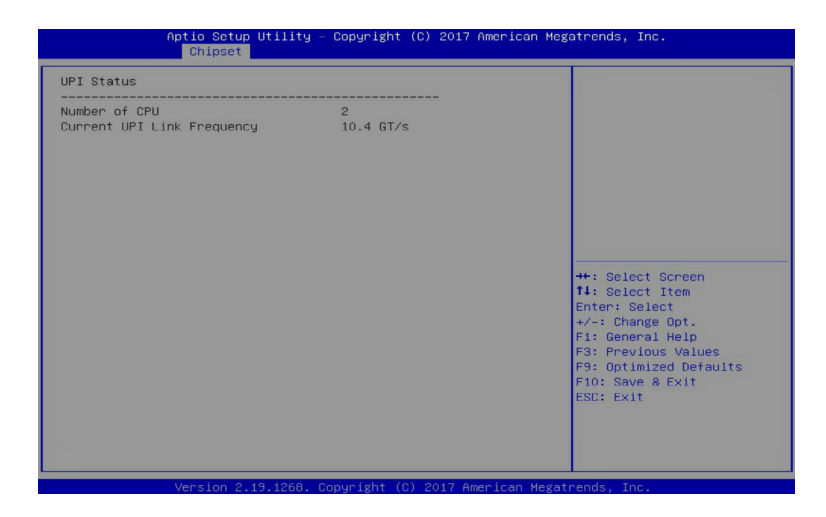

# **UPI General Configuration**

Press [Enter] to change the UPI general settings.

### **UPI Status**

Press [Enter] to view the UPI status.

# **Link Frequency Select**

Selects the UPI link frequency. Options available: 9.6GB/10.4GB/Auto. Default setting is **Auto**.

# **5-3-4 Memory Configuration**

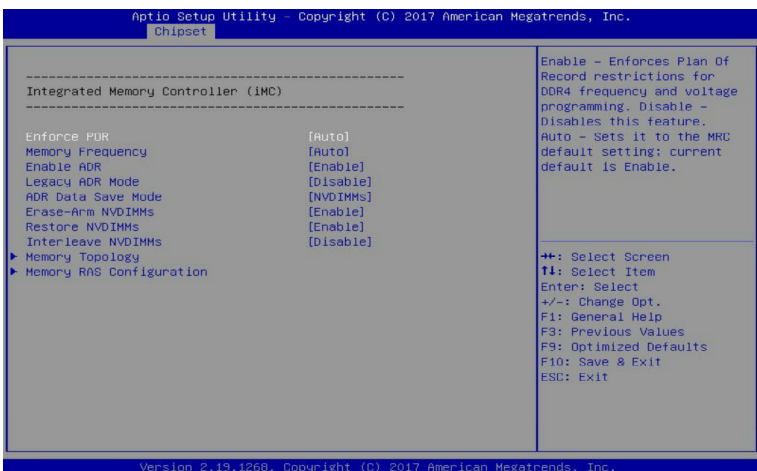

### **Integrated Memory Controller (iMC)**

### **Enforce POR**

When set to Enable, the system enforces Plan Of Record restrictions for DDR4 frequency and voltage programming. When set to Auto, the system sets it to the MRC default settings. Options available: Auto/POR/Disable. Default setting is **Enable**.

### **Memory Frequency**

Configures the memory frequency. Options available: Auto/2133/2400/2666. Default setting is **Auto**.

### **Enable ADR**

Enables the detecting and enabling of ADR. Options available: Enable/Disable. Default setting is **Enable**.

### **Legacy ADR Mode**

Enable/Disable the Legacy ADR Mode. Options available: Enable/Disable. Default setting is **Disable**.

### **ADR Data Save Mode**

Data Save Mode for ADR, Batterybacked or Type 01 NVDIMM. Options available: Disable/Batterybacked DIMMs/NVDIMMs. Default setting is **NVDIMMs**.

### **Erase-ARM NVDIMMs**

Enable/Disable Erasing and Arming NVDIMMs. Options available: Enable/Disable. Default setting is **Enable**.

### **Restore NVDIMMs**

Enable/Disable Automatic restoring of NVDIMMs. Options available: Enable/Disable. Default setting is **Enable**.

## **Interleave NVDIMMs**

Controls if NVDIMMs are interleaved together or not. Options available: Enable/Disable. Default setting is **Disable**.

# **Memory Topology**

Press [Enter] for configuration of advanced items.

# **Memory RAS Configuration**

Press [Enter] for configuration of advanced items.

# **5-3-4-1 Memory Topology**

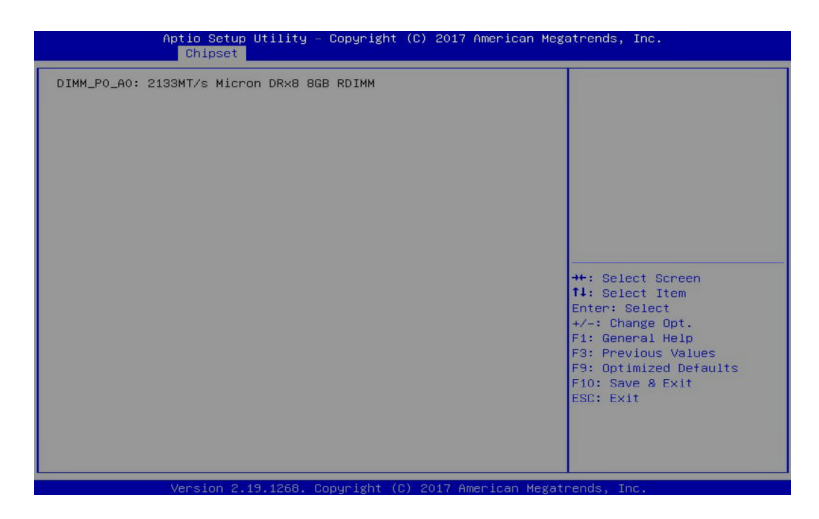

# **5-3-4-2 Memory RAS Configuration**

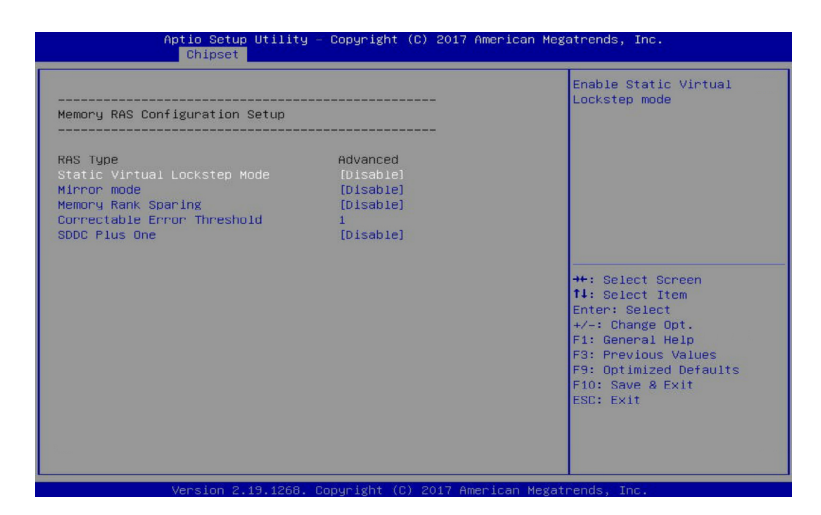

## **Memory RAS Configuration Setup**

### **RAS Type**

Displays the RAS type.

### **Static Virtual Lockstep Mode**

Enable/Disable the Static Virtual Lockstep mode. Options available: Disable/Enable. Default setting is **Disable**.

### **Mirror Mode**

Mirror Mode will set entire 1LM/2LM memory in system to be mirrored, consequently reducing the memory capacity by half. Enables the Mirror Mode will disable the XPT Prefetch. Options available: Disable/Mirror Mode 1LM/Mirror Mode 2LM. Default setting is **Disable**.

### **Memory Rank Sparing**

Enable/Disable Memory Rank Sparing. Options available: Disable/Enable. Default setting is **Disable**.

### **Correctable Error Threshold**

Correctable Error Threshold (1-32767) used for sparing, tagging, and leaky bucket. Press the <+> / <-> keys to increase or decrease the desired values.

# **SDDC Plus One**

Enable/Disable SDDC Pluse One. Options available: Disable/Enable. Default setting is **Disable**.

# **5-3-5 IIO Configuration**

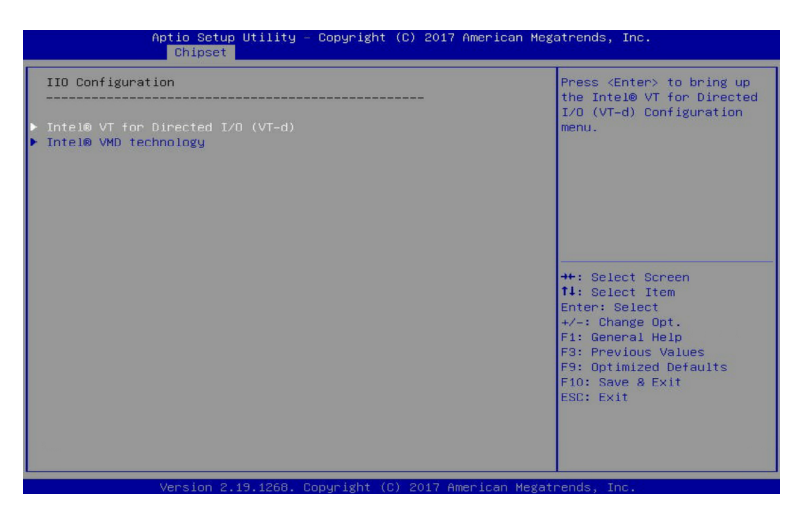

**IIO Configuration**

# **Intel® VT for Directed I/O (VT-d)**

Press [Enter] for configuration of advanced items.

## **Inter® VMD technology**

Press [Enter] for configuration of advanced items.

# **5-3-5-1 Intel® VT for Directed I/O (VT-d)**

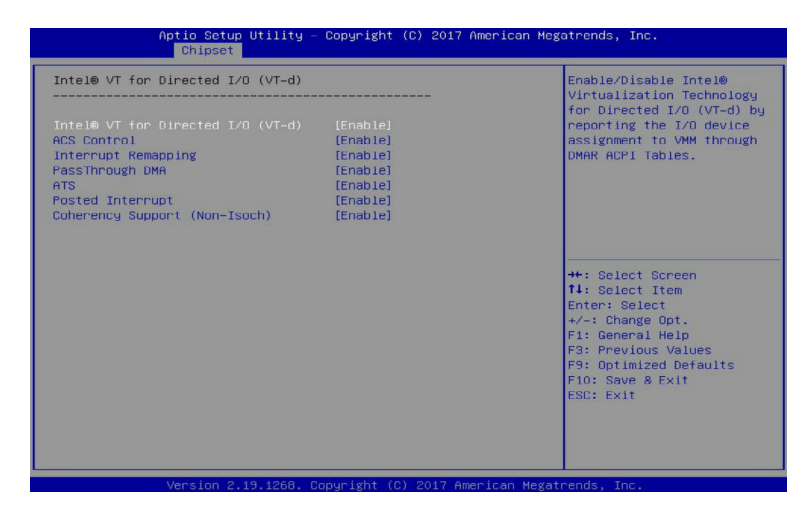

## **Intel® VT for Directed I/O (VT-d)**

## **Intel® VT for Directed I/O (VT-d)**

Enable/Disable the Intel VT for Directed I/O (VT-d) support function by reporting the I/O device assignment to VMM through DMAR ACPI Tables.

Options available: Enable/Disable. Default setting is **Enable**.

### **ACS Control**

Enable: Programs ACS only to Chipset Pcie Root Ports Bridges. Disable: Programs ACS to all PCIe bridges. Default setting is **Enable**.

### **Interrupt Remapping**

Enable/Disable the interrupt remapping support function. Options available: Enable/Disable. Default setting is **Enable**.

### **PassThrough DMA**

Enable/Disable the Non-Isoch VT\_D Engine PassThrough DMA support function. Options available: Enable/Disable. Default setting is **Enable**.

### **ATS**

Enable/Disable Non-Isoch VT\_D Engine ATS support. Options available: Enable/Disable. Default setting is **Enable**.

### **Posted Interrupt**

Enable/Disable VT\_D posted interrupt.

Options available: Enable/Disable. Default setting is **Enable**.

### **Coherency Suuport (Non-Isoch)**

Enable/Disable Non-Isoch VT\_D Engine Coherency support. Options available: Enable/Disable. Default setting is **Enable**.

# **5-3-5-2 Intel® VMD Technology**

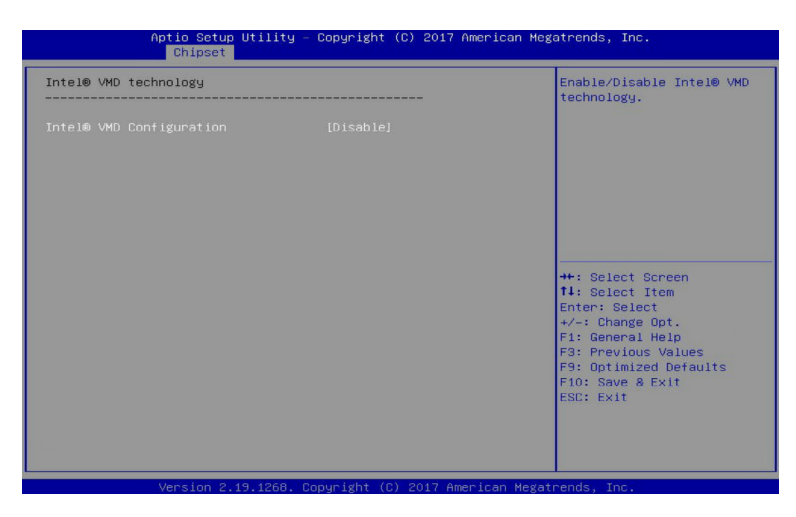

**Intel® VMD technology** 

# **Intel® VMD Configuration**

Enable/Disable the Intel VMD support function. Options available: Enable/Disable. Default setting is **Disable**.

# **5-3-6 Advanced Power Management Configuration**

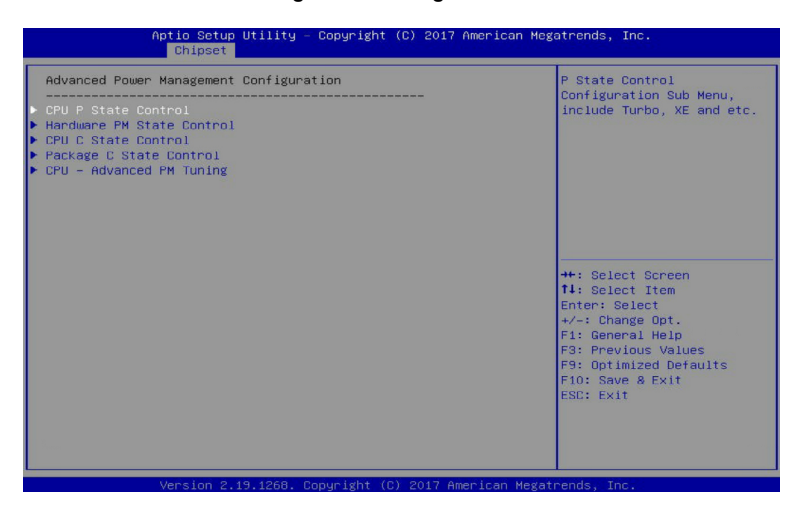

- **Advanced Power Management Configuration**
- **CPU P State Control**

Press [Enter] for configuration of advanced items.

**Hardware PM State Control**

Press [Enter] to configure the Hardware P-State setting.

**CPU C State Control**

Press [Enter] for configuration of advanced items.

**Package C State Control**

Press [Enter] to configure the Package C State limit.

**CPU - Advanced PM Tuning**

Press [Enter] for configuration of advanced items.

# **5-3-6-1 CPU P State Control**

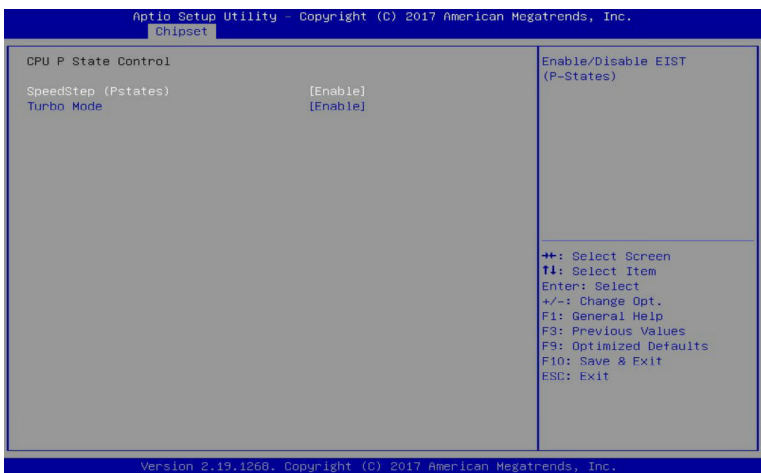

# **SpeedStep (Pstates)**

Conventional Intel SpeedStep Technology switches both voltage and frequency in tandem between high and low levels in response to processor load.

Options available: Enable/Disable. Default setting is **Enable**.

### **Turbo Mode**

When this item is enabled, the processor will automatically ramp up the clock speed of 1-2 of its processing cores to improve its performance.

When this item is disabled, the processor will not overclock any of its core.

Options available: Enable/Disable. Default setting is **Enable**.

# **5-3-6-2 Hardware PM State Control**

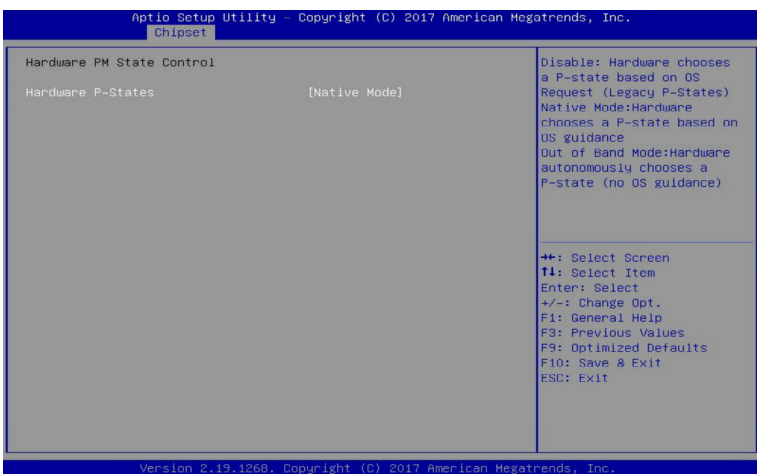

### **Hardware P-States**

When this item is disabled, the processor hardware chooses a P-state based on OS Request (Legacy P-States).

In Native mode, the processor hardware chooses a P-state based on OS quidance.

In Out of Band mode, the processor hardware autonomously chooses a P-state (with no OS guidance). Options available: Disable/Native Mode/Out of Band Mode/Native Mode with No Legacy Support. Default setting is **Native Mode**.

# **5-3-6-3 CPU C State Control**

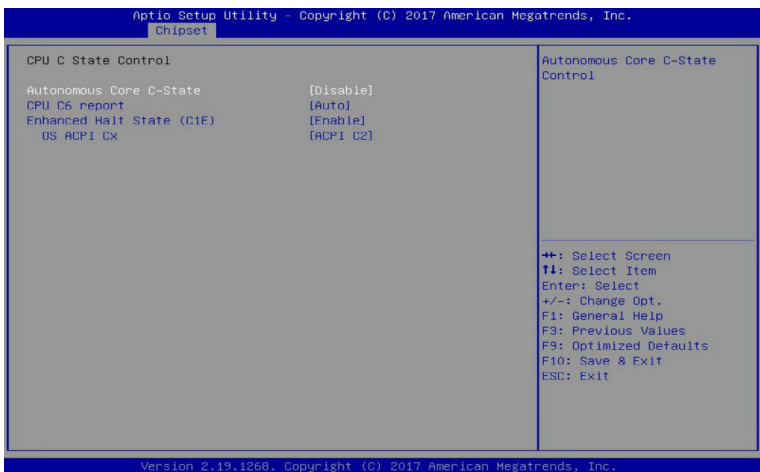

### **Autonomous Core C-State**

Enable/Disable the Autonomous Core C-State Control. Options available: Enable/Disable. Default setting is **Disable**.

### **CPU C6 Report**

Allows you to determine whether to let the CPU enter C6 mode in system halt state. When enabled, the CPU core frequency and voltage will be reduced during system halt state to decrease power consumption. The C6 state is a more enhanced power-saving state than C1. Options available: Disable/Enable/Auto. Default setting is **Auto**.

### **Enhanced Halt State (C1E)(Note)**

Core C1E auto promotion control. Takes effect after reboot. Options available: Enable/Disable. Default setting is **Enable**.

### **OS ACPI Cx**

Reports CPU C3/C6 to OS ACPI C2 or ACPI C3. Options available: ACPI C2/ACPI C3. Default setting is **ACPI C2**.

# **5-3-6-4 Package C State Control**

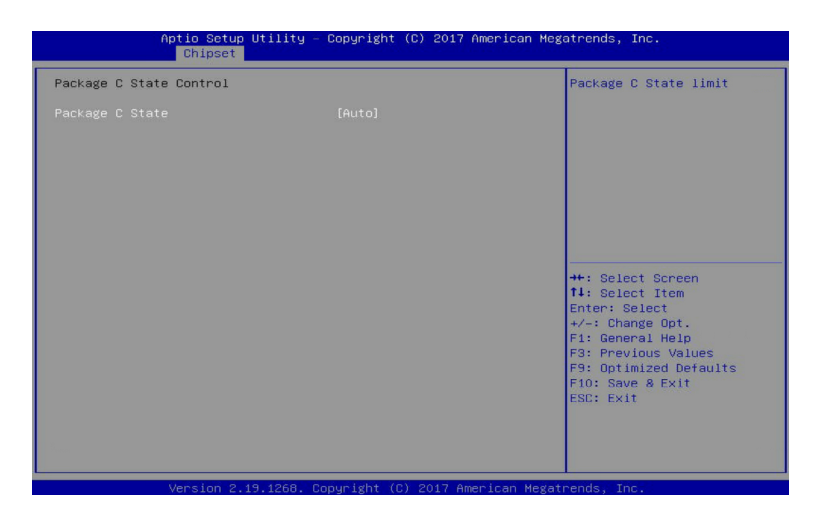

# **Package C-State**

Configures the state for the C-State package limit. Options available: C0/C1 state/C2 state/C6(non Retention) state/C6(Retention) state/No Limit/Auto. Default setting is **Auto**.

# **5-3-6-5 CPU-Advanced PM Tuning**

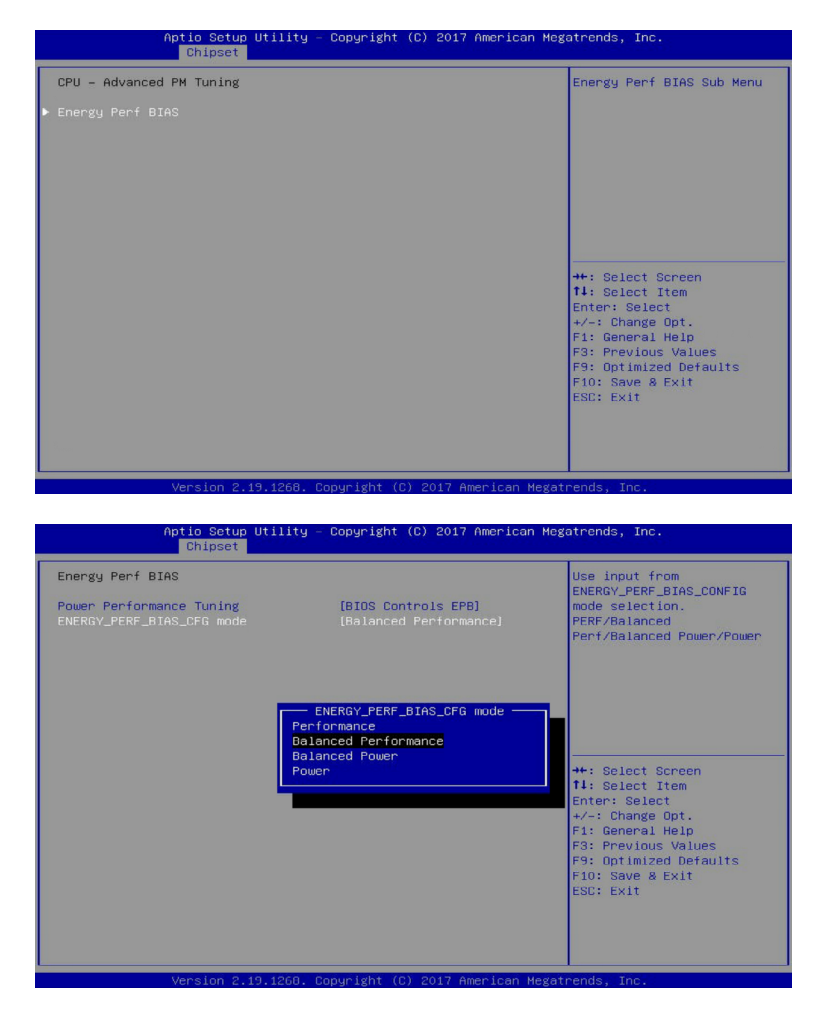

### **Energy Perf BIAS**

Enters the Energy Perf BIAS submenu.

## **Power Performance Tuning(Note)**

Tunes the Power Performance Configuration mode. When enabled, uses IA32\_ENERGY\_PERF\_BIAS input from the core. When disabled, uses alternate performance BIAS input from ENERGY\_PERF\_ BIAS\_CONFIG.

Options available: OS Controls EPB/BIOS Controls EPB. Default setting is **OS Controls EPB**.

# **ENERGY\_PERF\_BIAS\_CFG mode**

Selects the Energy Performance Bias Configuration Mode. Options available: Performance/Balanced Performance/Balanced Power/Power. Default setting is **Balanced Performance**.

**Please note that this item is configurable when Power Performance Tuning is set to BIOS Controls EPB.**

# **5-3-7 PCH Configuration**

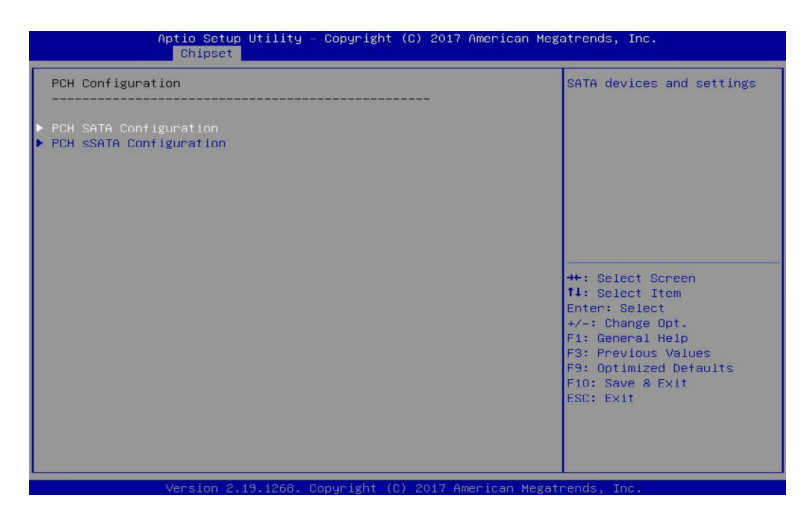

**PCH Configuration**

# **PCH SATA Configuration**

Press [Enter] for configuration of advanced items.

# **PCH sSATA Configuration**

Press [Enter] for configuration of advanced items.

# **5-3-7-1 PCH SATA Configuration**

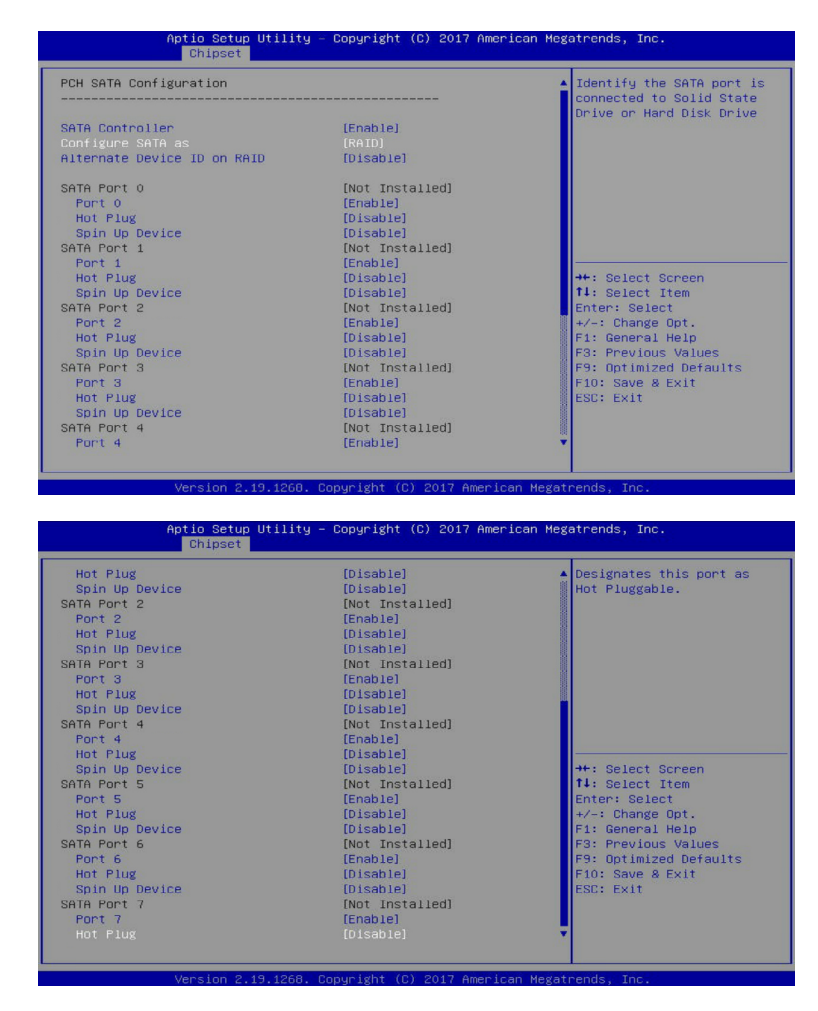

## **PCH SATA Configuration**

### **SATA Controller(s)**

Enable/Disable SATA controller. Options available: Enable/Disable. Default setting is **Enable**.

### **Configure SATA as**

Configure on chip SATA type.

AHCI Mode: When set to AHCI, the SATA controller enables its AHCI functionality. Then the RAID function is disabled and cannot be access the RAID setup utility at boot time.

RAID Mode: When set to RAID, the SATA controller enables both its RAID and AHCI functions. You will be allows access the RAID setup utility at boot time.

Options available: AHCI/RAID. Default setting is **AHCI**.

# **Alternate Device ID on RAID(Note 1)**

Enable/Disable Alternate Device ID on RAID mode. Options available: Enable/Disable. Default setting is **Disabled**

**Please note that this option appears when HDD is in RAID Mode.**

## **SATA Port 0/1/2/3/4/5/6/7**

The category identifies SATA hard drives that are installed in the computer. System will automatically detect HDD type.

## **Port 0/1/2/3/4/5/6/7**

Enable/Disable Port 0/1/2/3/4/5/6/7 device. Options available: Enable/Disable. Default setting is **Enable**.

### **Hot Plug (for Port 0/1/2/3/4/5/6/7)(Note2)**

Enable/Disable HDD Hot-Plug function. Options available: Enable/Disable. Default setting is **Disable**.

# **Spin Up Device (for Port 0/1/2/3/4/5/6/7)(Note2)**

On an edge detect from 0 to 1, the PCH starts a COM reset initialization to the device. Options available: Enable/Disable. Default setting is **Disable**.

# **5-3-7-2 PCH sSATA Configuration**

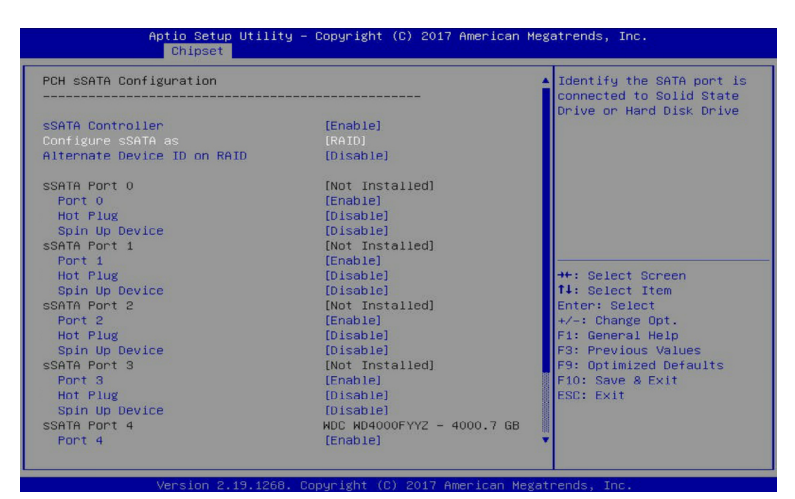

.<br>- Copyright (C) 2017 American Megatrem

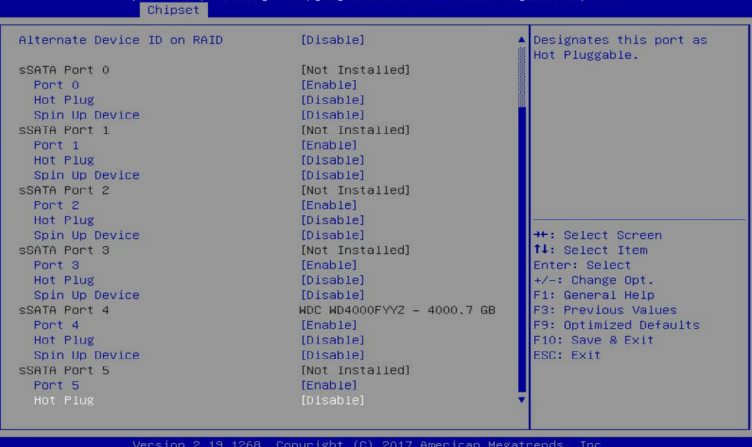

## **PCH sSATA Configuration**

### **sSATA Controller(s)**

Enable/Disable sSATA controller.

Options available: Enable/Disable. Default setting is **Enable**.

Aptio Setup Utility -

### **Configure sSATA as**

Configure on chip SATA type.

AHCI Mode: When set to AHCI, the SATA controller enables its AHCI functionality. Then the RAID function is disabled and cannot be access the RAID setup utility at boot time.

RAID Mode: When set to RAID, the SATA controller enables both its RAID and AHCI functions. You will be allows access the RAID setup utility at boot time.

Options available: AHCI/RAID. Default setting is **AHCI**.

# **Alternate Device ID on RAID(Note 1)**

Enable/Disable Alternate Device ID on RAID mode. Options available: Enable/Disable. Default setting is **Disabled**

**Please note that this option appears when HDD is in RAID Mode.**

## **sSATA Port 0/1/2/3/4/5**

The category identifies sSATA hard drives that are installed in the computer. System will automatically detect HDD type.

## **Port 0/1/2/3/4/5**

Enable/Disable Port 0/1/2/3/4/5 device. Options available: Enable/Disable. Default setting is **Enable**.

## **Hot Plug (for Port 0/1/2/3/4/5)(Note 2)**

Enable/Disable HDD Hot-Plug function. Options available: Enable/Disable. Default setting is **Disable**.

# **Spin Up Device (for Port 0/1/2/3/4/5)(Note 2)**

On an edge detect from 0 to 1, the PCH starts a COM reset initialization to the device. Options available: Enable/Disable. Default setting is **Disabled**

# **5-3-8 Miscellaneous Configuration**

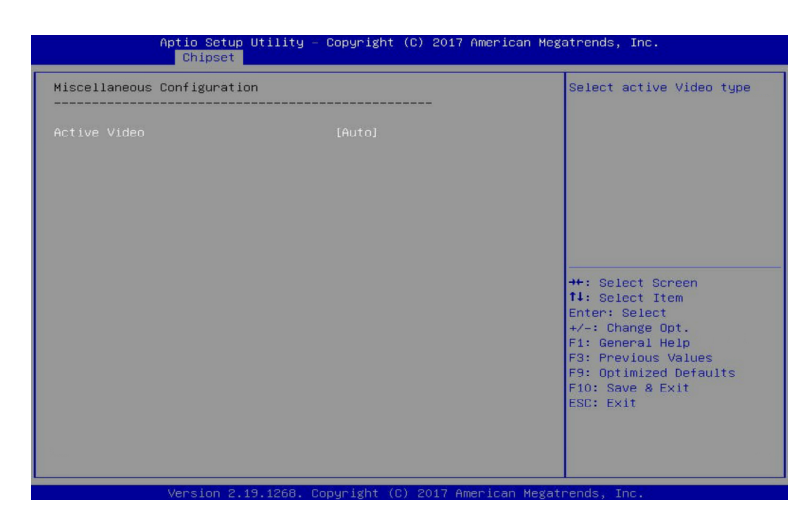

## **Miscellaneous Configuration**

### **Active Video**

Selects the active video type.

Options available: Auto/Onboard Device/PCIE Device. Default setting is **Auto**.

# **5-3-9 Server ME Configuration**

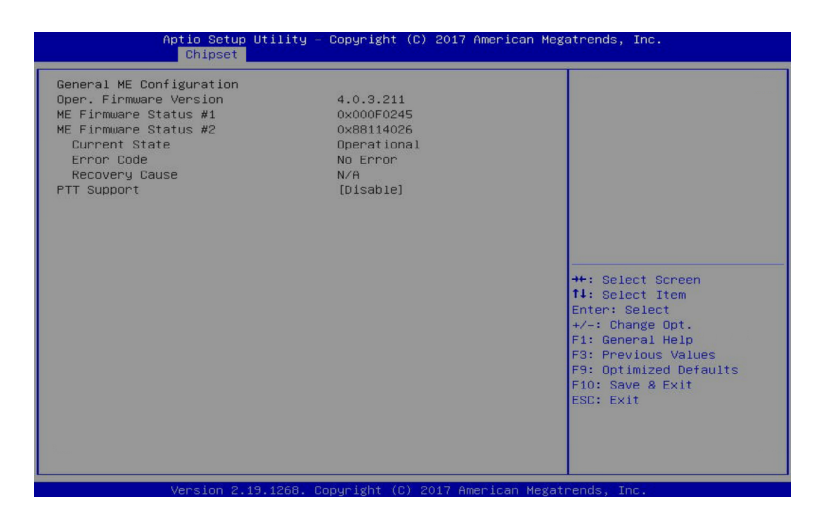

- **General ME Configuration**
- **Operational Firmware Version**

Displays Operational Firmware version information.

- **ME Firmware Status #1/#2** Displays ME Firmware status information.
- **Current State (for ME Firmware)** Displays ME Firmware current status information.
- **Error Code (for ME Firmware)** Displays ME Firmware status error code.
- **Recovery Cause (for ME Firmware)**

Displays ME Firmware recovery cause.

**PTT Support**

Displays if the system supports the Intel® Platform Trust Technology.

# **5-3-10 Runtime Error Logging**

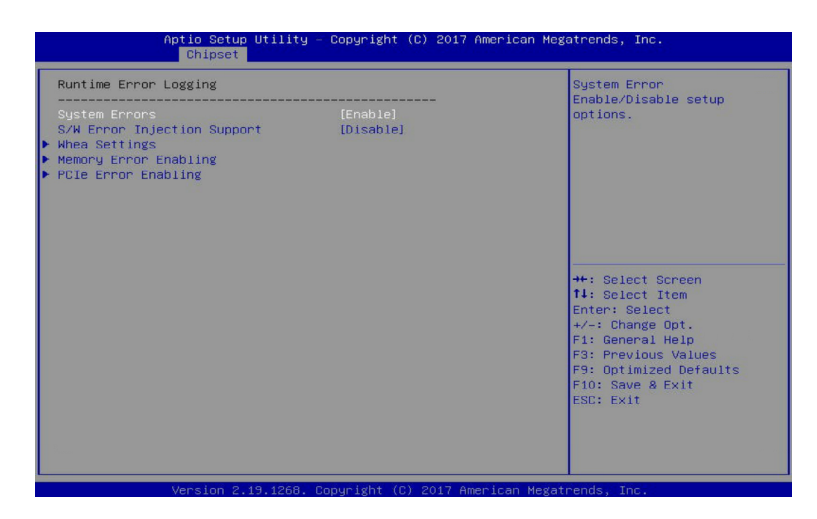

## **Runtime Error Logging**

### **System Errors**

Enable/Disable system error logging function. Options available: Enable/Disable. Default setting is **Enable**.

## **S/W Error Injection Support**

Enable/Disable software injection error logging function. Options available: Enable/Disable. Default setting is **Disable**.

### **Whea Settings**

Press [Enter] for configuration of advanced items.

## **Memory Error Enabling**

Press [Enter] for configuration of advanced items.

### **PCIe Error Enabling**

Press [Enter] for configuration of advanced items.

# **5-3-10-1 Whea Settings**

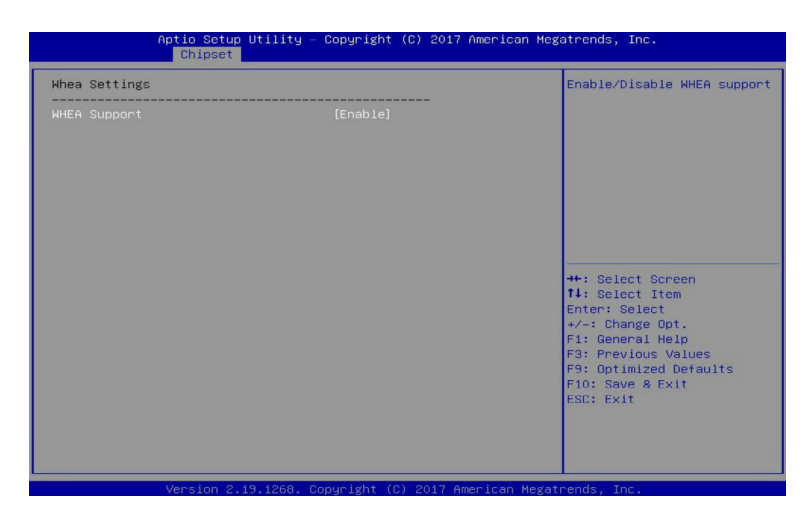

# **WHEA Support (Windows Hardware Error Architecture)**

Enable/Disable WHEA Support. Options available: Enable/Disable. Default setting is **Enable**.

# **5-3-10-2 Memory Error Enabling**

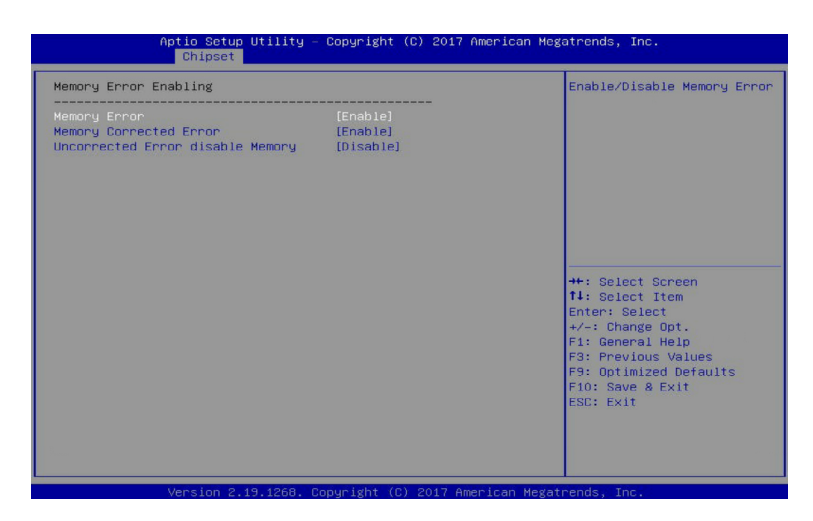

### **Memory Error**

Enable/Disable Memory Error.

Options available: Enable/Disable. Default setting is **Enable**.

### **Memory Corrected Error**

Enable/Disable Memory Corrected Error. Options available: Enable/Disable. Default setting is **Enable**.

## **Uncorrected Error disable Memory**

Enable/Disable the Memory that triggers Uncorrected Error. Options available: Enable/Disable. Default setting is **Disable**.

# **5-3-10-3 PCIe Error Enabling**

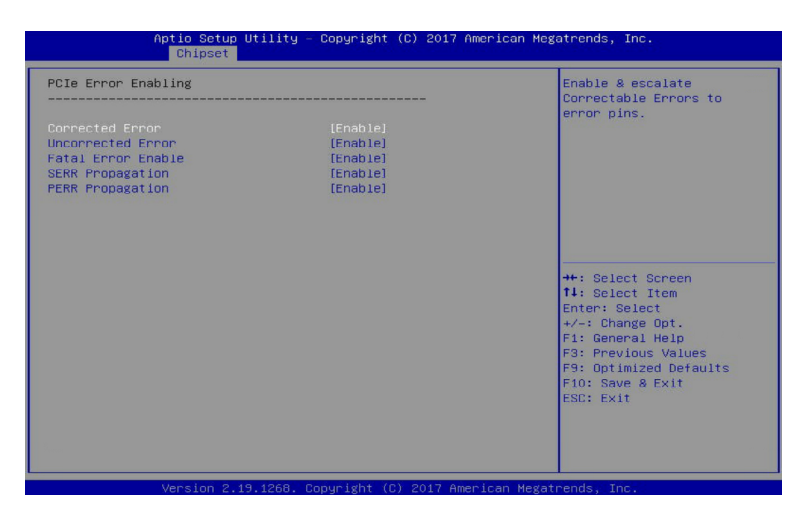

### **Corrected Error**

Enables and escalates Correctable Errors to error pins. Options available: Enable/Disable. Default setting is **Enable**.

### **Uncorrected Error**

Enables and escalates Uncorrectable/Recoverable Errors to error pins. Options available: Enable/Disable. Default setting is **Enable**.

### **Fatal Error Enable**

Enables and escalates Fatal Errors to error pins. Options available: Enable/Disable. Default setting is **Enable**.

### **SERR Propagation**

Enable/Disable SERR propagation. Options available: Enable/Disable. Default setting is **Enable**.

### **PERR Propagation**

Enable/Disable PERR propagation. Options available: Enable/Disable. Default setting is **Enable**.

# **5-4 Server Management Menu**

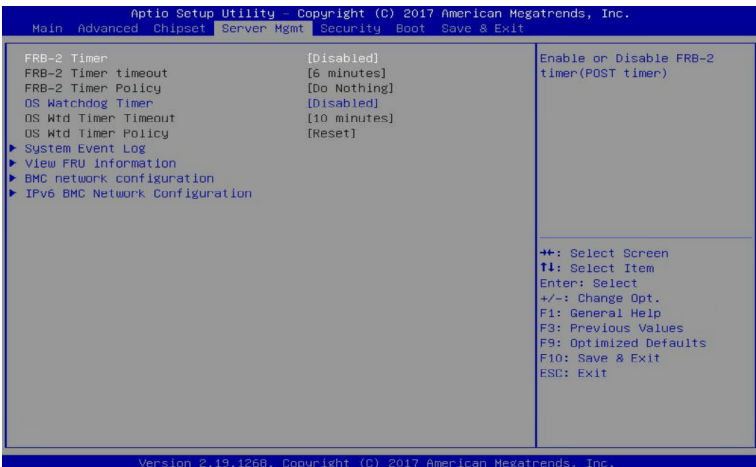

### **FRB-2 Timer**

Enable/Disable FRB-2 timer (POST timer). Options available: Enabled/Disabled. Default setting is **Disabled**.

### **FRB-2 Timer timeout**

Configure the FRB2 Timer timeout. Options available: 3 minutes/4 minutes/5 minutes/6 minutes. Default setting is **6 minutes**. **Please note that this item is configurable when FRB-2 Timer is set to Enabled.**

### **FRB-2 Timer Policy**

Configure the FRB2 Timer policy. Options available: Do Nothing/Reset/Power Down. Default setting is **Do Nothing**. **Please note that this item is configurable when FRB-2 Timer is set to Enabled.**

### **OS Watchdog Timer**

Enable/Disable OS Watchdog Timer function. Options available: Enabled/Disabled. Default setting is **Disabled**.

### **OS Wtd Timer Timeout**

Configure OS Watchdog Timer.

Options available: 5 minutes/10 minutes/15 minutes/20 minutes. Default setting is **10 minutes**. **Please note that this item is configurable when OS Watchdog Timer is set to Enabled.**

### **OS Wtd Timer Policy**

Configure OS Watchdog Timer Policy.

Options available: Reset/Do Nothing/Power Down. Default setting is **Reset**. **Please note that this item is configurable when OS Watchdog Timer is set to Enabled.**

# **System Event Log**

Press [Enter] for configuration of advanced items.

**View FRU Information**

Press [Enter] to view the advanced items.

**BMC network configuration** Press [Enter] for configuration of advanced items. **IPv6 BMC Network Configuration**

Press [Enter] for configuration of advanced items.

# **5-4-1 System Event Log**

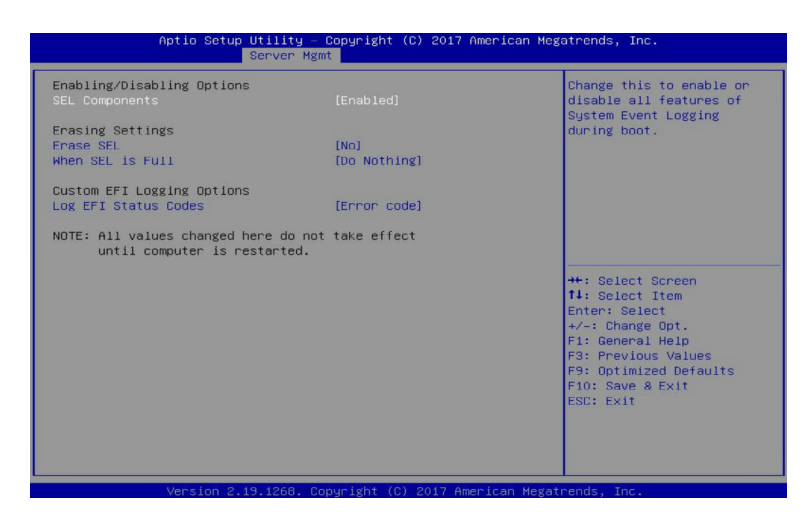

## **Enabling/Disabling Options**

### **SEL Components**

Change this item to enable or disable all features of System Event Logging during boot. Options available: Enabled/Disabled. Default setting is **Enabled**.

# **Erasing Settings**

### **Erasing SEL**

Choose options for erasing SEL.

Options available: No/Yes, On next reset/Yes, On every reset. Default setting is **No**.

### **When SEL is Full**

Choose options for reactions to a full SEL. Options available: Do Nothing/Erase Immediately. Default setting is **Do Nothing**.

### **Custom EFI Logging Options**

### **Log EFI Status Codes**

Enable/Disable the logging of EFI Status Codes (if not already converted to legacy). Options available: Disabled/Both/Error code/Progress code. Default setting is **Error code**.

# **5-4-2 View FRU Information**

The FRU page is a simple display page for basic system ID information, as well as System product information. Items on this window are non-configurable.

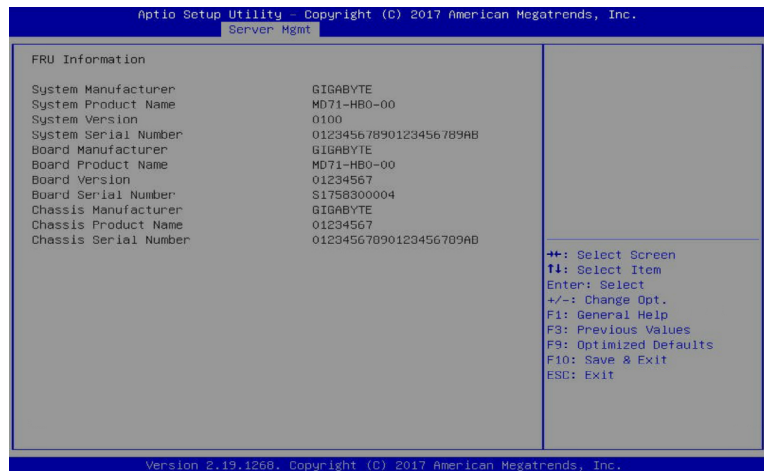

# **5-4-3 BMC Network Configuration**

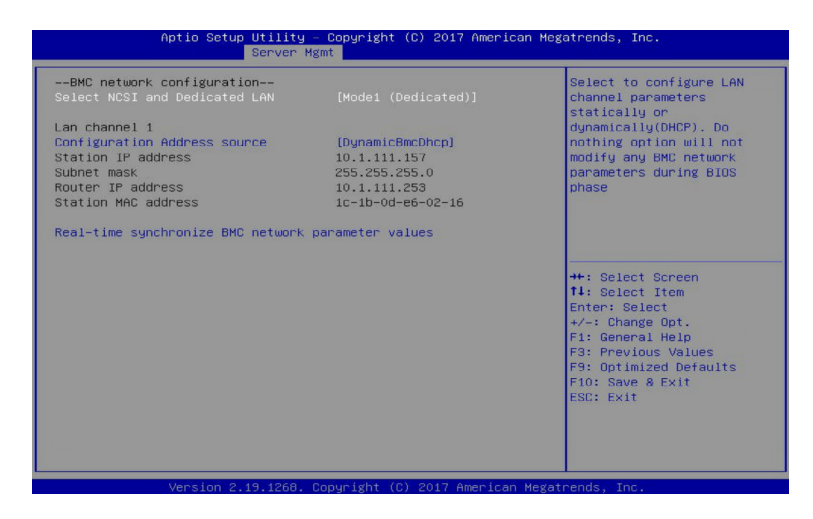

### **Select NCSI and Dedicated LAN**

Switch NCSI and dedicated LAN and send KCS command. Options available: Do Nothing/Mode1 (Dedicated)/Mode2(NSCI)/Mode3 (Failover). Default setting is **Mode1 (Dedicated)**.

### **Lan Channel 1**

### **Configuration Address source**

Select to configure LAN channel parameters statically or dynamically (DHCP). Do nothing option will not modify any BMC network parameters during BIOS phase.

Options available: Unspecified/Static/DynamicBmcDhcp. Default setting is **DynamicBmcDhcp**.

### **Station IP address**

Displays IP Address information.

#### **Subnet mask**

Displays Subnet Mask information.

**Please note that the IP address must be in three digitals, for example, 192.168.000.001.**

 **Router IP address** 

Displays the Router IP Address information.

### **Station MAC address**

Displays the MAC Address information.

### **Real-time synchronize BMC network parameter values**

Press [Enter] to synchronize the BMC network parameter values.

# **5-4-4 IPv6 BMC Network Configuration**

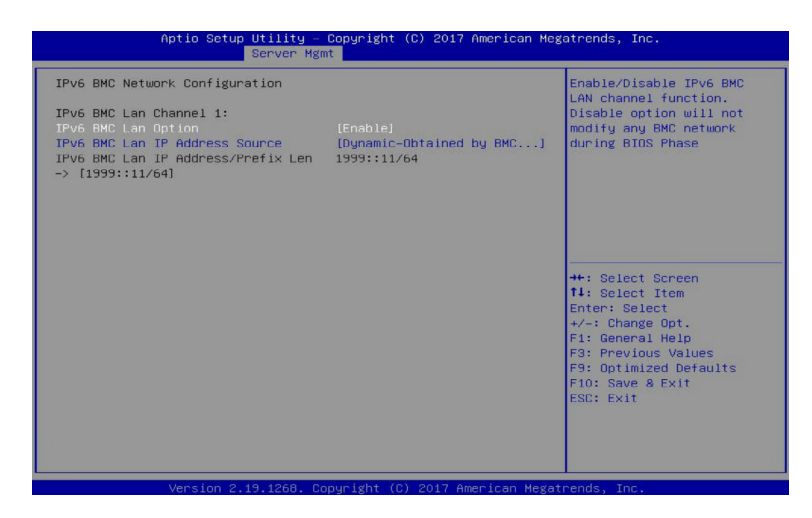

## **IPv6 BMC Lan Channel 1**

## **IPv6 BMC Lan Option**

Enable/Disable IPv6 BMC LAN channel function. When this item is disabled, the system will not modify any BMC network during BIOS phase.

Options available: Enable/Disable. Default setting is **Enable**.

### **IPv6 BMC Lan IP Address Source**

Select to configure LAN channel parameters statically or dynamically (by BIOS or BMC). Options available: Unspecified/Static/Dynamic-Obtained by BMC running DHCP. Default setting is **Dynamic-Obtained by BMC running DHCP**.

### **IPv6 BMC Lan IP Address/Prefix Length -> [1999::11/64]**

Check if the IPv6 BMC LAN IP address matches those displayed on the screen.

# **5-5 Security Menu**

The Security menu allows you to safeguard and protect the system from unauthorized use by setting up access passwords.

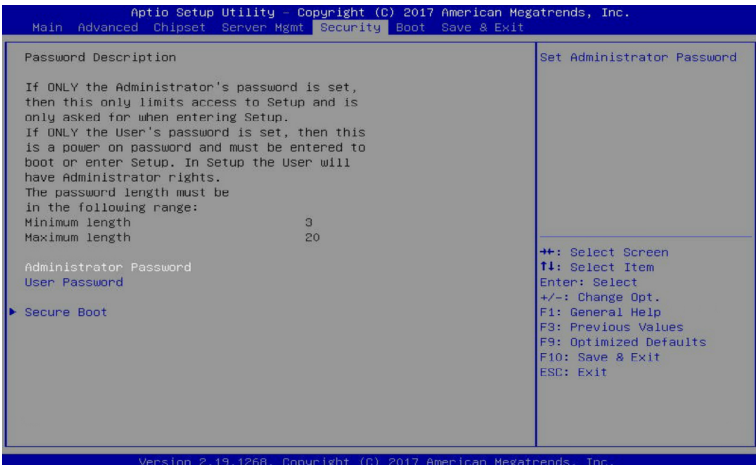

There are two types of passwords that you can set:

• Administrator Password

Entering this password will allow the user to access and change all settings in the Setup Utility.

User Password

 Entering this password will restrict a user's access to the Setup menus. To enable or disable this field, a Administrator Password must first be set. A user can only access and modify the System Time, System Date, and Set User Password fields.

### **Administrator Password**

Press [Enter] to configure the administrator password.

**User Password** 

Press [Enter] to configure the user password.

**Secure Boot**

Press [Enter] for configuration of advanced items.

# **5-5-1 Secure Boot**

The Secure Boot submenu is applicable when your device is installed the Windows® 8 (or above) operating system.

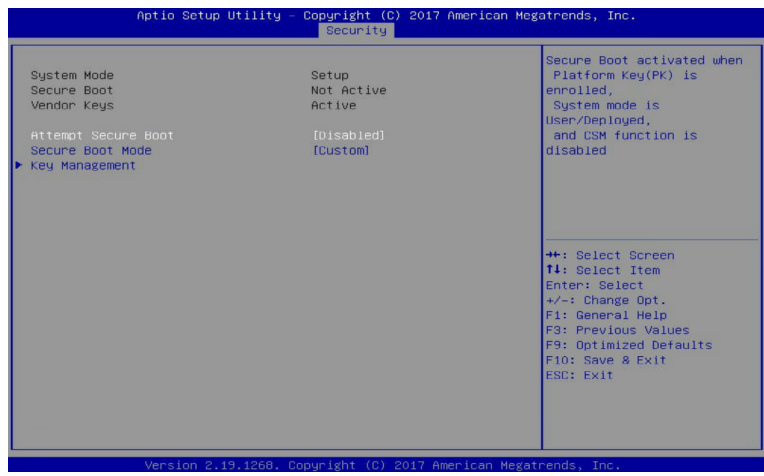

### **System Mode**

Displays the system is in User mode or Setup mode.

### **Secure Boot**

Displays the Secure Boot function is actived or not actived.

**Vendor Keys** 

Displays the Vendor Keys function is actived or not actived.

### **Attempt Secure Boot**

Secure Boot activated when Platform Key (PK) is enrolled, System mode is User/Deployed, and CSM function is disabled.

Options available: Enabled/Disabled. Default setting is **Disabled**.

### **Secure Boot Mode(Note)**

Secure Boot requires all the applications that are running during the booting process to be pre-signed with valid digital certificates. This way, the system knows all the files being loaded before Windows loads and gets to the login screen have not been tampered with.

When set to Standard, it will automatically load the Secure Boot keys form the BIOS databases.

When set to Custom, you can customize the Secure Boot settings and manually load its keys from the BIOS database.

Options available: Standard/Custom. Default setting is **Custom**.

### **Key Management**

Press [Enter] for configuration of advanced items.

**Please note that this item is configurable when Secure Boot Mode is set to Custom.**

(Note) Advanced items prompt when this item is set to **Custom**.

# **5-5-1-1 Key Management**

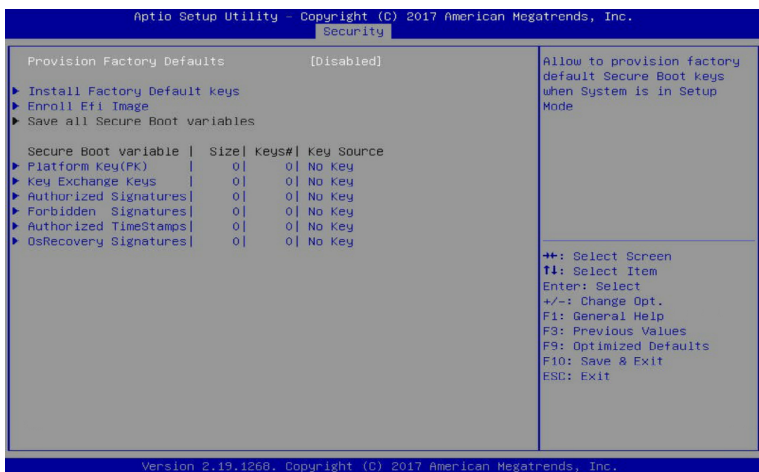

### **Provision Factory Defaults**

Allows to provision factory default Secure Boot keys when system is in Setup Mode. Options available: Enabled/Disabled. Default setting is **Disabled**.

## **Install Factory Default Keys**

Installs all factory default keys. It will force the system in User Mode. Options available: Yes/No.

### **Enroll Efi Image**

Press [Enter] to enroll SHA256 hash of the binary into Authorized Signature Database (db).

### **Save all Secure Boot variables**

Press [Enter] to save all Secure Boot Keys and Key variables.

### **Secure Boot variable**

Displays the current status of the variables used for secure boot.

### **Platform Key (PK)**

Displays the current status of the Platform Key (PK). Press [Enter] to configure a new PK. Options available: Set New.

### **Key Exchange Keys (KEK)**

Displays the current status of the Key Exchange Key Database (KEK). Press [Enter] to configure a new KEK or load additional KEK from storage devices. Options available: Set New/Append.

### **Authorized Signatures (DB)**

Displays the current status of the Authorized Signature Database. Press [Enter] to configure a new DB or load additional DB from storage devices. Options available: Set New/Append.
### **Forbidden Signatures (DBX)**

Displays the current status of the Forbidden Signature Database. Press [Enter] to configure a new dbx or load additional dbx from storage devices. Options available: Set New/Append.

### **Authorized TimeStamps (DBT)**

Displays the current status of the Authorized TimeStamps Database. Press [Enter] to configure a new DBT or load additional DBT from storage devices. Options available: Set New/Append.

### **OsRecovery Signatures**

Displays the current status of the OsRecovery Signature Database.

Press [Enter] to configure a new OsRecovery Signature or load additional OsRecovery Signature from storage devices.

Options available: Set New/Append.

# **5-6 Boot Menu**

The Boot menu allows you to set the drive priority during system boot-up. BIOS setup will display an error message if the legacy drive(s) specified is not bootable.

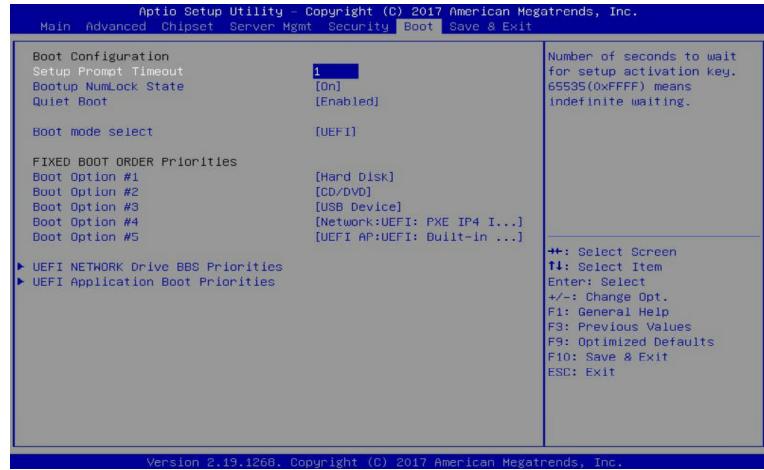

#### **Boot Configuration**

#### **Setup Prompt Timeout**

Number of seconds to wait for setup activation key. 65535 (0xFFFF) means indefinite waiting. Press the numeric keys to input the desired values.

#### **Bootup NumLock State**

Enable/Disable the Bootup NumLock function. Options available: On/Off. Default setting is **On**.

### **Quiet Boot**

Enable/Disable showing the logo during POST. Options available: Enabled/Disabled. Default setting is **Enabled**.

#### **Boot mode select**

Selects the boot mode. Options available: LEGACY/UEFI. Default setting is **UEFI**.

### **FIXED BOOT ORDER Priorities**

#### **Boot Option #1/#2/#3/#4/#5**

Press [Enter] to configure the boot priority. By default, the server searches for boot devices in the following secquence:

- 1. Hard drive.
- 2. CD-COM/DVD drive.
- 3. USB device.
- 4. Network.
- 5. UEFI.
- **UEFI Network Drive BBS Priorities**  Press [Enter] to configure the boot priority.
- **UEFI Application Boot Priorities**  Press [Enter] to configure the boot priority.

## **5-6-1 UEFI NETWORK Drive BBS Priorities**

The UEFI network drive BBS priorities submenu allows you to specify the boot device priority from the available UEFI network drives during system boot-up. BIOS setup will display an error message if the legacy drive(s) specified is not bootable.

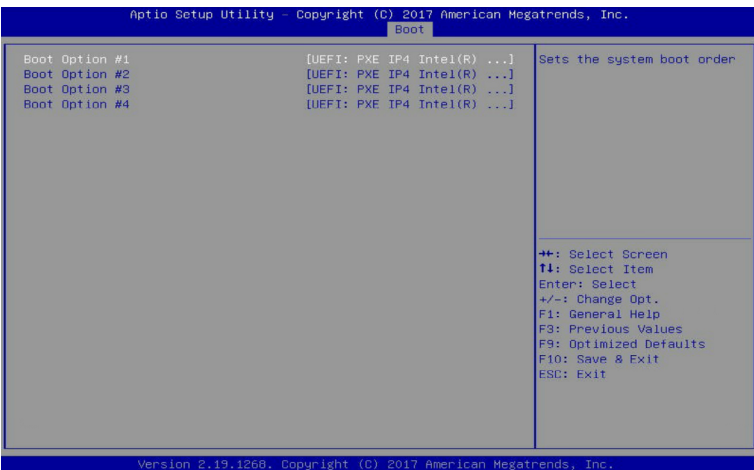

## **5-6-2 UEFI Application Boot Priorities**

The UEFI application boot priorities submenu allows you to specify the boot device priority from the available UEFI applications during system boot-up. BIOS setup will display an error message if the legacy drive(s) specified is not bootable.

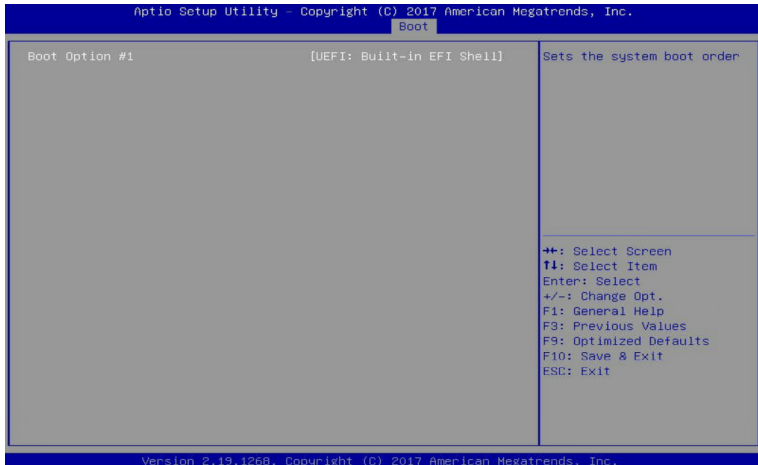

# **5-7 Save & Exit Menu**

The Exit menu displays the various options to quit from the BIOS setup. Highlight any of the exit options then press **Enter**.

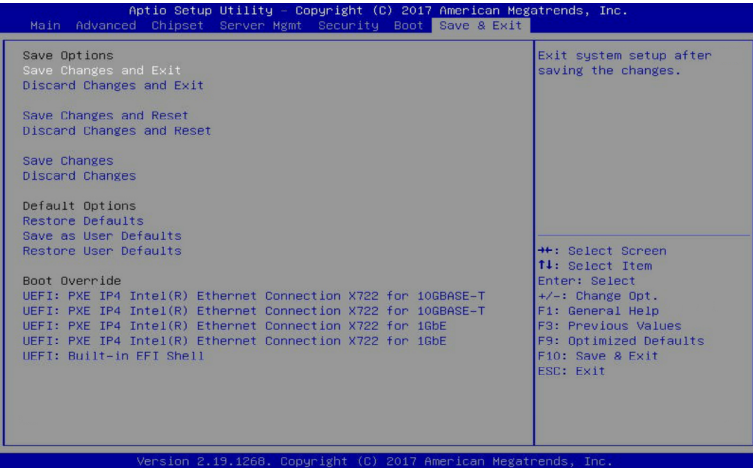

#### **Save Options**

#### **Save Changes and Exit**

Saves changes made and closes the BIOS setup. Options available: Yes/No.

#### **Discard Changes and Exit**

Discards changes made and exits the BIOS setup. Options available: Yes/No.

#### **Save Changes and Reset**

Restarts the system after saving the changes made. Options available: Yes/No.

#### **Discard Changes and Reset**

Restarts the sysetm without saving any changes. Options available: Yes/No.

#### **Save Changes**

Saves changes made in the BIOS setup. Options available: Yes/No.

### **Discard Changes**

Discards changes made and closes the BIOS setup. Options available: Yes/No.

### **Default Options**

### **Restore Defaults**

Loads the default settings for all BIOS setup parameters. Setup Defaults are quite demanding in terms of resources consumption. If you are using low-speed memory chips or other kinds of low-performance components and you choose to load these settings, the system might not function properly. Options available: Yes/No.

### **Save as User Defaults**

Saves the changes made as the user default settings. Options available: Yes/No.

### **Restore User Defaults**

Loads the user default settings for all BIOS setup parameters. Options available: Yes/No.

### **Boot Override**

Press [Enter] to configure the device as the boot-up drive.

# **5-8 BIOS POST Codes**

## **5-8-1 AMI Standard - PEI**

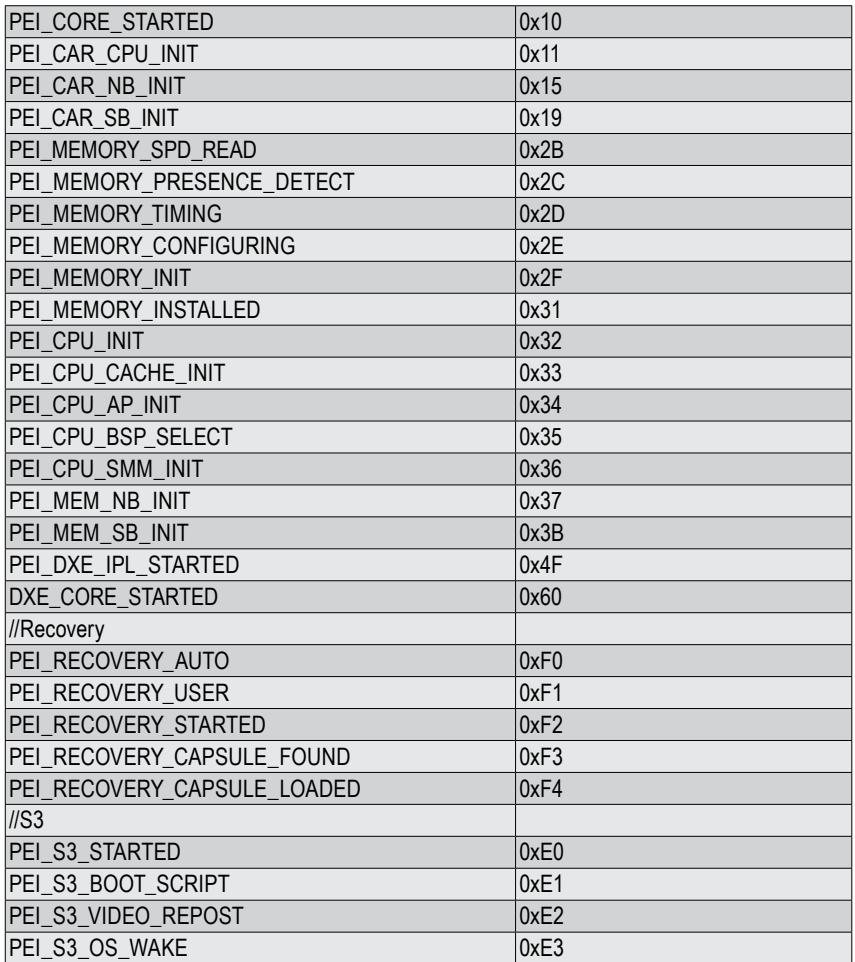

## **5-8-2 AMI Standard - DXE**

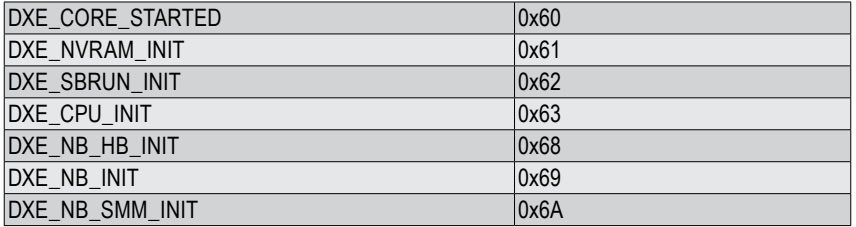

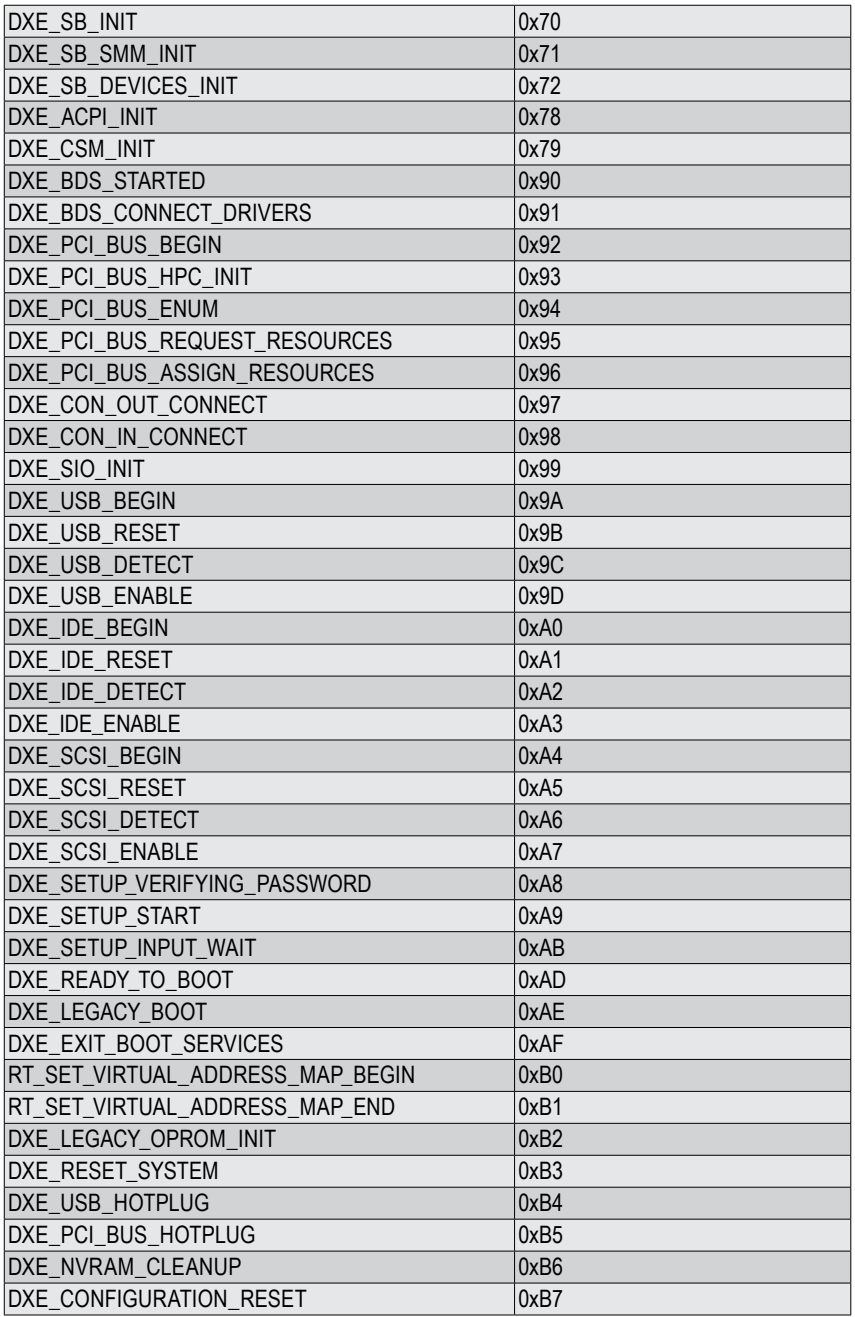

## **5-8-3 AMI Standard - ERROR**

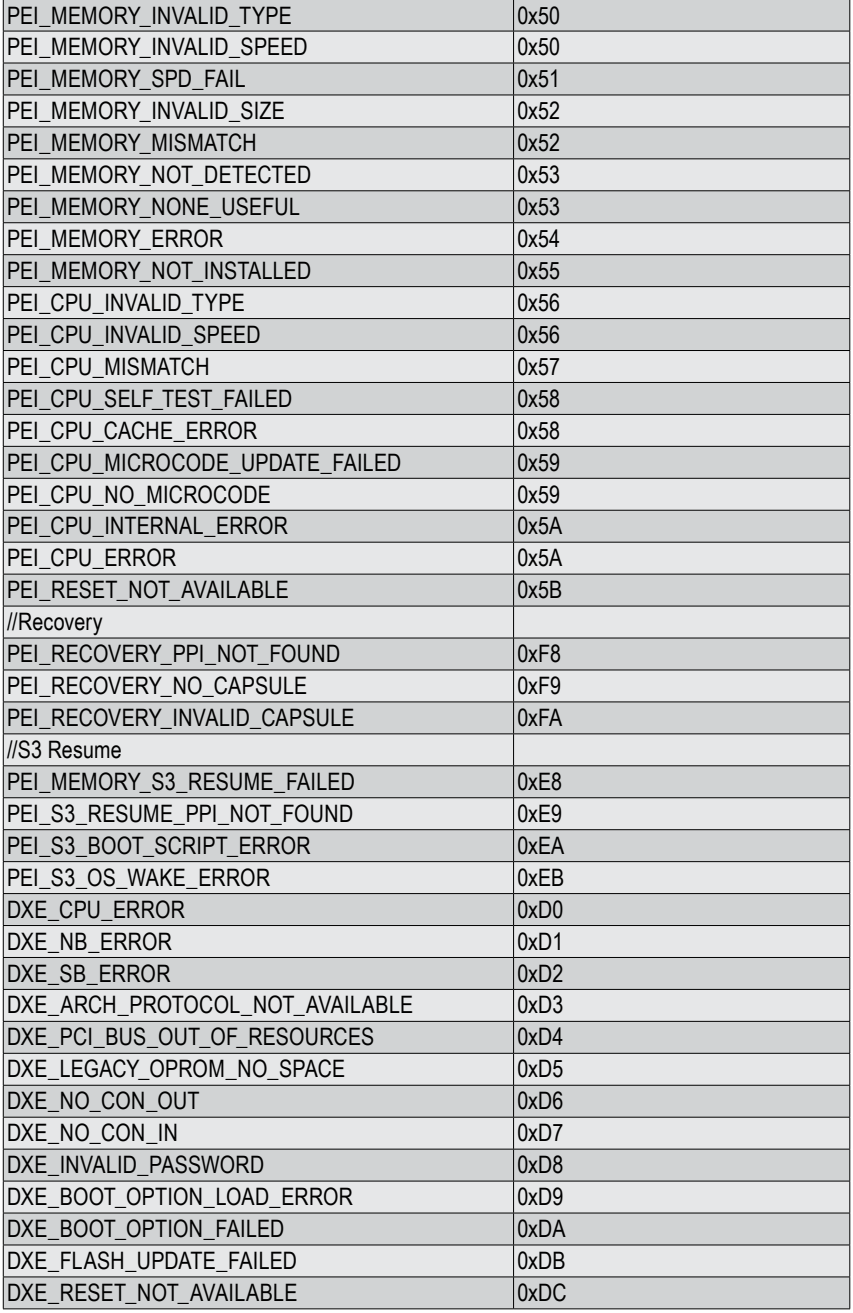

## **5-8-4 Intel UPI POST Codes**

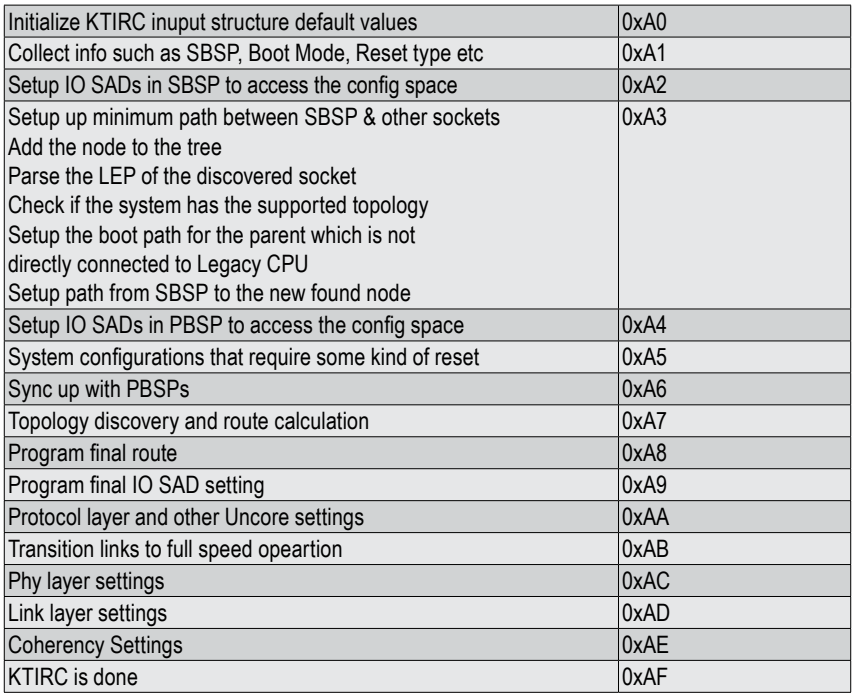

## **5-8-5 Intel UPI Error Codes**

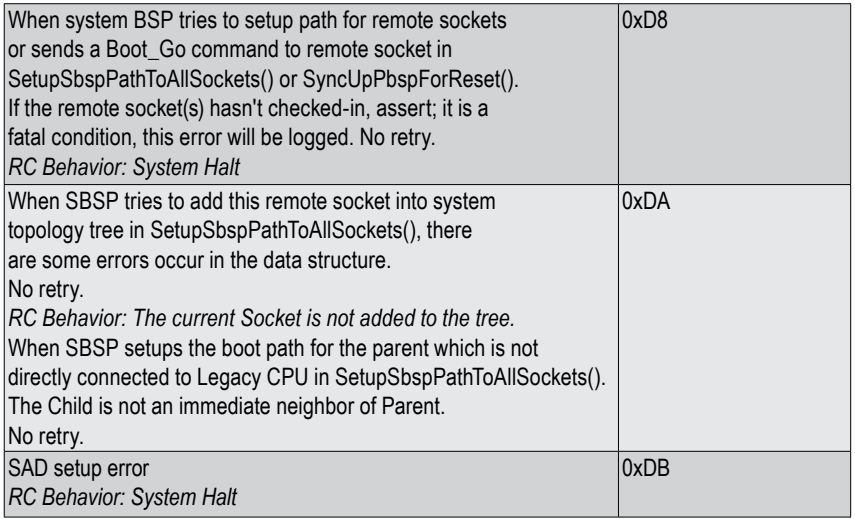

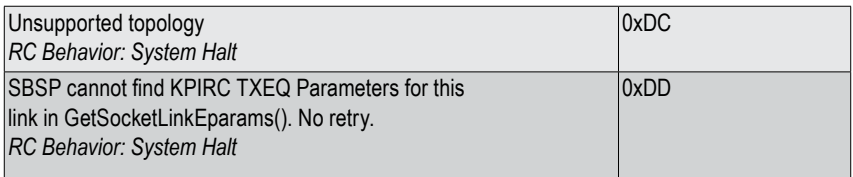

## **5-8-6 Intel MRC POST Codes**

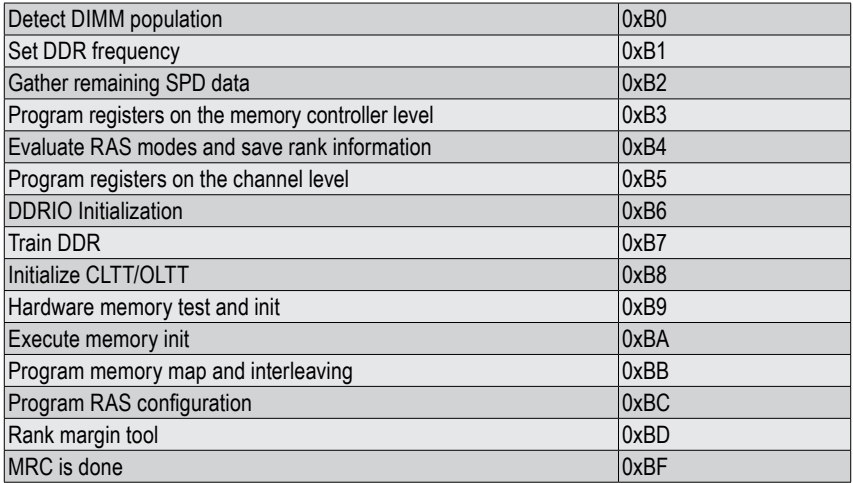

## **5-8-7 Intel MRC Error Codes**

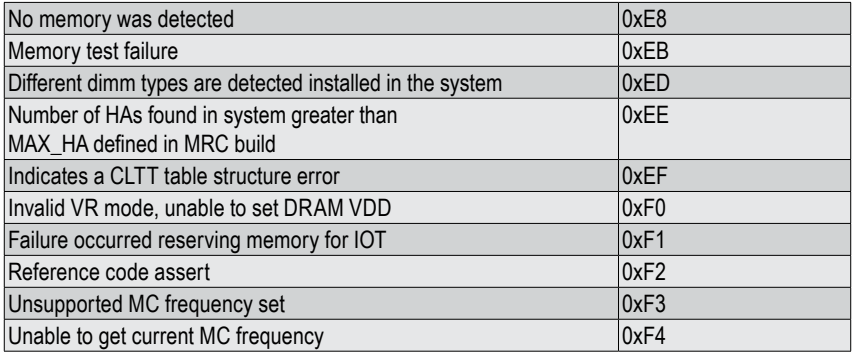

## **5-8-8 Intel PM POST Codes**

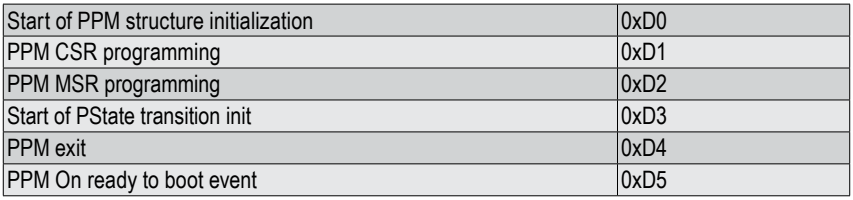

## **5-8-9 Intel PM POST Codes**

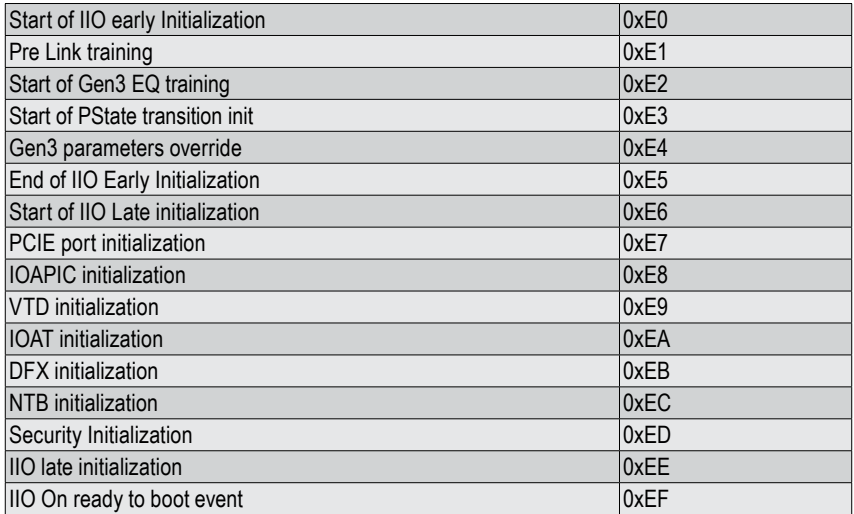

# **5-9 BIOS POST Beep code (AMI standard)**

## **5-9-1 PEI Beep Codes**

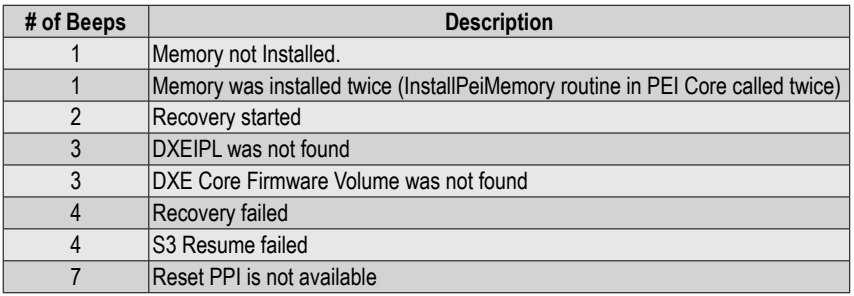

## **5-9-2 DXE Beep Codes**

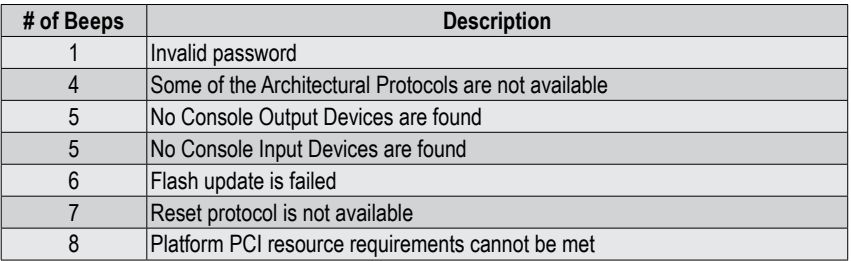

# **5-10 BIOS Recovery Instruction**

The system has an embedded recovery technique. In the event that the BIOS becomes corrupt the boot block can be used to restore the BIOS to a working state. To restore your BIOS, please follow the instructions listed below:

### **Recovery Instruction:**

- 1. Change xxx.ROM to amiboot.rom.
- 2. Copy amiboot.rom and AFUDOS.exe to USB diskette.
- 3. Setting BIOS Recovery jump to enabled status.
- 4. Boot into BIOS recovery.
- 5. Run Proceed with flash update.
- 6. BIOS update.

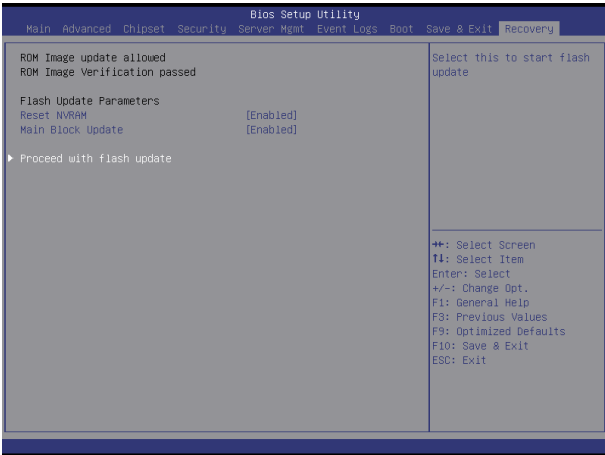